Part No. 215660-B July 2004

4655 Great America Parkway Santa Clara, CA 95054

# **Using Web-based Management for the BayStack 420/425, Software Release 3.1**

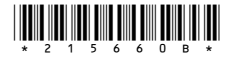

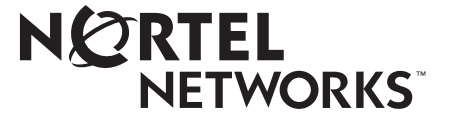

## **Copyright © 2004 Nortel Networks**

All rights reserved July 2004.

The information in this document is subject to change without notice. The statements, configurations, technical data, and recommendations in this document are believed to be accurate and reliable, but are presented without express or implied warranty. Users must take full responsibility for their applications of any products specified in this document. The information in this document is proprietary to Nortel Networks NA Inc.

The software described in this document is furnished under a license agreement and may be used only in accordance with the terms of that license. The software license agreement is included in this document.

## **Trademarks**

Autotopology, BayStack, BaySecure, Business Policy Switch 2000, Nortel Networks, the Nortel Networks logo, Optivity, Optivity Policy Services, Preside, and Quick2Config are trademarks of Nortel Networks.

Microsoft, MS, MS-DOS, Windows, and Windows NT are registered trademarks of Microsoft Corporation.

Java is a trademark of Sun Microsystems, Inc.

Acrobat and Adobe are trademarks of Adobe Systems, Inc.

All other trademarks and registered trademarks are the property of their respective owners.

### **Restricted rights legend**

Use, duplication, or disclosure by the United States Government is subject to restrictions as set forth in subparagraph (c)(1)(ii) of the Rights in Technical Data and Computer Software clause at DFARS 252.227-7013.

Notwithstanding any other license agreement that may pertain to, or accompany the delivery of, this computer software, the rights of the United States Government regarding its use, reproduction, and disclosure are as set forth in the Commercial Computer Software-Restricted Rights clause at FAR 52.227-19.

### **Statement of conditions**

In the interest of improving internal design, operational function, and/or reliability, Nortel Networks Inc. reserves the right to make changes to the products described in this document without notice.

Nortel Networks Inc. does not assume any liability that may occur due to the use or application of the product(s) or circuit layout(s) described herein.

Portions of the code in this software product may be Copyright © 1988, Regents of the University of California. All rights reserved. Redistribution and use in source and binary forms of such portions are permitted, provided that the above copyright notice and this paragraph are duplicated in all such forms and that any documentation, advertising materials, and other materials related to such distribution and use acknowledge that such portions of the software were developed by the University of California, Berkeley. The name of the University may not be used to endorse or promote products derived from such portions of the software without specific prior written permission.

SUCH PORTIONS OF THE SOFTWARE ARE PROVIDED "AS IS" AND WITHOUT ANY EXPRESS OR IMPLIED WARRANTIES, INCLUDING, WITHOUT LIMITATION, THE IMPLIED WARRANTIES OF MERCHANTABILITY AND FITNESS FOR A PARTICULAR PURPOSE.

In addition, the program and information contained herein are licensed only pursuant to a license agreement that contains restrictions on use and disclosure (that may incorporate by reference certain limitations and notices imposed by third parties).

### **International regulatory statements of conformity**

This is to certify that the Nortel Networks BayStack 425 switch was evaluated to the international regulatory standards for electromagnetic compliance (EMC) and safety and were found to have met the requirements for the following international standards:

- EMC Electromagnetic Emissions CISPR 22, Class A
- EMC Electromagnetic Immunity CISPR 24
- Electrical Safety IEC 60950, with CB member national deviations

Further, the equipment has been certified as compliant with the national standards as detailed below.

## **National electromagnetic compliance (EMC) statements of compliance**

### **FCC statement (USA only)**

This equipment has been tested and found to comply with the limits for a Class A digital device, pursuant to Part 15 of the Federal Communications Commission (FCC) rules. These limits are designed to provide reasonable protection against harmful interference when the equipment is operated in a commercial environment. This equipment generates, uses, and can radiate radio frequency energy. If it is not installed and used in accordance with the instruction manual, it may cause harmful interference to radio communications. Operation of this equipment in a residential area is likely to cause harmful interference, in which case users will be required to take whatever measures may be necessary to correct the interference at their own expense.

### **ICES statement (Canada only)**

### **Canadian Department of Communications Radio Interference Regulations**

This digital apparatus (Nortel Networks BayStack 425 switch) does not exceed the Class A limits for radio-noise emissions from digital apparatus as set out in the Radio Interference Regulations of the Canadian Department of Communications.

#### **Règlement sur le brouillage radioélectrique du ministère des Communications**

Cet appareil numérique (Nortel Networks BayStack 425 switch) respecte les limites de bruits radioélectriques visant les appareils numériques de classe A prescrites dans le Règlement sur le brouillage radioélectrique du ministère des Communications du Canada.

### **CE marking statement (Europe only)**

#### **EN 55 022 statements**

This is to certify that the Nortel Networks BayStack 425 switch is shielded against the generation of radio interference in accordance with the application of Council Directive 89/336/EEC. Conformity is declared by the application of EN 55 022 Class A (CISPR 22).

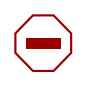

**Caution:** This device is a Class A product. In a domestic environment, this device can cause radio interference, in which case the user may be required to take appropriate measures.

#### **EN 55 024 statement**

This is to certify that the Nortel Networks BayStack 425 switch is shielded against the susceptibility to radio interference in accordance with the application of Council Directive 89/336/EEC. Conformity is declared by the application of EN 55 024 (CISPR 24).

#### **EC Declaration of Conformity**

This product conforms to the provisions of the R&TTE Directive 1999/5/EC.

### **VCCI statement (Japan/Nippon only)**

This is a Class A product based on the standard of the Voluntary Control Council for Interference (VCCI) for information technology equipment. If this equipment is used in a domestic environment, radio disturbance may arise. When such trouble occurs, the user may be required to take corrective actions.

この装置は、情報処理装置等電波障害自主規制協議会(VCCI)の基準 に基づくクラスA情報技術装置です。この装置を家庭環境で使用すると電波 妨害を引き起こすことがあります。この場合には使用者が適切な対策を講ず るよう要求されることがあります。

### **BSMI statement for BayStack 425 (Taiwan only)**

This is a Class A product based on the standard of the Bureau of Standards, Metrology and Inspection (BSMI) CNS 13438, Class A.

## 警告使用者: 這是甲類的資訊產品,在居住的環境中使用時,可能會造成射頻 干擾,在狺種情況下,使用者會被要求採取某些滴常的對策。

### **MIC notice for BayStack 425 (Republic of Korea only)**

This device has been approved for use in Business applications only per the Class A requirements of the Republic of Korea Ministry of Information and Communications (MIC). This device may not be sold for use in a non-business application.

Observe the Regulatory Marking label on the bottom surface of the chassis for specific certification information pertaining to this model. Each model in the BayStack Series which is approved for shipment to/usage in Korea is labeled as such, with all appropriate text and the appropriate MIC reference number.

### **National safety statements of compliance**

### **CE marking statement (Europe only)**

#### **EN 60 950 statement**

This is to certify that the Nortel Networks BayStack 425 switch is in compliance with the requirements of EN 60 950 in accordance with the Low Voltage Directive. Additional national differences for all European Union countries have been evaluated for compliance.

### **NOM statement BayStack 425 (Mexico only)**

The following information is provided on the devices described in this document in compliance with the safety requirements of the Norma Oficial Méxicana (NOM):

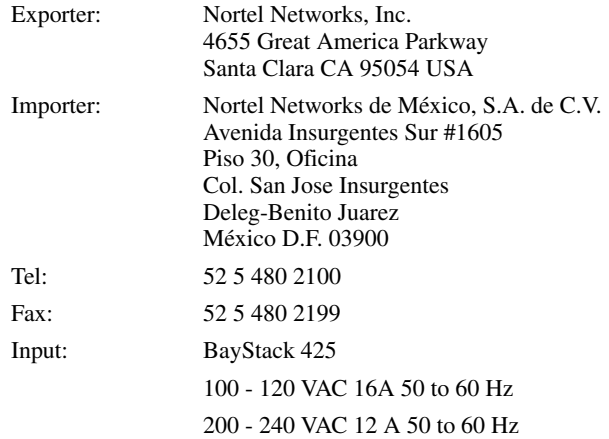

### **Información NOM (unicamente para México)**

La información siguiente se proporciona en el dispositivo o en los dispositivos descritos en este documento, en cumplimiento con los requisitos de la Norma Oficial Méxicana (NOM):

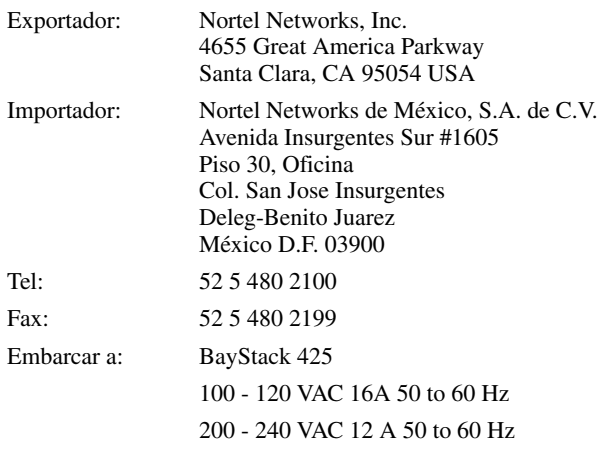

**5**

### **Nortel Networks Inc. software license agreement**

This Software License Agreement ("License Agreement") is between you, the end-user ("Customer") and Nortel Networks Corporation and its subsidiaries and affiliates ("Nortel Networks"). PLEASE READ THE FOLLOWING CAREFULLY. YOU MUST ACCEPT THESE LICENSE TERMS IN ORDER TO DOWNLOAD AND/OR USE THE SOFTWARE. USE OF THE SOFTWARE CONSTITUTES YOUR ACCEPTANCE OF THIS LICENSE AGREEMENT. If you do not accept these terms and conditions, return the Software, unused and in the original shipping container, within 30 days of purchase to obtain a credit for the full purchase price.

"Software" is owned or licensed by Nortel Networks, its parent or one of its subsidiaries or affiliates, and is copyrighted and licensed, not sold. Software consists of machine-readable instructions, its components, data, audio-visual content (such as images, text, recordings or pictures) and related licensed materials including all whole or partial copies. Nortel Networks grants you a license to use the Software only in the country where you acquired the Software. You obtain no rights other than those granted to you under this License Agreement. You are responsible for the selection of the Software and for the installation of, use of, and results obtained from the Software.

- 1. **Licensed Use of Software.** Nortel Networks grants Customer a nonexclusive license to use a copy of the Software on only one machine at any one time or to the extent of the activation or authorized usage level, whichever is applicable. To the extent Software is furnished for use with designated hardware or Customer furnished equipment ("CFE"), Customer is granted a nonexclusive license to use Software only on such hardware or CFE, as applicable. Software contains trade secrets and Customer agrees to treat Software as confidential information using the same care and discretion Customer uses with its own similar information that it does not wish to disclose, publish or disseminate. Customer will ensure that anyone who uses the Software does so only in compliance with the terms of this Agreement. Customer shall not a) use, copy, modify, transfer or distribute the Software except as expressly authorized; b) reverse assemble, reverse compile, reverse engineer or otherwise translate the Software; c) create derivative works or modifications unless expressly authorized; or d) sublicense, rent or lease the Software. Licensors of intellectual property to Nortel Networks are beneficiaries of this provision. Upon termination or breach of the license by Customer or in the event designated hardware or CFE is no longer in use, Customer will promptly return the Software to Nortel Networks or certify its destruction. Nortel Networks may audit by remote polling or other reasonable means to determine Customer's Software activation or usage levels. If suppliers of third party software included in Software require Nortel Networks to include additional or different terms, Customer agrees to abide by such terms provided by Nortel Networks with respect to such third party software.
- 2. **Warranty.** Except as may be otherwise expressly agreed to in writing between Nortel Networks and Customer, Software is provided "AS IS" without any warranties (conditions) of any kind. NORTEL NETWORKS DISCLAIMS ALL WARRANTIES (CONDITIONS) FOR THE SOFTWARE, EITHER EXPRESS OR IMPLIED, INCLUDING, BUT NOT LIMITED TO THE IMPLIED WARRANTIES OF MERCHANTABLITITY AND FITNESS FOR A PARTICULAR PURPOSE AND ANY WARRANTY OF NON-INFRINGEMENT. Nortel Networks is not obligated to provide support of any kind for the Software. Some jurisdictions do not allow exclusion of implied warranties, and, in such event, the above exclusions may not apply.
- 3. **Limitation of Remedies.** IN NO EVENT SHALL NORTEL NETWORKS OR ITS AGENTS OR SUPPLIERS BE LIABLE FOR ANY OF THE FOLLOWING: a) DAMAGES BASED ON ANY THIRD PARTY CLAIM; b) LOSS OF, OR DAMAGE TO, CUSTOMER'S RECORDS, FILES OR DATA; OR c) DIRECT, INDIRECT, SPECIAL, INCIDENTAL, PUNITIVE, OR CONSEQUENTIAL DAMAGES (INCLUDING LOST PROFITS OR SAVINGS), WHETHER IN CONTRACT, TORT OR OTHERWISE (INCLUDING NEGLIGENCE) ARISING OUT OF YOUR USE OF THE SOFTWARE, EVEN IF NORTEL NETWORKS, ITS AGENTS OR SUPPLIERS HAVE BEEN ADVISED OF THEIR POSSIBILITY. The forgoing limitations of remedies also apply to any developer and/or supplier of the Software. Such developer and/or supplier is an intended beneficiary of this Section. Some jurisdictions do not allow these limitations or exclusions and, in such event, they may not apply.

#### 4. **General**

a. If Customer is the United States Government, the following paragraph shall apply: All Nortel Networks Software available under this License Agreement is commercial computer software and commercial computer software documentation and, in the event Software is licensed for or on behalf of the United States Government, the respective rights to the software and software documentation are governed by Nortel Networks standard commercial license in accordance with U.S. Federal Regulations at 48 C.F.R. Sections 12.212 (for non-Odd entities) and 48 C.F.R. 227.7202 (for Odd entities).

- b. Customer may terminate the license at any time. Nortel Networks may terminate the license if Customer fails to comply with the terms and conditions of this license. In either event, upon termination, Customer must either return the Software to Nortel Networks or certify its destruction.
- c. Customer is responsible for payment of any taxes, including personal property taxes, resulting from Customer's use of the Software. Customer agrees to comply with all applicable laws including all applicable export and import laws and regulations.
- d. Neither party may bring an action, regardless of form, more than two years after the cause of the action arose.
- e. The terms and conditions of this License Agreement form the complete and exclusive agreement between Customer and Nortel Networks.
- f. This License Agreement is governed by the laws of the country in which Customer acquires the Software. If the Software is acquired in the United States, then this License Agreement is governed by the laws of the state of New York.

# **Contents**

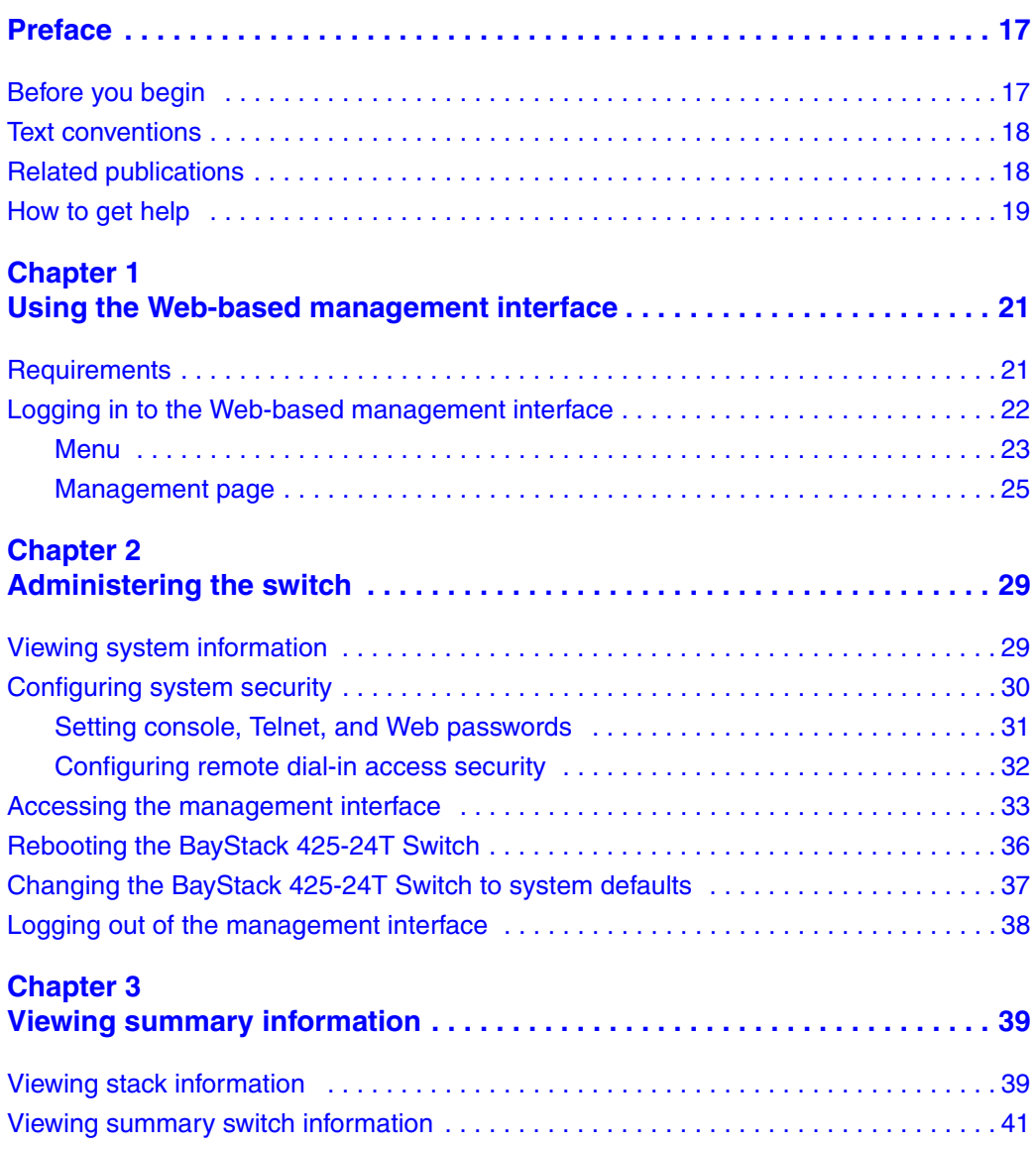

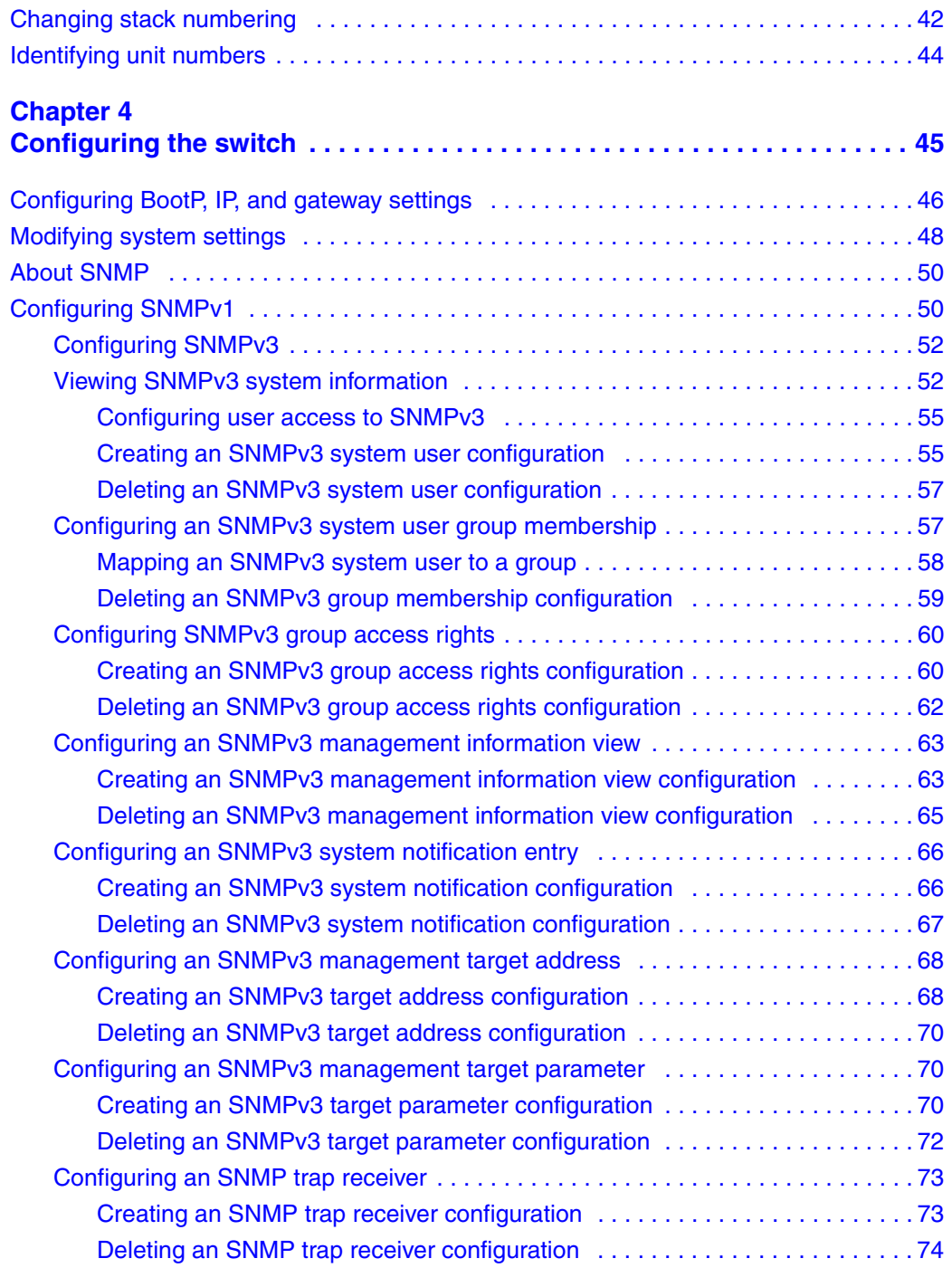

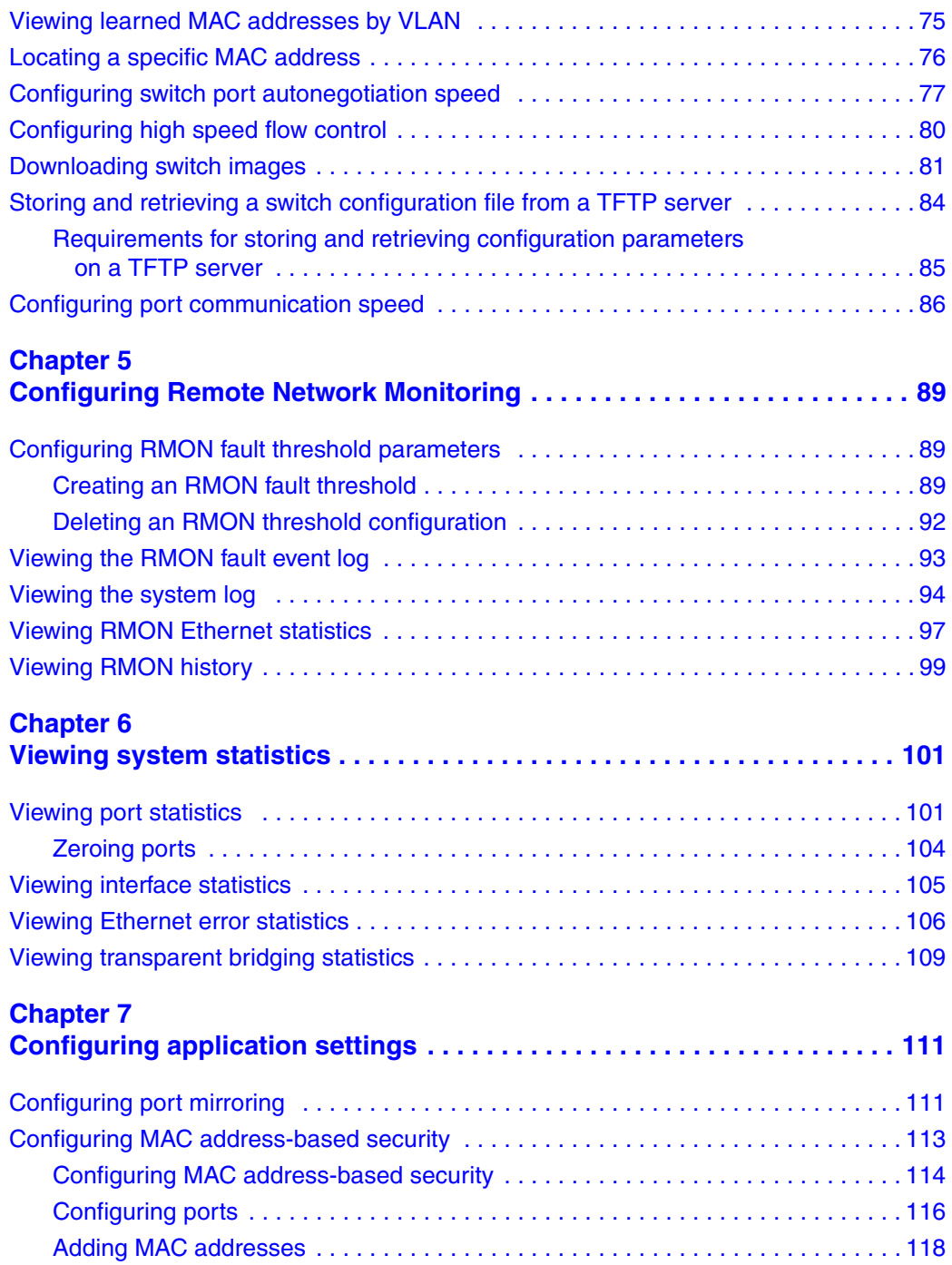

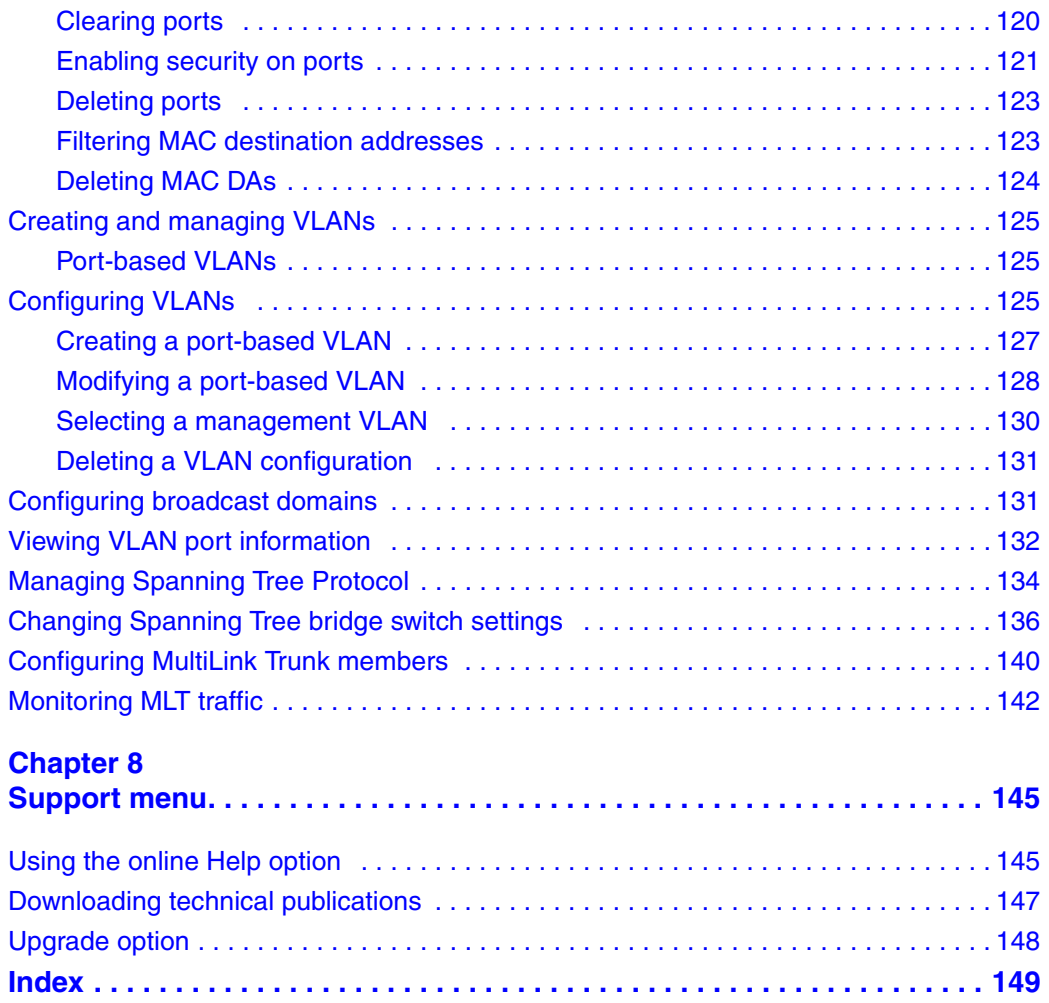

# **[Figures](#page-21-1)**

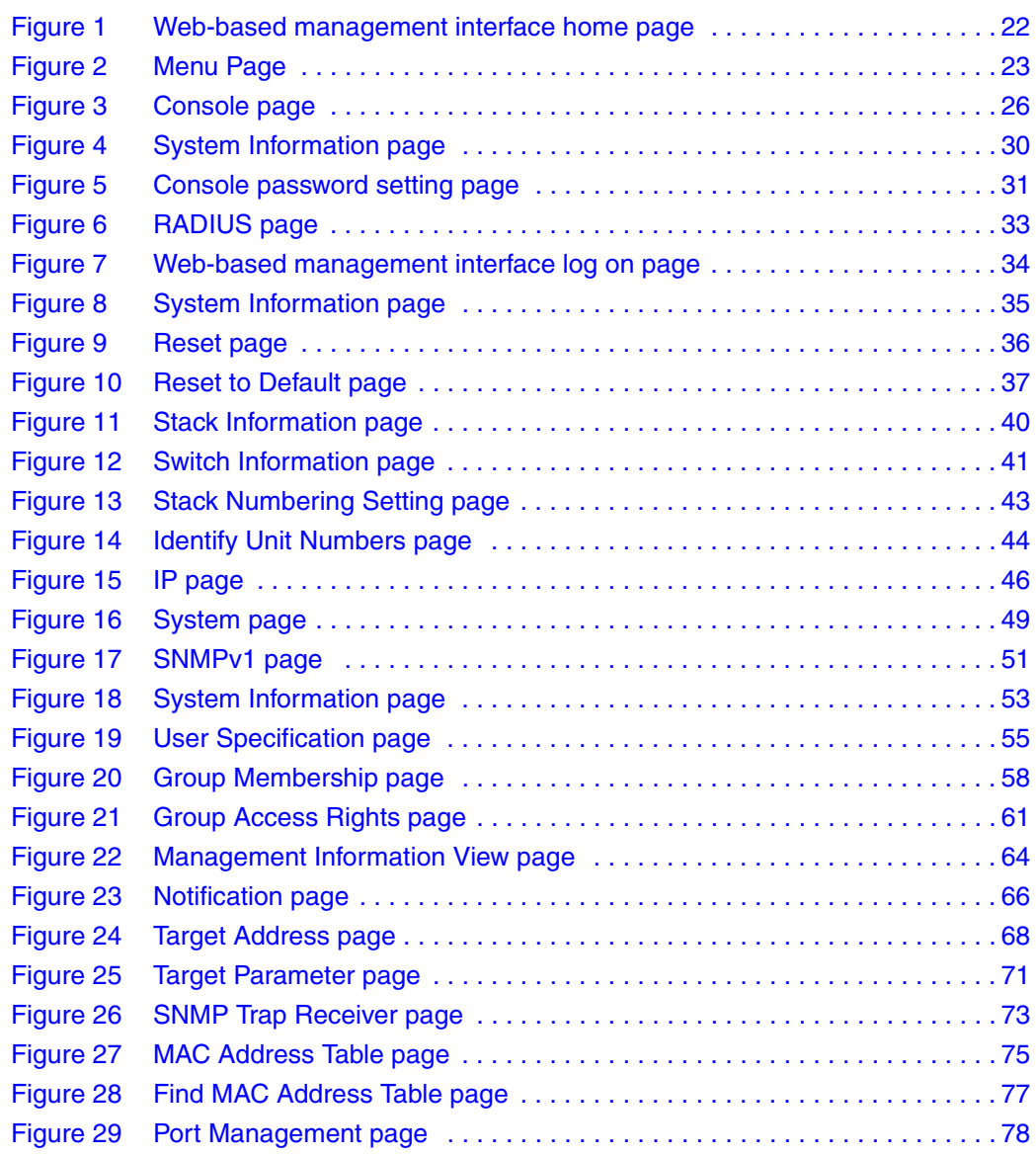

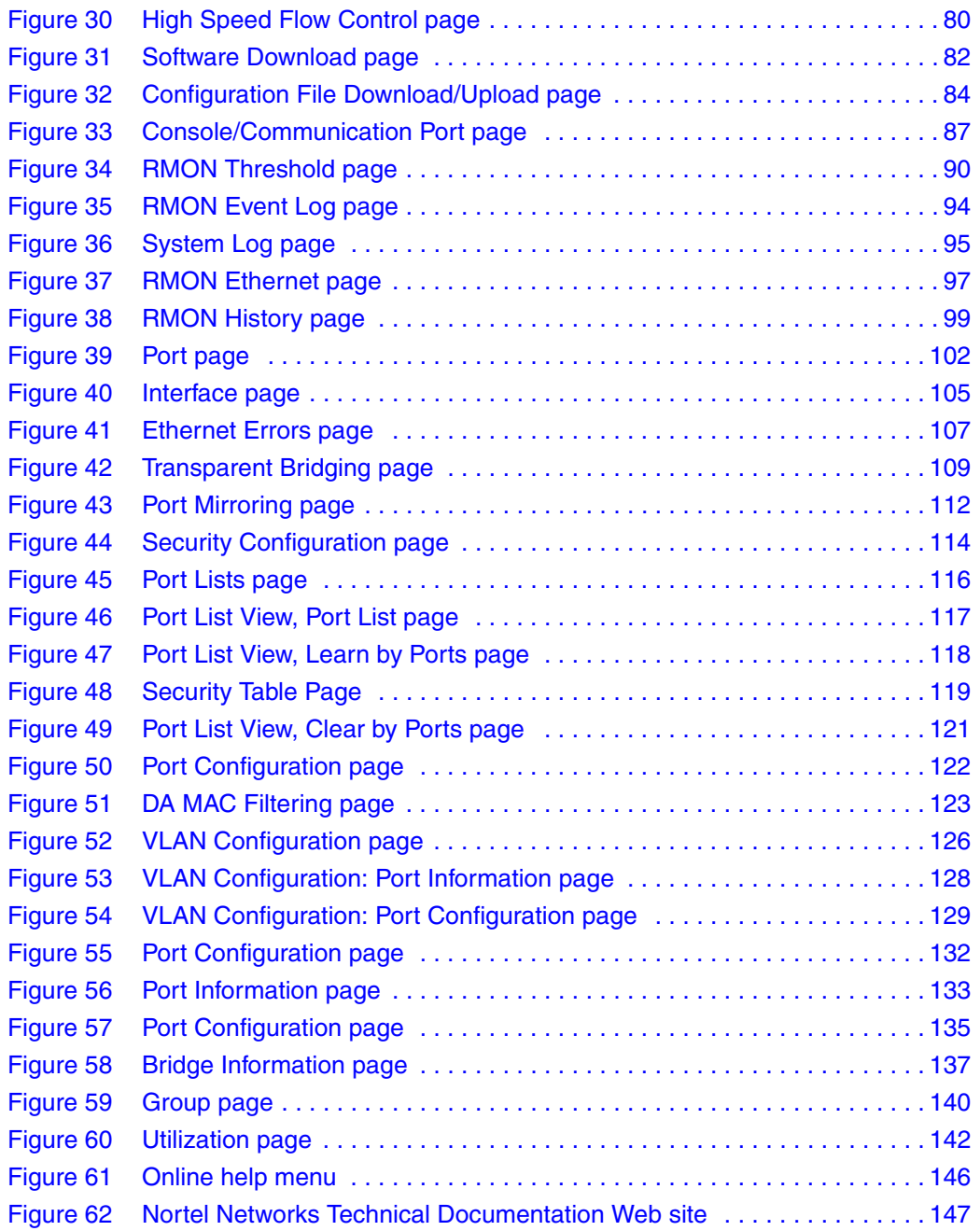

# **Tables**

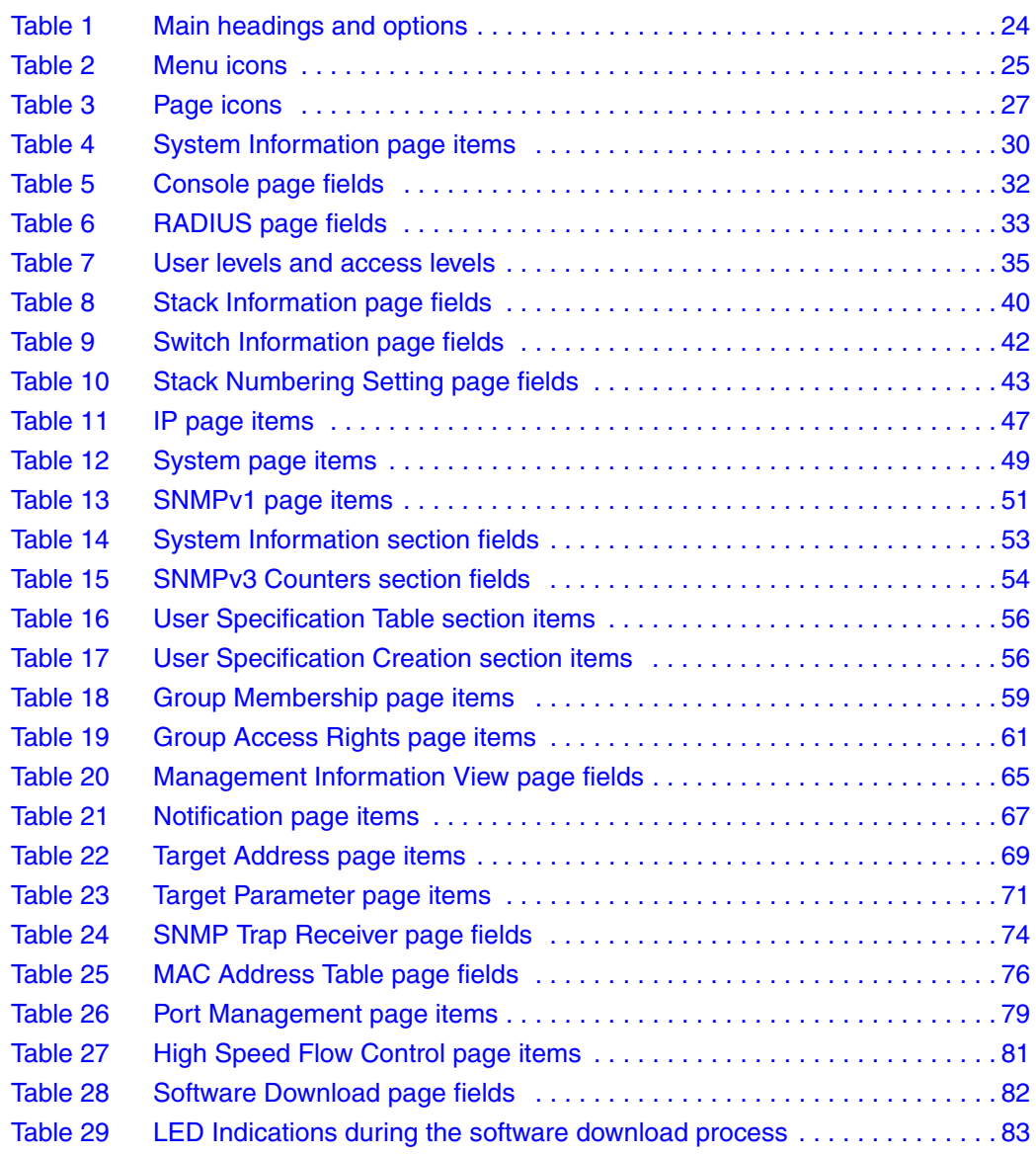

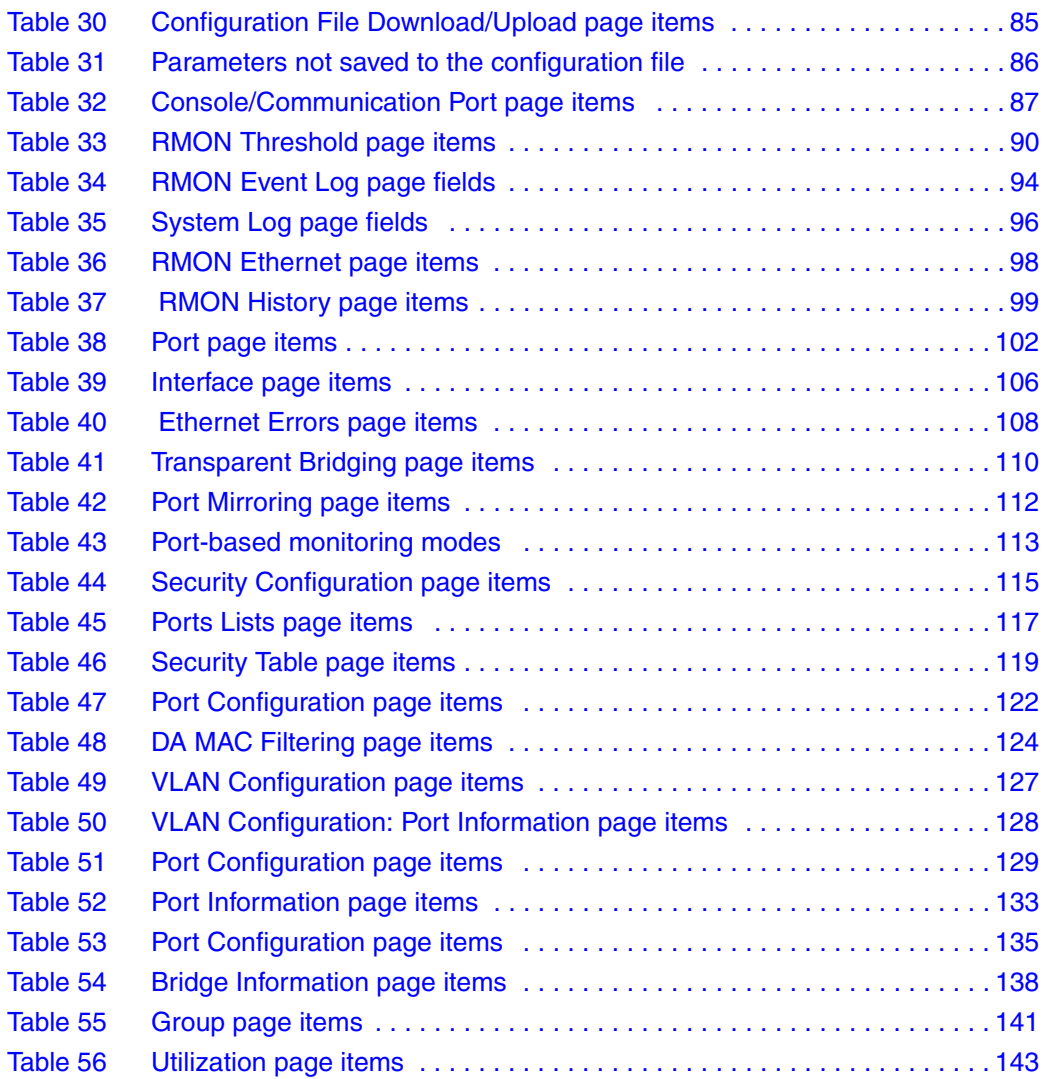

# <span id="page-16-0"></span>**Preface**

Welcome to *Using Web-based Management for the BayStack 420/425, Software Release 3.1*.

Default values are defined for all Nortel Networks\* BayStack\* Switch features that allow the switch to begin forwarding packets as soon as it is powered up and connected to compatible devices.

The Web-based management interface is one of many tools specifically designed to assist the network manager in creating complex standalone or network configurations. For information on the default values defined within the [Product Name (short)], or for information on additional products available to configure your switch, refer to *Using the Baystack 420/425 Switch, Software Release 3.1* (part number 215661-B).

This guide describes how to use the Web-based management interface to configure and maintain your [Product Name (short)] and the devices connected within its framework.

# <span id="page-16-1"></span>**Before you begin**

This guide is intended for network managers who are responsible for configuring BayStack switches. This guide assumes prior knowledge and understanding of the terminology, theories, and practices and specific knowledge about the networking devices, protocols, and interfaces that comprise your network.

You should have working knowledge of the Microsoft<sup>\*</sup> Windows<sup>\*</sup> operating system, Graphical User Interfaces (GUIs), and Web browsers.

# <span id="page-17-0"></span>**Text conventions**

This guide uses the following text conventions:

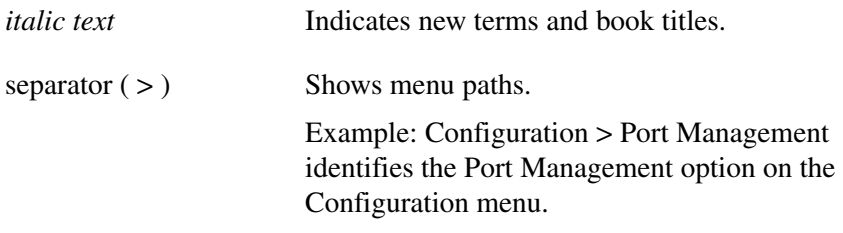

# <span id="page-17-1"></span>**Related publications**

You can print selected technical manuals and release notes free, directly from the Internet. Go to [www.nortelnetworks.com/documentation.](http://www.nortelnetworks.com/documentation) Find the product for which you need documentation. Then locate the specific category and model or version for your hardware or software product. Use Adobe\* Acrobat Reader\* to open the manuals and release notes, search for the sections you need, and print them on most standard printers. Go to Adobe Systems at [www.adobe.com](http://www.adobe.com) to download a free copy of the Adobe Acrobat Reader.

For more information about using the Web-based management interface and the [Product Name (short)], refer to the following publications:

• *Release Notes for the BayStack 420/425 Switch, Software Release 3.1* (216078-B)

Documents important changes about the software and hardware that are not covered in other related publications.

• *Using the Baystack 420/425 Switch, Software Release 3.1* (215661-B)

Describes how to use the BayStack 420/425 switch.

• *Installing the Baystack 425 Switch* (215658-B)

Describes how to install the BayStack 425 switches.

• *Reference for the BayStack 420/425 Command Line Interface, Software Release 3.1* (215659-B)

Describes how to use Command Line Interface (CLI) commands to configure and manage the BayStack 420/425 switch.

• *Reference for BayStack 420/425 Switch Management Software, Software Release 3.1* (215662-C)

Describes how to use the Java-based device-level software management application, Device Manager (DM)

• *Getting Started with the BayStack 420/425 Switch Management Software, Software Release 3.1* (215663-B)

Describes how to install the Java-based device level software management application.

## <span id="page-18-0"></span>**How to get help**

If you purchased a service contract for your Nortel Networks product from a distributor or authorized reseller, contact the technical support staff for that distributor or reseller for assistance.

If you purchased a Nortel Networks service program, contact Nortel Networks Technical Support. To obtain contact information online, go to the [www.nortelnetworks.com/cgi-bin/comments/comments.cgi](http://www.nortelnetworks.com/cgi-bin/comments/comments.cgi) URL, then click on Technical Support.

From the Technical Support page, you can open a Customer Service Request online or find the telephone number for the nearest Technical Solutions Center. If you are not connected to the Internet, you can call 1-800-4NORTEL (1-800-466-7835) to learn the telephone number for the nearest Technical Solutions Center.

An Express Routing Code (ERC) is available for many Nortel Networks products and services. When you use an ERC, your call is routed to a technical support person who specializes in supporting that product or service. To locate an ERC for your product or service, go to th[e http://www.nortelnetworks.com/help/contact/](http://www.nortelnetworks.com/help/contact/erc/index.html) [erc/index.html](http://www.nortelnetworks.com/help/contact/erc/index.html) URL.

# <span id="page-20-1"></span><span id="page-20-0"></span>**Chapter 1 Using the Web-based management interface**

This chapter describes the requirements for using the Web-based management interface and how to use it as a tool to configure your BayStack 425-24T Switch.

## <span id="page-20-2"></span>**Requirements**

To use the Web-based management interface, you need the following items:

- A computer connected to any of the network ports
- One of the following Web browsers installed on the computer:
	- Microsoft\* Internet Explorer, version 4.0 or later on Windows 95, Windows 98, or Windows NT\*
	- Netscape Navigator\*, version 4.51 or later on Windows 95, Windows 98, Windows NT, and UNIX\*)
- The IP address of the policy switch

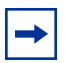

**Note:** The Web-based management interface Web pages may load at different speeds depending on the Web browser you use.

**Note:** In order to use the BayStack 425-24T Switch Web-based management functionality, such as downloading software, you must connect your console terminal to a BayStack 425-24T Switch port within your stack.

# <span id="page-21-0"></span>**Logging in to the Web-based management interface**

Before you log in to the Web-based management interface, use the console interface to verify the VLAN port assignments and to ensure that your switch CPU and your computer are assigned to the same VLAN. If the devices are not connected to the same VLAN, the IP address of the switch will not open the home page.

To log in to the Web-based management interface:

- **1** Start your Web browser.
- **2** In the Web address field, type the IP address for your host switch, for example, http://10.30.31.105, and press [Enter].

<span id="page-21-2"></span>The home page opens [\(Figure 1\)](#page-21-1).

### **Figure 1** Web-based management interface home page

<span id="page-21-1"></span>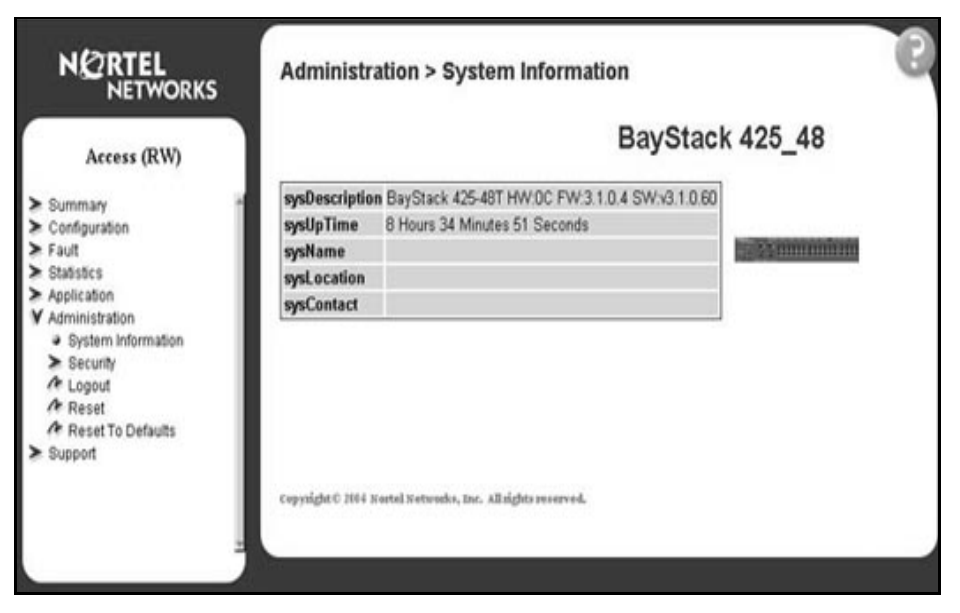

Network security does not yet exist the first time you access the Embedded Web Server. As the system administrator, you must create access parameters and passwords to protect the integrity of your network configuration(s).

## <span id="page-22-0"></span>**Menu**

The menu [\(Figure 2\)](#page-22-1) is the same for all pages. It contains a list of seven main headings.

<span id="page-22-1"></span>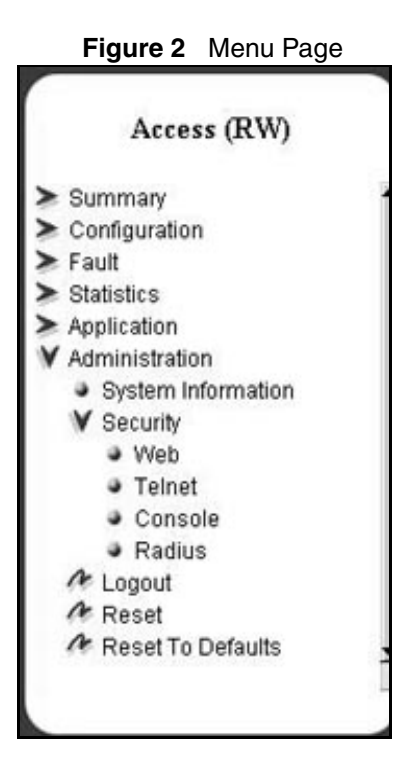

To navigate the Web-based management interface menu, click a menu title and then click one of its options. When you click an option, the corresponding page opens.

The first six headings provide options for viewing and configuring switch parameters. The Support heading provides options to open the online Help file and the Nortel Networks Web site.

[Table 1](#page-23-0) lists the main headings in the Web-based management user interface and their associated options.

| <b>Main menu titles</b> | <b>Option</b>                                                                                                    |  |
|-------------------------|----------------------------------------------------------------------------------------------------|--|
| Summary                 | Stack Information (stack mode only)<br>Switch Information<br>Identify Unit Numbers (stack mode only)<br>Stack Numbering (stack mode only)                                                                                                    |  |
| Configuration           | IP<br>System<br>SNMP <sub>v1</sub><br>SNMP <sub>v3</sub><br><b>SNMP Trap</b><br><b>MAC Address Table</b><br><b>Find MAC Address</b><br>Port Management<br><b>High Speed Flow Control</b><br>Software Download<br><b>Configuration File</b><br>Console/Comm Port |  |
| Fault                   | RMON Threshold<br><b>RMON Event Log</b><br>System Log                                                                                                    |  |
| <b>Statistic</b>        | Port<br>Interface<br><b>Ethernet Errors</b><br><b>Transparent Bridging</b><br><b>RMON Ethernet</b><br><b>RMON History</b>                                                                                                    |  |
| Application             | Port Mirroring<br><b>MAC Address Security</b><br><b>VLAN</b><br>Spanning Tree<br><b>Multilink Trunk</b>                                                                                                    |  |
| Administration          | System Information<br>Security<br>Logout<br>Reset<br><b>Reset to Defaults</b>                                                                                                    |  |
| Support                 | Help<br><b>Release Notes</b><br>Manuals<br>Upgrades                                                                                                    |  |

<span id="page-23-0"></span>**Table 1** Main headings and options

Tools are provided in the menu to assist you in navigating the Web-based management interface.

**Caution:** Web browser capabilities such as page bookmarking, refresh, and page forward and page back, function as they would in any other Web site. However, these capabilities do not enhance the functionality of the Web-based management interface. Nortel Networks recommends that you use only the navigation tools provided in the management interface.

[Table 2](#page-24-1) describes the icons that appear on the menu.

| <b>Button or icon</b> | <b>Description</b>                                                                                 |
|-----------------------|----------------------------------------------------------------------------------------------------|
|                       | This icon identifies a menu title. Click on this icon to display its<br>options.                   |
|                       | This icon identifies a menu title option. Click on this icon to display<br>the corresponding page. |
|                       | This icon identifies a menu title option with a hyperlink to related<br>pages.                     |
|                       | This icon is linked to an action, for example, logout, reset, or reset<br>to system defaults.      |
|                       | Clicking on the Nortel Networks logo opens the corporate home<br>page in a new Web browser.        |

<span id="page-24-1"></span>**Table 2** Menu icons

## <span id="page-24-0"></span>**Management page**

When you click a menu option, the corresponding management page opens. [Figure 3](#page-25-0) shows the page displayed for the Administration > Security > Console option.

<span id="page-25-0"></span>**Figure 3** Console page

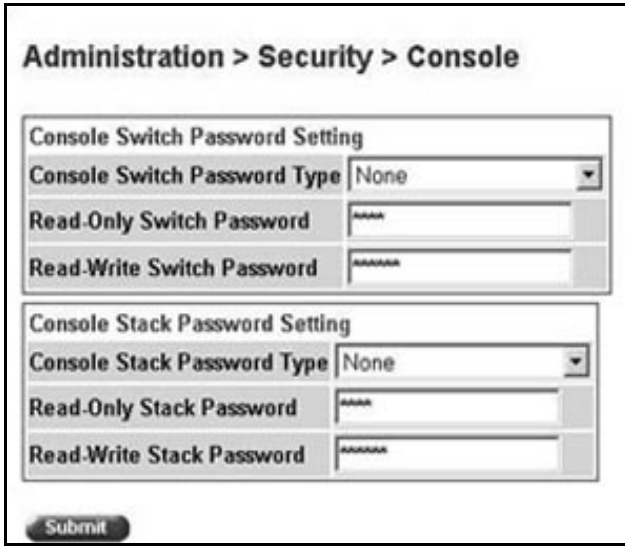

A page is composed of one or more of the following elements:

• Tables and input forms

The gray cells in a page are display only, and white cells are input fields.

• Check boxes

You enable or disable a selection by clicking a check box. When a check mark is displayed in the box, that selection is enabled. You disable a selection by clicking the checked box.

• Icons and buttons

Icons and buttons perform an action concerning the displayed page or the switch. Some pages include a button that opens another page or updates the values shown on the current page.

[Table 3](#page-26-0) describes the icons that allow you to modify information in a statistical table.

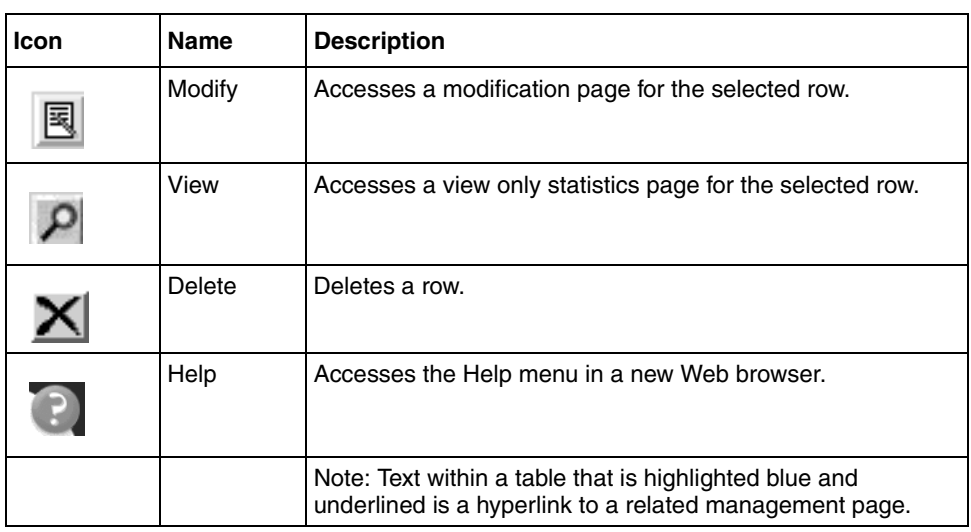

<span id="page-26-0"></span>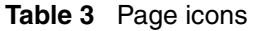

 $\#$ 

# <span id="page-28-1"></span><span id="page-28-0"></span>**Chapter 2 Administering the switch**

The administrative options available to you are:

- ["Viewing system information,](#page-28-2)" next
- ["Configuring system security" on page 30](#page-29-0)
- ["Accessing the management interface" on page 33](#page-32-0)
- ["Rebooting the BayStack 425-24T Switch" on page 36](#page-35-0)
- ["Changing the BayStack 425-24T Switch to system defaults" on page 37](#page-36-0)
- ["Logging out of the management interface" on page 38](#page-37-0)

## <span id="page-28-2"></span>**Viewing system information**

You can view an image of the BayStack 425 switches switch or an image of your entire stack configuration, information about the host device (or stack) and, if provided, the contact person or manager for the switch. The System Information page is also the Web-based management interface home page.

To view system information:

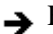

From the main menu, choose Administration > System Information.

The System Information page opens [\(Figure 4\)](#page-29-1).

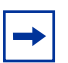

**Note:** You may create or modify existing system information parameters using the System page. For more information on configuring system information, see ["Modifying system settings" on page 48.](#page-47-1)

<span id="page-29-1"></span>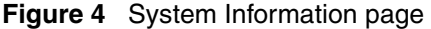

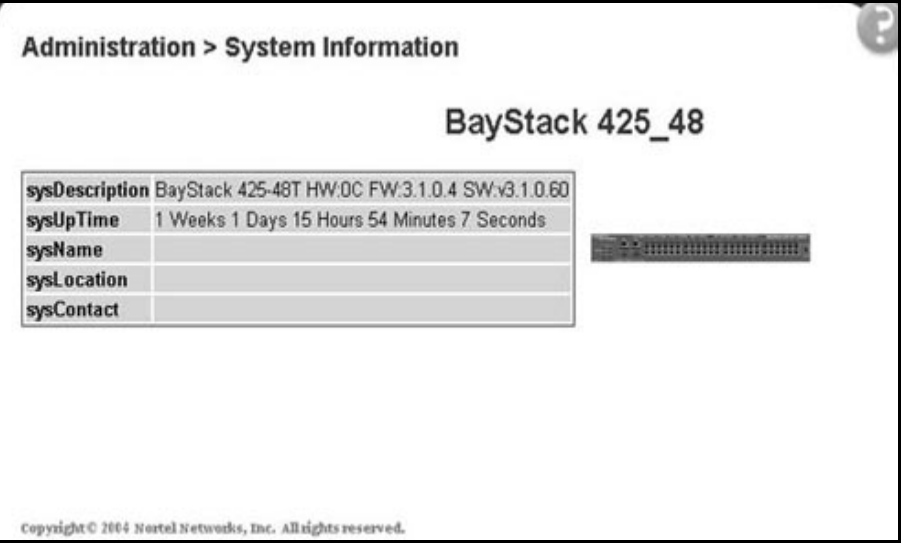

[Table 4](#page-29-2) describes the items on the System Information page.

| Item           | <b>Description</b>                                                                                                   |
|----------------|----------------------------------------------------------------------------------------------------|
| sysDescription | The default description of the BayStack 425-24T Switch.                                                              |
| sysUpTime      | The elapsed time since the last network management portion of<br>the system was last re-initialized.                 |
| sysName        | The name created by the network administrator to identify the<br>switch, for example Finance Group.                  |
| sysLocation    | The location name created by the network administrator to<br>identify the switch location, for example, first floor. |
| sysContact     | The name, email address and telephone number of the person<br>to contact about switch operation.                     |

<span id="page-29-2"></span>**Table 4** System Information page items

# <span id="page-29-0"></span>**Configuring system security**

This section describes the steps you use to build and manage security using the Web-based management interface.

## <span id="page-30-0"></span>**Setting console, Telnet, and Web passwords**

To set console, Telnet, and Web passwords:

**1** From the main menu, choose Administration > Security and Console, Telnet, or Web.

The selected password page opens [\(Figure 5\)](#page-30-1).

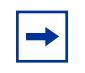

**Note:** The title of the page corresponds to the menu selection you choose. In [Figure 5](#page-30-1), the network administrator selected Administration > Security > Console.

<span id="page-30-1"></span>**Figure 5** Console password setting page

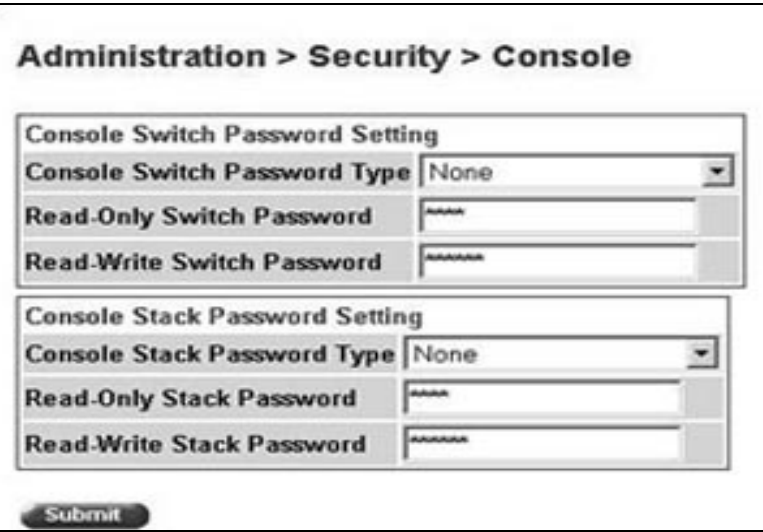

[Table 5](#page-31-1) describes the items on the Console page.

### <span id="page-31-1"></span>**Table 5** Console page fields

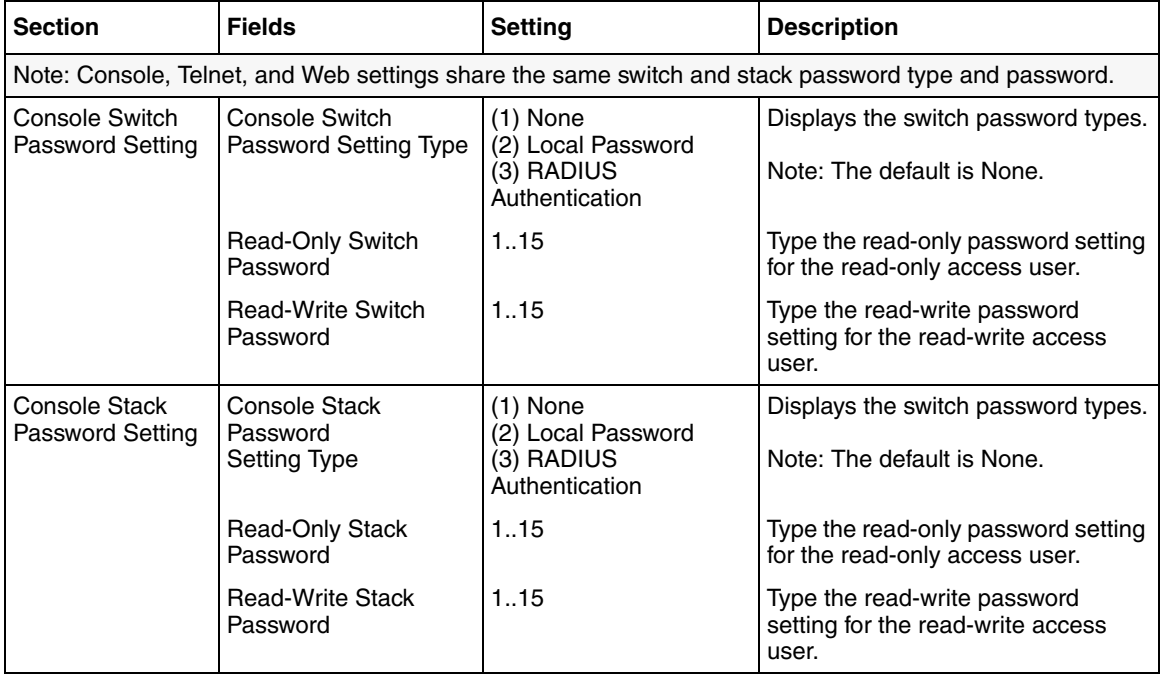

- **2** Type the information, or make a selection from the list.
- **3** Click Submit.

## <span id="page-31-0"></span>**Configuring remote dial-in access security**

To configure remote dial-in access security parameters:

**1** From the main menu, choose Administration > Security > RADIUS. The RADIUS page opens [\(Figure 6\)](#page-32-1).

<span id="page-32-1"></span>**Figure 6** RADIUS page

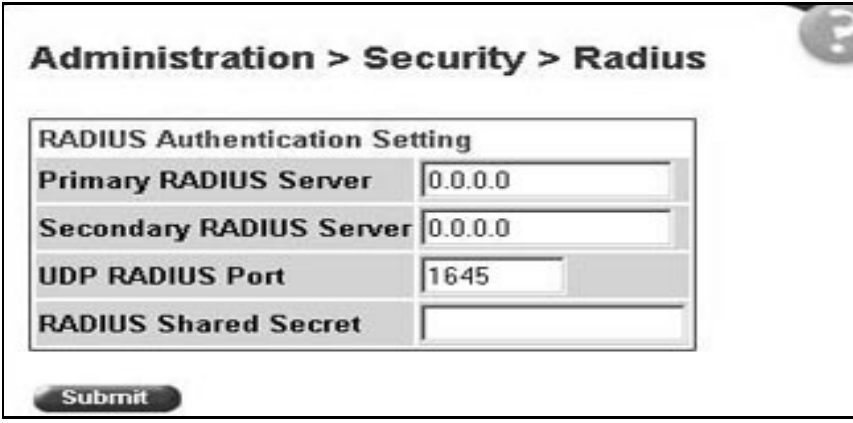

[Table 6](#page-32-2) describes the items on the RADIUS page.

<span id="page-32-2"></span>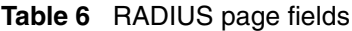

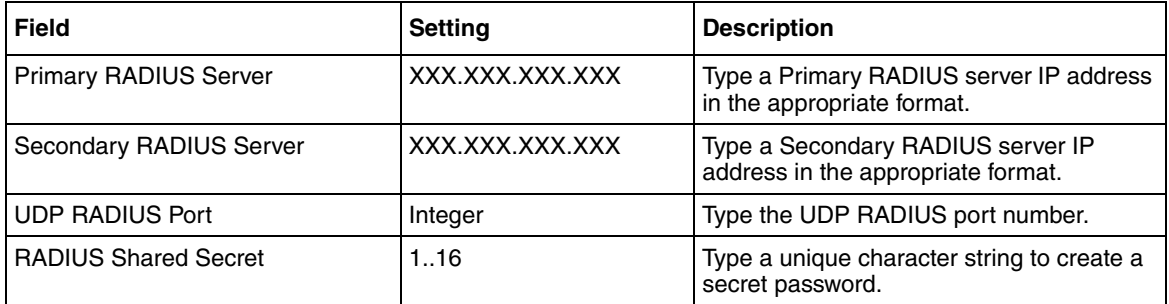

- **2** Type the information.
- **3** Click Submit.

# <span id="page-32-0"></span>**Accessing the management interface**

Once switch and stack passwords and RADIUS authentication settings are integrated into the Web-based management user interface, anyone who attempts to use the application is presented with a log on page [\(Figure 7\)](#page-33-0).

<span id="page-33-0"></span>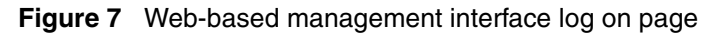

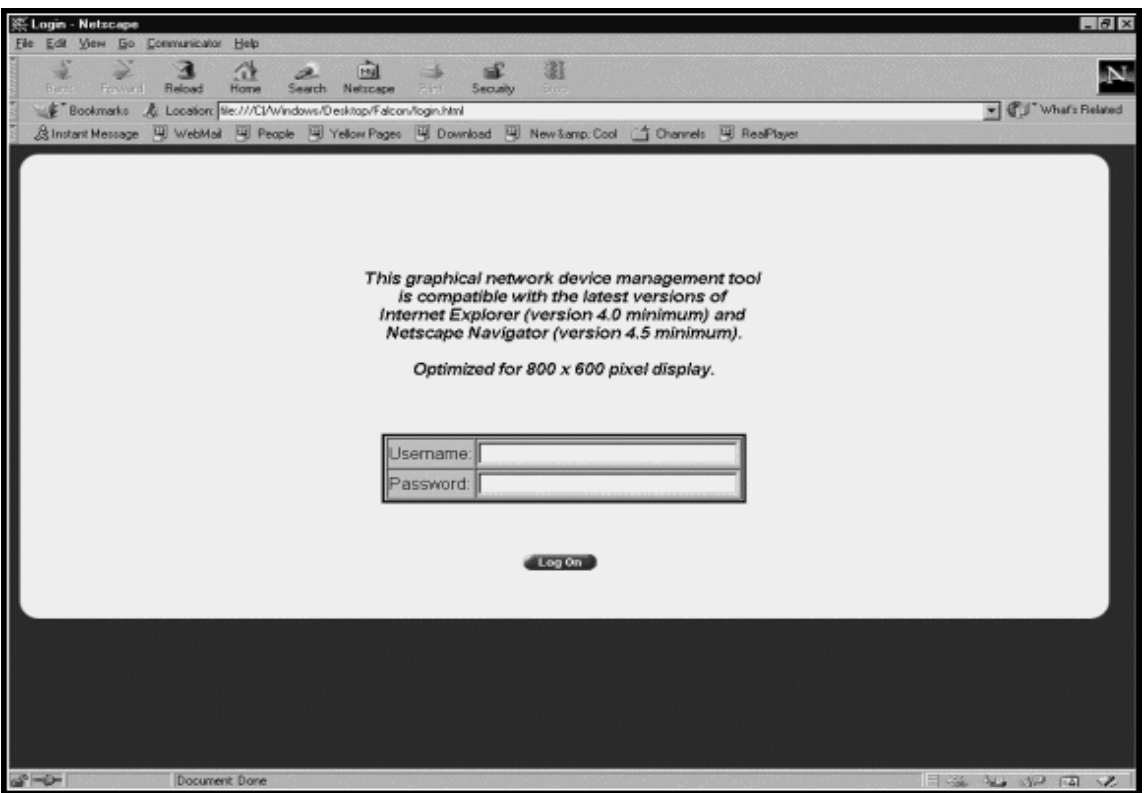

To log on to the Web-based management interface:

- **1** In the Username text box, type **RO** (upper-case) for read-only access or **RW** (upper-case) for read-write access.
- **2** In the Password text box, type your password.
- **3** Click Log On.

The System Information page opens [\(Figure 8\)](#page-34-0).

<span id="page-34-0"></span>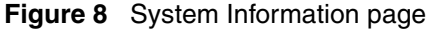

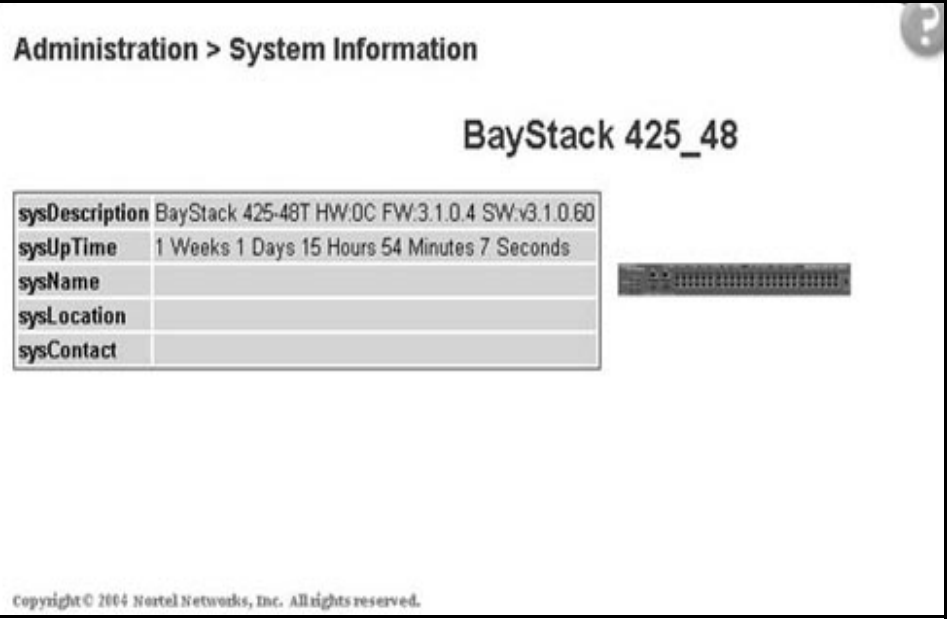

With Web access enabled, the switch can support up to four concurrent Web page users. Two pre-defined user levels are available and each user level has a corresponding username and password.

[Table 7](#page-34-1) shows an example of the two pre-defined user levels available and their access level within the Web-based management user interface.

<span id="page-34-1"></span>

|                    | User name for   Password for each |
|--------------------|-----------------------------------|
| <b>Liser level</b> |                                   |

**Table 7** User levels and access levels

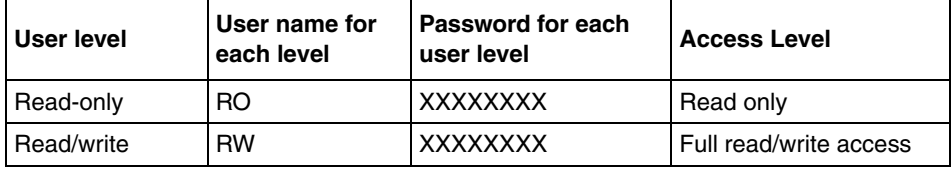

# <span id="page-35-0"></span>**Rebooting the BayStack 425-24T Switch**

You can reboot a standalone switch or an entire stack without erasing any configured switch parameters. While rebooting, the switch initiates a self-test that comprises various diagnostic routines and subtests. The LEDs display various patterns to indicate that the subtests are in progress.

To reboot the BayStack 425-24T Switch without making changes (since your last Submit request):

**1** From the main menu, choose Administration > Reset.

The Reset page opens [\(Figure 9\)](#page-35-1).

<span id="page-35-1"></span>**Figure 9** Reset page

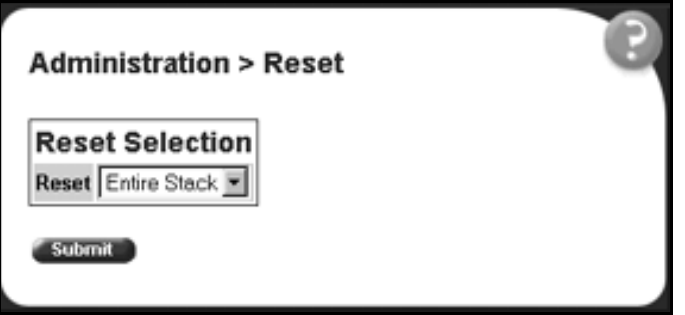

**2** Click Submit. If you do not click Submit, any changes you make will be lost.

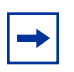

**Note:** If you have not configured system password security, a reset returns you to the home page, as shown in [Figure 1 on page 22.](#page-21-2) If you have configured system password security, a reset returns you to a log on page, as shown in [Figure 7 on page 34](#page-33-0).
## **Changing the BayStack 425-24T Switch to system defaults**

You can change a standalone switch, a specific unit in a stack configuration, or an entire stack, replacing all configured switch parameters with the factory default values.

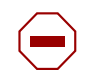

**Caution:** If you choose change to default settings, all configured settings are replaced with factory default settings when you click Submit. For more information on factory default settings, see *Using the Baystack 420/425 Switch, Software Release 3.1* (215661-B).

During the process of changing to default settings, the switch initiates a self-test that comprises various diagnostic routines and subtests. The LEDs display various patterns to indicate that the subtests are in progress.

To change the BayStack 425-24T Switch to system defaults:

**1** From the main menu, choose Administration > Reset to Default.

The Reset to Default page opens [\(Figure 10\)](#page-36-0).

<span id="page-36-0"></span>**Figure 10** Reset to Default page

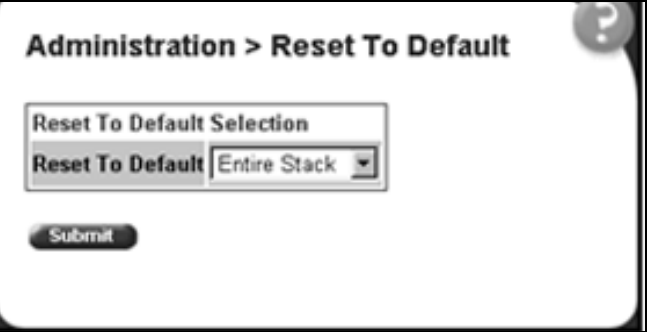

**2** Click Submit.

 $\rightarrow$ 

### **Logging out of the management interface**

**Note:** If you have not configured system password security, a reset returns you to the home page, as shown in [Figure 1 on page 22.](#page-21-0) If you have configured system password security, a reset returns you to a log on page, as shown in [Figure 7 on page 34](#page-33-0).

To log out of the Web-based management user interface:

**1** From the main menu, choose Administration > Logout.

A message opens prompting you to confirm your request

- **2** Do one of the following:
	- Click OK to log out.
	- Click Cancel to return to the Web-based management interface home page.

# **Chapter 3 Viewing summary information**

The summary information options are:

- ["Viewing stack information,](#page-38-0)" next
- ["Viewing summary switch information" on page 41](#page-40-0)
- ["Changing stack numbering" on page 42](#page-41-0)
- ["Identifying unit numbers" on page 44](#page-43-0)

## <span id="page-38-0"></span>**Viewing stack information**

You can view a summary of your stack framework, for example, the current version of the running software and the IP address of the Web-based management interface.

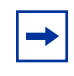

**Note:** The Web-based management user interface automatically detects the operational mode of your system. If the system is in standalone mode, the Stack Information page is not an option listed in the menu.

To view stack information:

**1** From the main menu, choose Summary > Stack Information.

The Stack Information page opens [\(Figure 11\).](#page-39-0)

#### <span id="page-39-0"></span>**Figure 11** Stack Information page

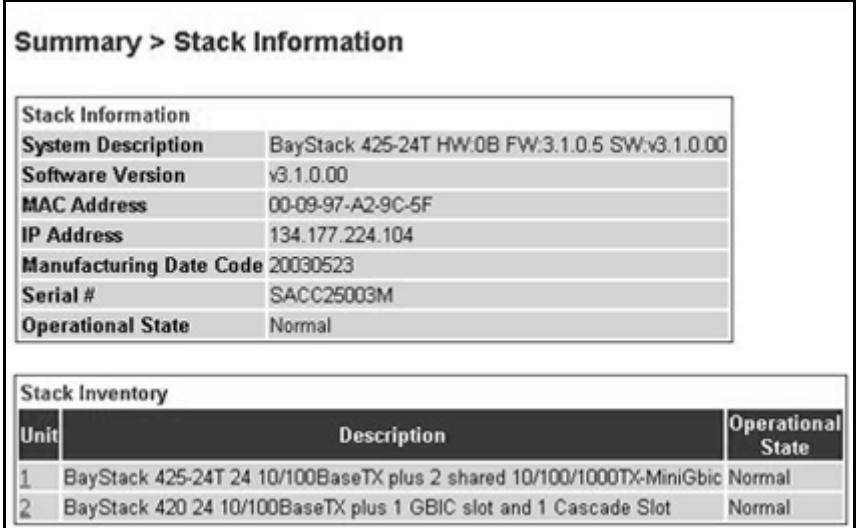

[Table 8](#page-39-1) describes the fields on the Stack Information and Stack Inventory sections of the Stack Information page.

<span id="page-39-1"></span>**Table 8** Stack Information page fields

| <b>Section</b>              | Field                             | <b>Description</b>                                                                                                    |
|-----------------------------|-----------------------------------|----------------------------------------------------------------------------------------------------|
| <b>Stack</b><br>Information | <b>System Description</b>         | The name created in the configuration process to identify the<br>stack.                                                                                                    |
|                             | Software Version                  | The version of the running software.                                                                                                    |
|                             | <b>MAC Address</b>                | The MAC address of the stack.                                                                                                    |
|                             | <b>IP Address</b>                 | The IP address of the stack.                                                                                                    |
|                             | <b>Manufacturing Date</b><br>Code | The date of manufacture of the board in ASCII format:<br>YYYYMMDD.                                                                                                    |
|                             | Serial Number                     | The serial number of the base unit.                                                                                                    |
|                             | <b>Operational State</b>          | The current operational state of the device. The operational<br>states are: Other, Not Available, Removed, Disabled, Normal,<br>Reset in Progress, Testing, Warning, Non Fatal Errors, Fatal<br>Error, and Not Configured |
| Stack Inventory             | Unit                              | The unit number assigned to the device by the network<br>manager.<br>For more information on stack numbering, see page 42.                                                                                                |
|                             |                                   |                                                                                                    |

| <b>Section</b> | <b>Field</b>             | <b>Description</b>                                                                                                    |
|----------------|--------------------------|----------------------------------------------------------------------------------------------------|
|                | Description              | The description of the device or its subcomponent.                                                                                                    |
|                | <b>Operational State</b> | The current operational state of the stack. The operational states<br>are: Other, Not Available, Removed, Disabled, Normal, Reset in<br>Progress, Testing, Warning, Non Fatal Errors, Fatal Error, and<br>Not Configured. |

**Table 8** Stack Information page fields (continued)

**2** In the upper-left corner of the Stack Information page, click the number of the device you want to view.

The Stack Information page is updated with information about the selected switch.

## <span id="page-40-0"></span>**Viewing summary switch information**

You can view summary information about the switch, for example, the unit number and its corresponding physical description and serial number.

To view summary switch information:

**1** From the main menu, choose Summary > Switch Information.

The Switch Information page opens [\(Figure 12\).](#page-40-1)

<span id="page-40-1"></span>**Figure 12** Switch Information page

| Switch Information                                                    |                                                                       |  |  |
|-----------------------------------------------------------------------|-----------------------------------------------------------------------|--|--|
| Unit $\begin{array}{ c c c c }\n\hline\n1 & 2 \\ \hline\n\end{array}$ |                                                                       |  |  |
| Unit                                                                  |                                                                       |  |  |
| <b>Module Description</b>                                             | BayStack 425-24T 24 10/100BaseTX plus 2 shared 10/100/1000TX-MiniGbic |  |  |
| <b>GBIC Description</b>                                               | Port 25: None                                                         |  |  |
| <b>Software Version</b>                                               | x3.1.0.00                                                             |  |  |
| Manufacturing Date Code 20030523                                      |                                                                       |  |  |
| Serial #                                                              | SACC25003M                                                            |  |  |
| <b>Operational State</b>                                              | Normal                                                                |  |  |

#### [Table 9](#page-41-1) describes the fields on the Switch Information page.

| <b>Item</b>                | <b>Description</b>                                                                                                    |
|----------------------------|----------------------------------------------------------------------------------------------------|
| Unit                       | Select the number of the device on which to view summary information. The page<br>is updated with information about the selected switch.                                                                                |
| Module Description         | The factory set description of the policy switch.                                                                                                    |
| <b>GBIC Description</b>    | The factory set description of the sub-component/GBIC.                                                                                                    |
| Software Version           | The version of the running software.                                                                                                    |
| Manufacturing Data<br>Code | The date of manufacture of the board in ASCII format.                                                                                                    |
| Serial Number              | The serial number of the policy switch.                                                                                                    |
| <b>Operational State</b>   | The current operational state of the device. The operational states are: Other, Not<br>Available, Removed, Disabled, Normal, Reset in Progress, Testing, Warning, Non<br>Fatal Errors, Fatal Error, and Not Configured. |

<span id="page-41-1"></span>**Table 9** Switch Information page fields

**2** In the upper-left corner of the Switch Information page, click the number of the device you want to view.

The Switch Information page is updated with information about the selected switch.

## <span id="page-41-0"></span>**Changing stack numbering**

If your system is set to "stack" operational mode, you can view existing stack numbering information and renumber the devices in your stack framework.

To view or renumber devices within the stack framework:

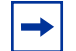

**Note:** The unit number does not affect the base unit designation.

**1** From the main menu, choose Summary > Stack Numbering.

The Stack Numbering Setting page opens [\(Figure 13\)](#page-42-0).

| <b>Stack Numbering Setting</b>                  |                   |  |
|-------------------------------------------------|-------------------|--|
| Current Unit Number MAC Address New Unit Number |                   |  |
|                                                 | 00-09-97-A2-9C-40 |  |
|                                                 | 00-09-97-38-99-40 |  |

<span id="page-42-0"></span>**Figure 13** Stack Numbering Setting page

[Table 10](#page-42-1) describes the fields on the Stack Numbering Setting page.

<span id="page-42-1"></span>**Table 10** Stack Numbering Setting page fields

| Item                   | Range     | <b>Description</b>                                                                                                    |
|------------------------|-----------|----------------------------------------------------------------------------------------------------|
| Current Unit Number 18 |           | Unit number previously assigned to the policy switch. The<br>entries in this column are displayed in order of their current<br>physical cabling with respect to the base unit, and can show<br>nonconsecutive unit numbering if one or more units were<br>previously moved or modified. The entries can also include<br>unit numbers of units that are no longer participating in the<br>stack (not currently active). |
| <b>MAC Address</b>     |           | XX.XX.XX.XX.XX.XX   MAC address of the corresponding unit listed in the Current<br>Unit Number field.                                                                                                    |
| New Unit Number        | 1.8, None | Choose a new number to assign to your selected policy<br>switch.                                                                                                    |
|                        |           | Note: If you leave the field blank, the system automatically<br>selects the next available number.                                                                                                    |

- **2** Choose the new number to assign to your switch.
- **3** Click Submit.

A message opens prompting you to confirm your request.

- **4** Do one of the following:
	- Click OK to renumber the stack.
	- Click Cancel to return to the Stack Numbering page without making changes.

## <span id="page-43-0"></span>**Identifying unit numbers**

You can identify the unit numbers of the switches participating in a stack configuration by viewing the LEDs on the front panel of each switch.

To identify unit numbers in your configuration:

**1** From the main menu, choose Summary > Identify Unit Numbers. The Identify Unit Numbers page opens [\(Figure 14\)](#page-43-1).

<span id="page-43-1"></span>**Figure 14** Identify Unit Numbers page

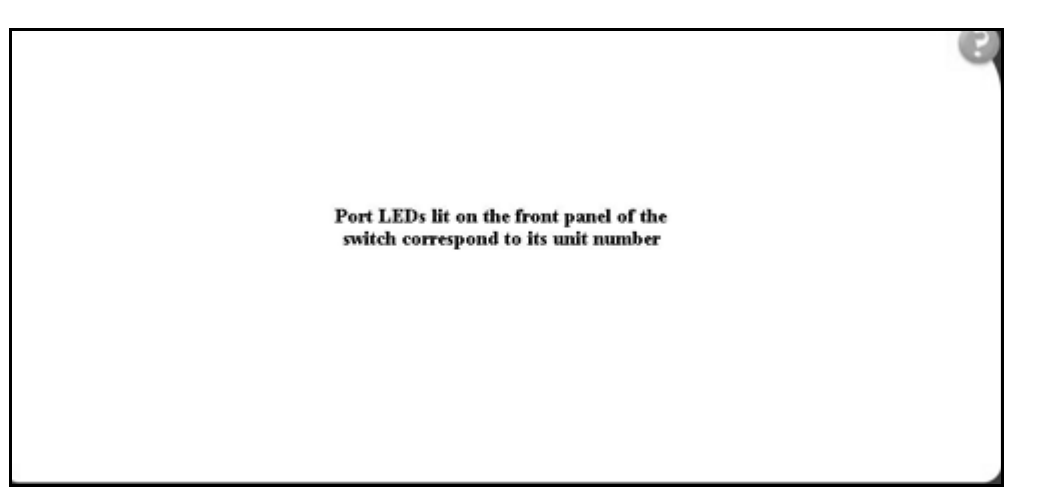

**2** To continue viewing summary information or to start the configuration process, choose another option from the main menu.

# **Chapter 4 Configuring the switch**

The switch configuration options available to you are:

- ["Configuring BootP, IP, and gateway settings"](#page-45-0), (next)
- ["Modifying system settings" on page 48](#page-47-0)
- ["About SNMP" on page 50](#page-49-0)
- ["Configuring SNMPv1" on page 50](#page-49-1)
- ["Configuring SNMPv3" on page 52](#page-51-0)
- ["Viewing learned MAC addresses by VLAN" on page 75](#page-74-0)
- ["Configuring switch port autonegotiation speed" on page 77](#page-76-0)
- ["Configuring high speed flow control" on page 80](#page-79-0)
- ["Downloading switch images" on page 81](#page-80-0)
- ["Storing and retrieving a switch configuration file from a TFTP server" on](#page-83-0)  [page 84](#page-83-0)
- ["Configuring port communication speed" on page 86](#page-85-0)

**Note:** In order to use all the BayStack 425-24T Switch management features, you must connect your console terminal into a BayStack 425-24T Switch port within your stack.

## <span id="page-45-0"></span>**Configuring BootP, IP, and gateway settings**

You can configure the BootP mode settings, create and modify the in-band stack and in-band switch IP addresses and in-band subnet mask parameters, and configure the IP address of your default gateway.

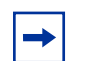

**Note:** Settings take effect immediately when you click Submit.

To configure BootP, IP, and gateway settings:

**1** From the main menu, choose Configuration > IP.

The IP page opens [\(Figure 15\).](#page-45-1)

#### <span id="page-45-1"></span>**Figure 15** IP page

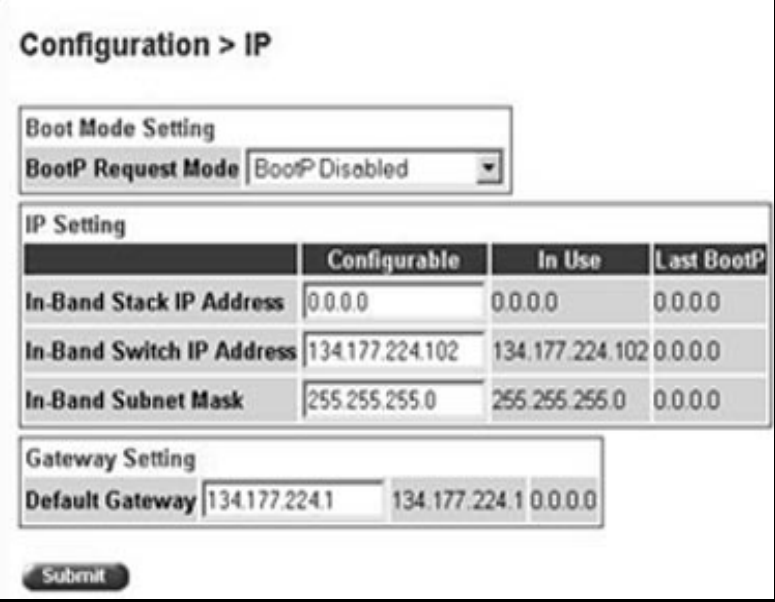

#### [Table 11](#page-46-0) describes the items on the IP page.

<span id="page-46-0"></span>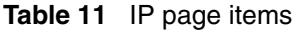

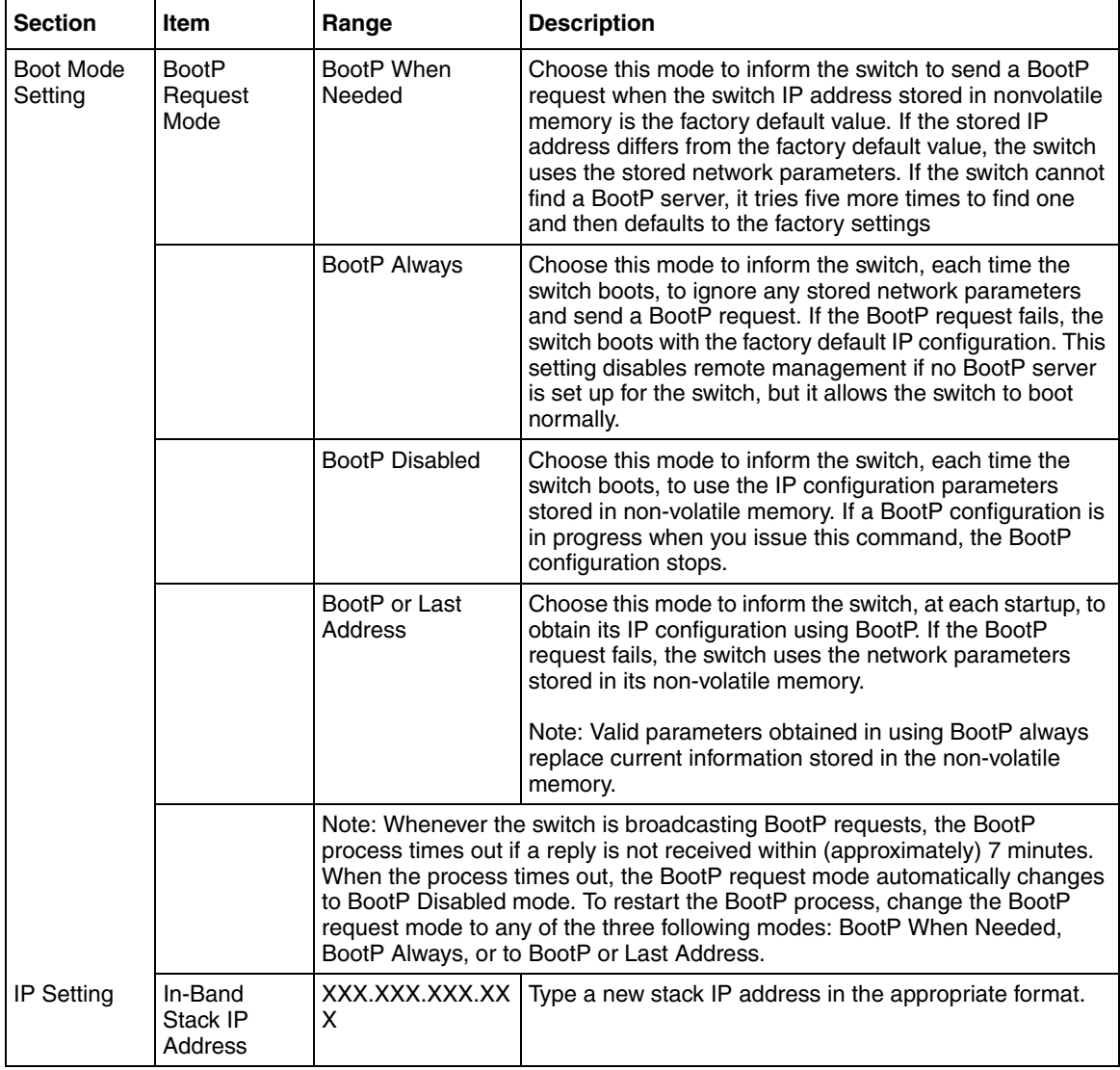

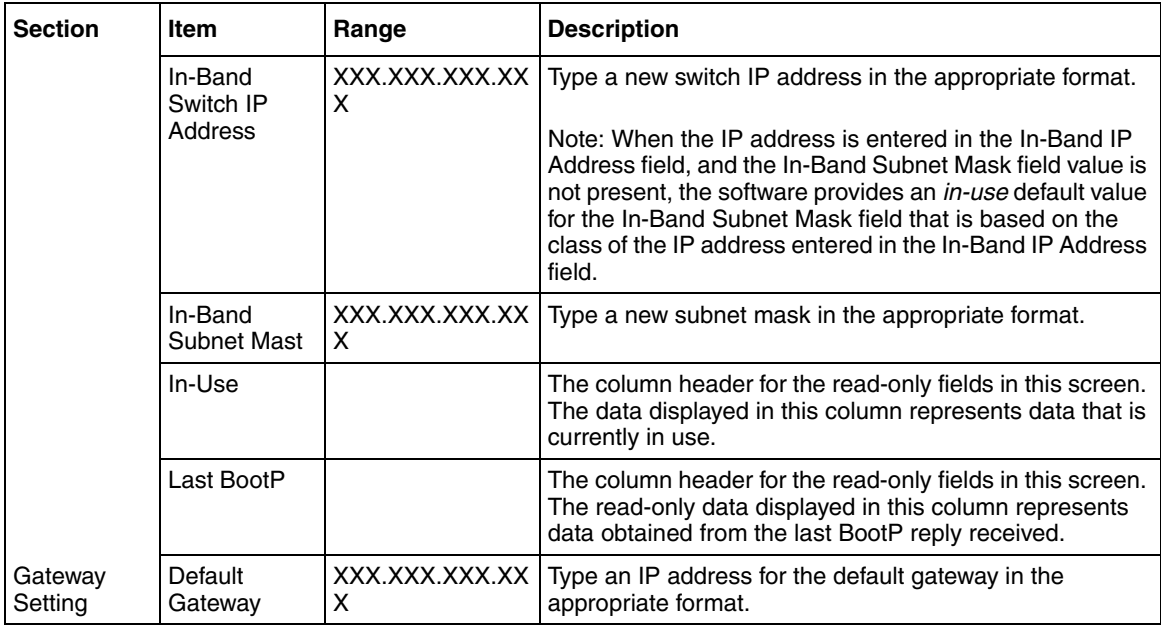

#### **Table 11** IP page items (continued)

- **2** Type information in the text boxes, or select from a list.
- **3** Click Submit.

## <span id="page-47-0"></span>**Modifying system settings**

You can create or modify the system name, system location, and network manager contact information.

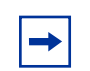

**Note:** The configurable parameters on the System page are displayed in a read only format on the System Information home page.

To configure system settings:

**1** From the main menu, choose Configuration > System.

The System page opens [\(Figure 16\).](#page-48-0)

<span id="page-48-0"></span>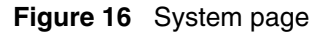

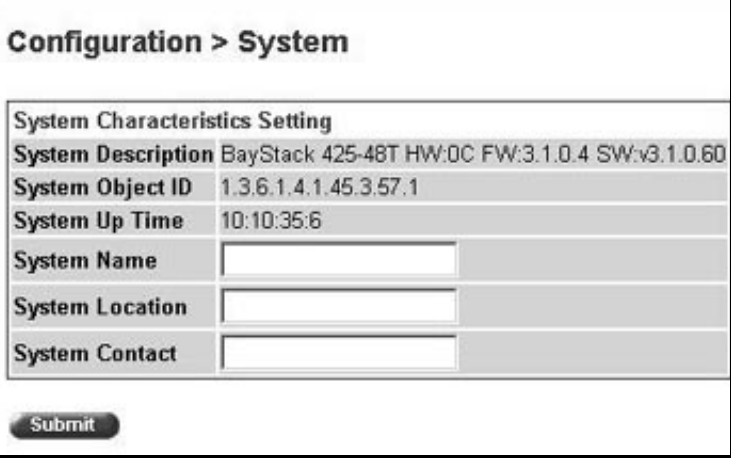

[Table 12](#page-48-1) describes the items on the System page.

<span id="page-48-1"></span>**Table 12** System page items

| <b>Item</b>           | Range | <b>Description</b>                                                                                                    |
|-----------------------|-------|----------------------------------------------------------------------------------------------------|
| System<br>Description |       | The factory set description of the hardware and software versions.                                                                                                    |
| System Object ID      |       | The character string that the vendor created to uniquely identify this<br>device.                                                                                                    |
| System Up Time        |       | The elapsed time since the last network management portion of the<br>system was last re-initialized.                                                                                    |
|                       |       | Note: This field is updated only when the screen is redisplayed.                                                                                                    |
| <b>System Name</b>    | 0.56  | Type a character string to create a name to identify the switch, for<br>example Finance Group.                                                                                          |
| System Location       | 0.56  | Type a character string to create a name for the switch location, for<br>example, First Floor.                                                                                          |
| <b>System Contact</b> | 0.56  | Type a character string to create the contact information for the network<br>manager or the selected person to contact regarding switch operation.<br>for example, mcarlson@company.com |
|                       |       | Note: To operate correctly with the Web interface, the system contact<br>should be an e-mail address.                                                                                   |

**2** Type information in the text boxes.

**3** Click Submit.

### <span id="page-49-0"></span>**About SNMP**

Simple Network Management Protocol (SNMP) is the standard for network management that uses a common software agent to manage local and wide area network equipment from different vendors; part of the Transmission Control Protocol/Internet Protocol (TCP/IP) suite and defined in RFC1157. SNMPv1 is version one, or the original standard protocol. SNMPv3 is a combination of proposal updates to SNMP, most of which deal with security.

## <span id="page-49-1"></span>**Configuring SNMPv1**

You can configure SNMPv1 read/write and read-only community strings, enable or disable trap mode settings, and/or enable or disable the autotopology feature. The autotopology feature, when enabled, performs a process that recognizes any device on the managed network and defines and maps its relation to other network devices in real time.

To configure the community string, trap mode, and autotopology settings and features:

**1** From the main menu, choose Configuration > SNMPv1.

The SNMPv1 page opens [\(Figure 17\)](#page-50-0).

<span id="page-50-0"></span>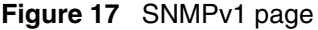

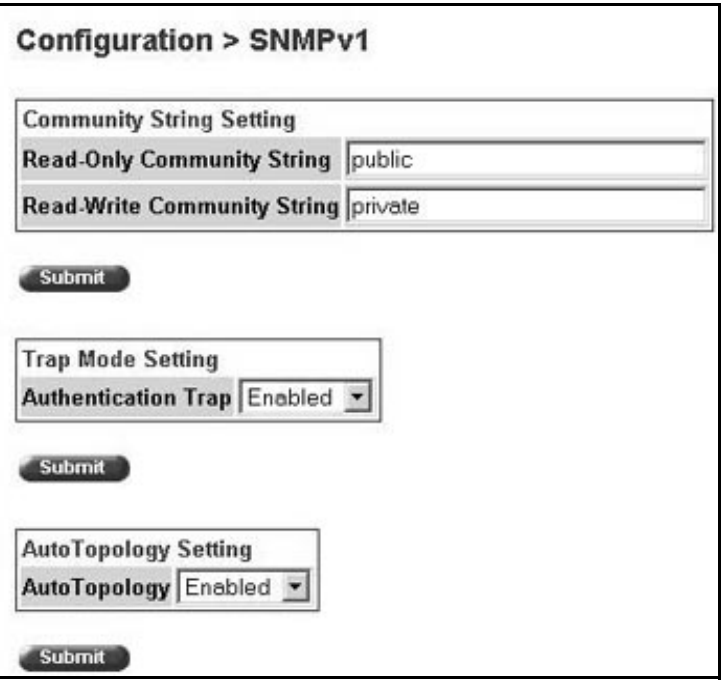

[Table 13](#page-50-1) describes the items on the SNMPv1 page.

<span id="page-50-1"></span>**Table 13** SNMPv1 page items

| <b>Section</b>                     | Item                              | Range                       | <b>Description</b>                                                                                                    |
|------------------------------------|-----------------------------------|-----------------------------|----------------------------------------------------------------------------------------------------|
| Community<br><b>String Setting</b> | Read-Only<br>Community<br>String  | 132                         | Type a character string to identify the community string<br>for the SNMPv1 read-only community, for example,<br>public or private.<br>The default value is public.   |
|                                    | Read-Write<br>Community<br>String | 132                         | Type a character string to identify the community string<br>for the SNMPv1 read-write community, for example,<br>public or private.<br>The default value is private. |
| <b>Trap Mode</b><br>Setting        | Authentication<br>Trap            | $(1)$ Enable<br>(2) Disable | Choose to enable or disable the authentication trap.                                                                                                    |
| AutoTopology<br>Setting            | AutoTopology                      | $(1)$ Enable<br>(2) Disable | Choose to enable or disable the autotopology feature.                                                                                                    |

- **2** Type information in the text boxes, or select from a list.
- **3** Click Submit in any section to save your changes.

### <span id="page-51-0"></span>**Configuring SNMPv3**

This section describes the steps to build and manage SNMPv3 in the Web-based management user interface.

### **Viewing SNMPv3 system information**

You can view information about the SNMPv3 engine that exists and the private protocols that are supported in your network configuration. You can also view information about packets received by the system having particular errors, such as unavailable contexts, unknown contexts, decrypting errors, or unknown user names.

To view SNMPv3 system information:

**1** From the main menu, choose Configuration > SNMPv3 > System Information.

The System Information page opens [\(Figure 18\).](#page-52-0)

<span id="page-52-0"></span>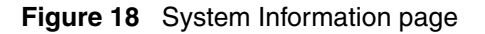

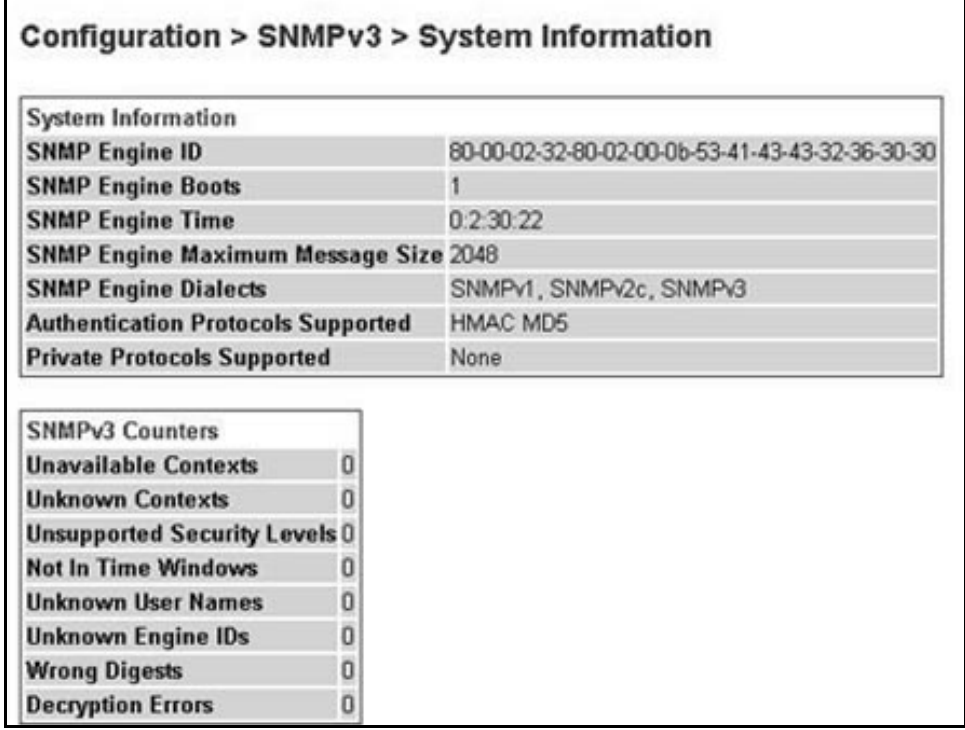

[Table 14](#page-52-1) describes the fields on the System Information section of the SNMPv3 System Information page.

<span id="page-52-1"></span>**Table 14** System Information section fields

| <b>Item</b>                                   | <b>Description</b>                                                                                                    |
|-----------------------------------------------|----------------------------------------------------------------------------------------------------|
| SNMP Engine ID                                | The SNMP engine's identification number.                                                                                                    |
| <b>SNMP Engine Boots</b>                      | The number of times that the SNMP engine has re-initialized itself since its initial<br>configuration.                                                                                                    |
| <b>SNMP Engine Time</b>                       | The number of seconds since the SNMP engine last incremented the<br>snmpEngineBoots object.                                                                                                    |
| <b>SNMP</b> Engine<br>Maximum Message<br>Size | The maximum length, in octets, of an SNMP message which this SNMP engine can<br>send or receive and process determined as the minimum of the maximum message<br>size values supported among all transports available to and supported by the<br>engine. |
| <b>SNMP</b> Engine<br><b>Dialects</b>         | The SNMP dialect the engine recognizes. The dialects are:SNMP1v1, SNMPv2C,<br>and SNMP <sub>v3</sub> .                                                                                                    |

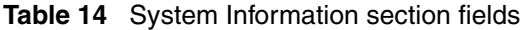

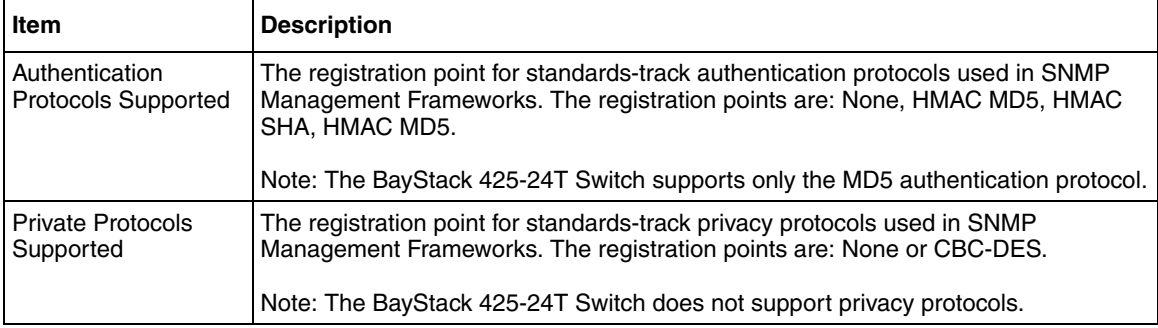

[Table 15](#page-53-0) describes the fields on the SNMPv3 Counters section of the SNMPv3 System Information page.

<span id="page-53-0"></span>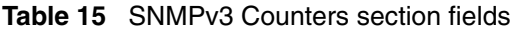

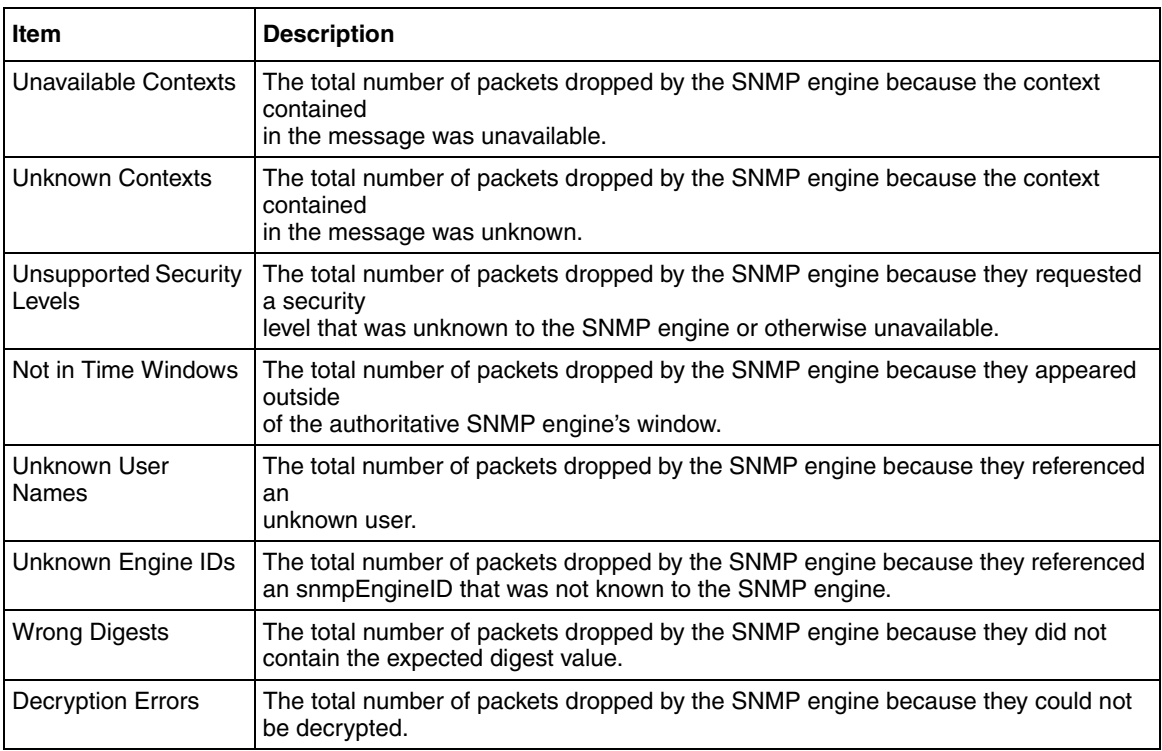

#### <span id="page-54-1"></span>**Configuring user access to SNMPv3**

You can view a table of all current SNMPv3 user security information such as authentication/privacy protocols in use, and create or delete SNMPv3 system user configurations.

#### **Creating an SNMPv3 system user configuration**

To create an SNMPv3 system user configuration:

**1** From the main menu choose Configuration > SNMPv3 > User Specification.

The User Specification page opens [\(Figure 19\)](#page-54-0).

<span id="page-54-0"></span>**Figure 19** User Specification page

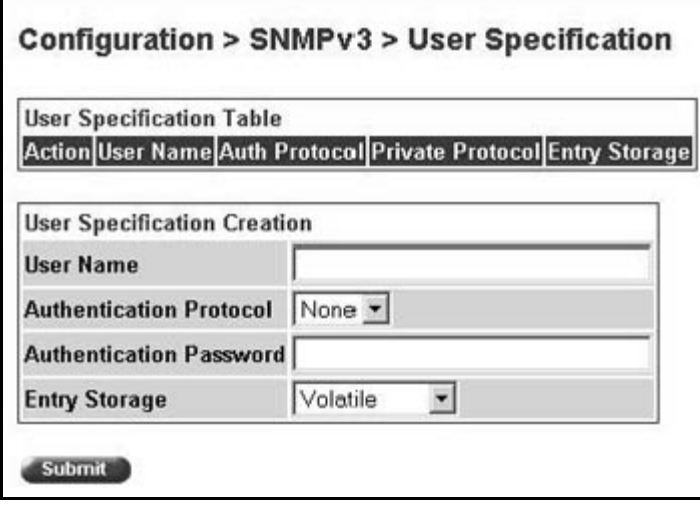

[Table 16](#page-55-0) describes the items on the User Specification Table section of the User Specification page.

<span id="page-55-0"></span>**Table 16** User Specification Table section items

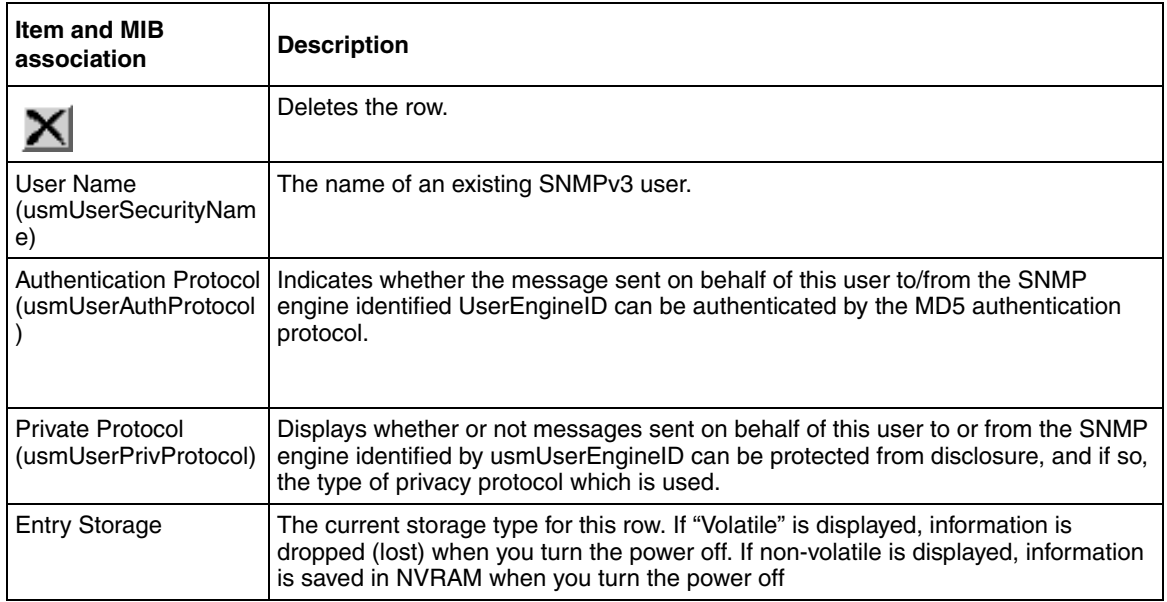

[Table 17](#page-55-1) describes the items on the User Specification Creation section of the User Specification page.

<span id="page-55-1"></span>**Table 17** User Specification Creation section items

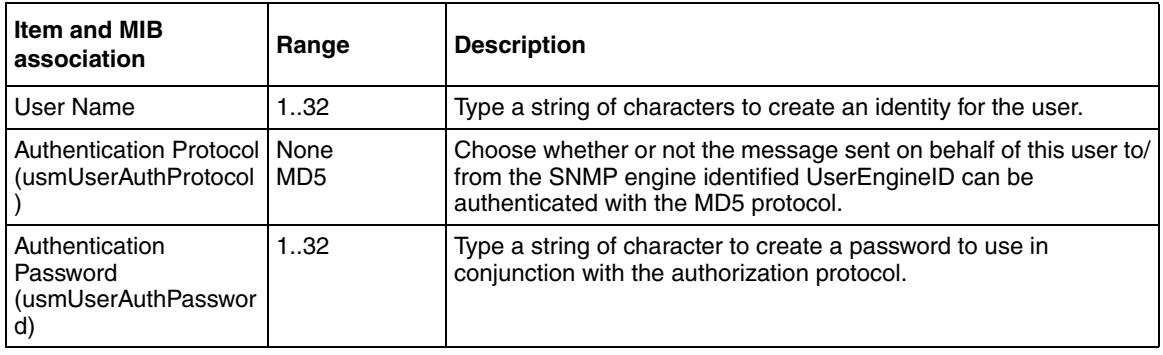

| <b>Item and MIB</b><br>association           | Range                               | <b>Description</b>                                                                                                    |
|----------------------------------------------|-------------------------------------|----------------------------------------------------------------------------------------------------|
| <b>Creation Mode</b>                         | Create Entry                        | Choose to create a new, unique user specification entry.                                                                                                    |
| <b>Entry Storage</b><br>(usmUserStorageType) | (1) Volatile<br>(2)<br>Non-Volatile | Choose your storage preference. Selecting Volatile requests<br>information to be dropped (lost) when you turn the power off.<br>Selecting Non-Volatile requests information to be saved in<br>NVRAM when you turn the power off. |

**Table 17** User Specification Creation section items

- **2** In the User Specification Creation section, type information in the text boxes, or select from a list.
- **3** Click Submit.

The new configuration is displayed in the User Specification Table [\(Figure 19](#page-54-0)  [on page 55](#page-54-0)).

#### **Deleting an SNMPv3 system user configuration**

To delete an existing SNMPv3 user configuration:

- **1** From the main menu, choose Configuration > SNMPv3 > User Specification. The User Specification page opens [\(Figure 19 on page 55.](#page-54-0))
- **2** In the User Specification Table, click the Delete icon for the entry you want to delete.

A message opens prompting you to confirm your request.

- **3** Do one of the following:
	- Click Yes to delete the SNMPv3 user configuration.
	- Click Cancel to return to the User Specification page without making changes.

### **Configuring an SNMPv3 system user group membership**

You can view a table of existing SNMPv3 group membership configurations and map or delete an SNMPv3 user to group configuration.

#### **Mapping an SNMPv3 system user to a group**

To map an SNMPv3 system user to a group:

**1** From the main menu, choose Configuration > SNMPv3 > Group Membership.

The Group Membership page opens [\(Figure 20\).](#page-57-0)

<span id="page-57-0"></span>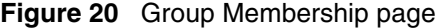

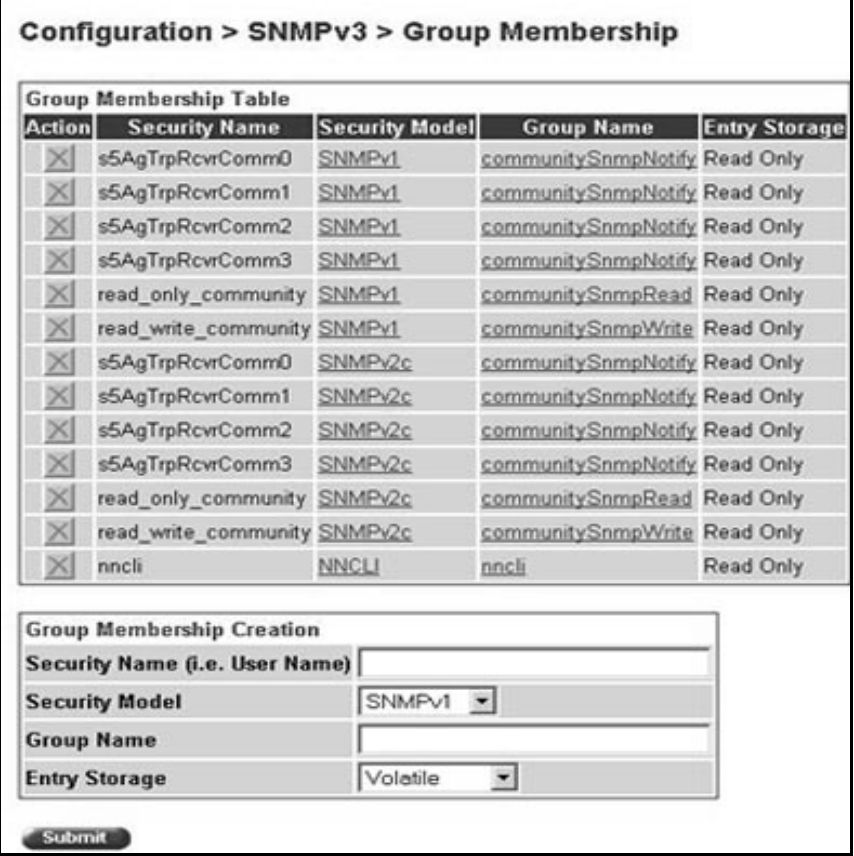

[Table 18](#page-58-0) describes the items on the Group Membership page.

<span id="page-58-0"></span>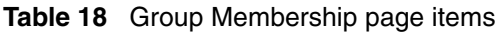

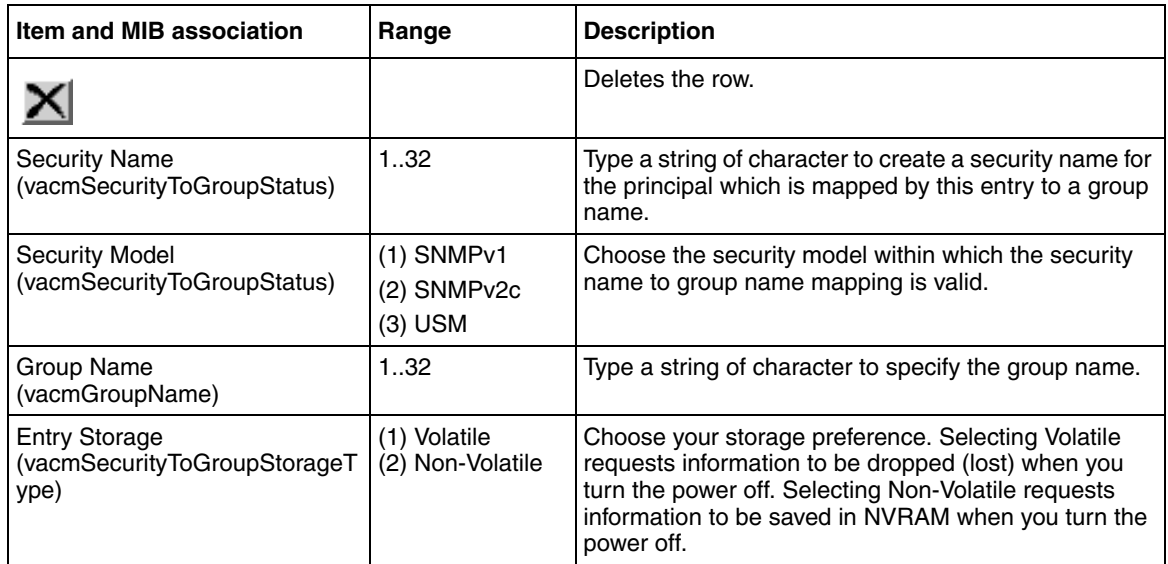

- **2** In the Group Membership Creation section, type information in the text boxes, or select from a list.
- **3** Click Submit.

The new entry is displayed in the Group Membership Table [\(Figure 20 on](#page-57-0)  [page 58](#page-57-0)).

#### **Deleting an SNMPv3 group membership configuration**

To delete an SNMPv3 group membership configuration:

**1** From the main menu, choose Configuration > SNMPv3 > Group Membership.

The Group Membership page opens [\(Figure 20 on page 58\)](#page-57-0).

**2** In the Group Membership Table, click the Delete icon for the entry you want to delete.

A message opens prompting you to confirm your request.

 $\rightarrow$ 

- **3** Do one of the following:
	- Click Yes to delete the group membership configuration.
	- Click Cancel to return to the Group Membership page without making changes.

**Note:** This Group Membership Table section of the Group Membership page contains hyperlinks to the SNMPv3 User Specification and Group Access Rights pages. For more information on these pages, see ["Configuring user access to SNMPv3" on page 55](#page-54-1) and ["Configuring](#page-59-0)  [SNMPv3 group access rights" on page 60.](#page-59-0)

### <span id="page-59-0"></span>**Configuring SNMPv3 group access rights**

You can view a table of existing SNMPv3 group access rights configurations, and you can create or delete a group's SNMPv3 system-level access rights.

#### **Creating an SNMPv3 group access rights configuration**

To create a group's SNMPv3 system-level access right configuration:

**1** From the main menu, choose Configuration > SNMPv3 > Group Access Rights.

The Group Access Rights page opens [\(Figure 21\).](#page-60-0)

<span id="page-60-0"></span>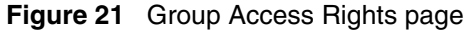

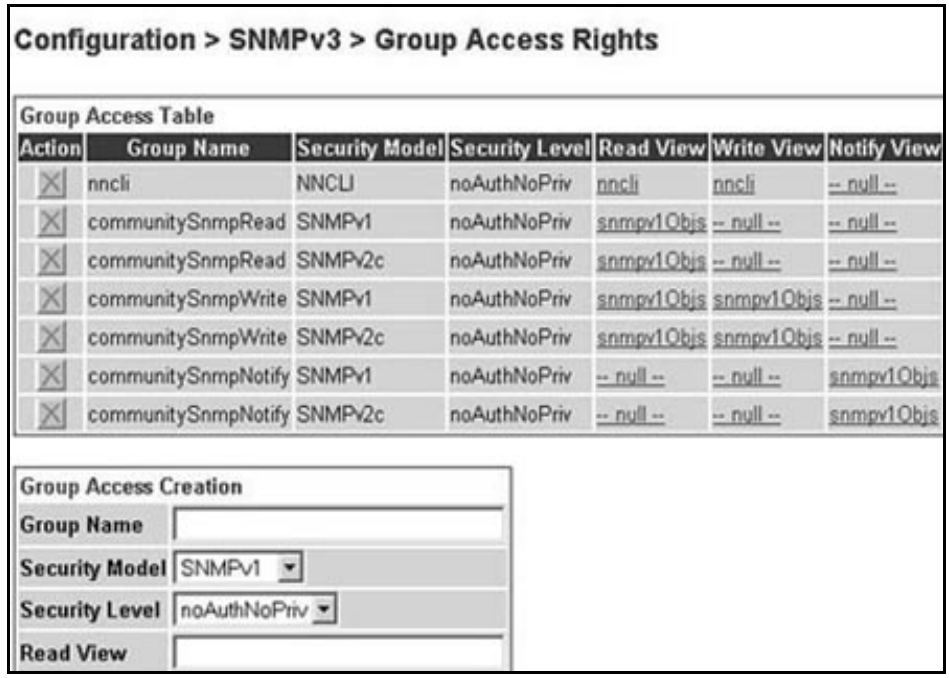

[Table 19](#page-60-1) describes the items on the Group Access Rights page.

<span id="page-60-1"></span>**Table 19** Group Access Rights page items

| <b>Item and MIB association</b>              | Range                                     | <b>Description</b>                                                                                                    |
|----------------------------------------------|-------------------------------------------|----------------------------------------------------------------------------------------------------|
|                                              |                                           | Deletes the row.                                                                                                    |
| Group Name<br>(vacmAccessToGroupStatus)      | 132                                       | Type a character string to specify the group name to<br>which access is granted.                                       |
| Security Model<br>(vacmAccessSecurityModel)I | $(1)$ SNMP $v1$<br>(2) SNMPv2c<br>(3) USM | Choose the security model to which access is<br>granted.                                                               |
| Security Level<br>(vacmAccessSecurityLevel)  | (1) noAuthNoPriv<br>(2) authNoPriv        | Choose the minimum level of security required in<br>order to gain the access rights allowed to the group.              |
| <b>Read View</b><br>(vacmAccessReadViewName) | 132                                       | Type a character string to identify the MIB view of the<br>SNMP context to which this entry authorizes read<br>access. |

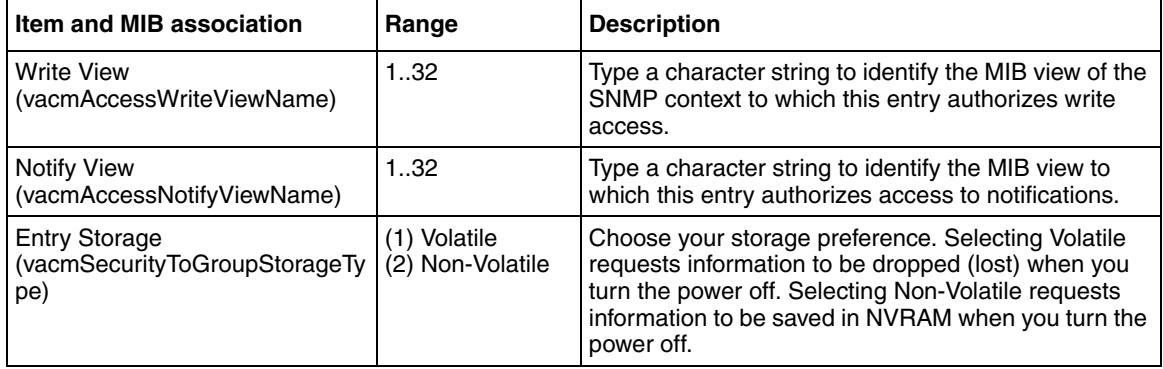

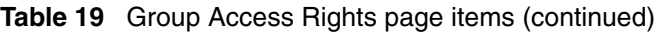

- **2** In the Group Access Creation section, type information in the text boxes, or select from a list.
- **3** Click Submit.

The new entry is displayed in the Group Access Table [\(Figure 21 on page 61\)](#page-60-0).

#### **Deleting an SNMPv3 group access rights configuration**

To delete a n SNMPv3 group access configuration:

**1** From the main menu, choose Configuration > SNMPv3 > Group Access Rights.

The Group Access Rights page opens [\(Figure 21 on page 61\)](#page-60-0).

**2** In the Group Access Table, click the Delete icon for the entry you want to delete.

A message opens prompting you to confirm your request.

- **3** Do one of the following:
	- Click Yes to delete the group access configuration.

• Click Cancel to return to the Group Access Rights page without making changes.

**Note:** This Group Access Table section of the Group Access Rights page contains hyperlinks to the Management Information View page.

### **Configuring an SNMPv3 management information view**

You can view a table of existing SNMPv3 management information view configurations, and you can create or delete SNMPv3 management information view configurations.

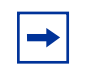

**Note:** A view may consist of multiple entries in the table, each with the same view name, but a different view subtree.

#### **Creating an SNMPv3 management information view configuration**

To create an SNMPv3 management information view configuration:

**1** From the main menu, choose Configuration > SNMPv3 > Management Info View.

The Management Information View page opens [\(Figure 22\)](#page-63-0).

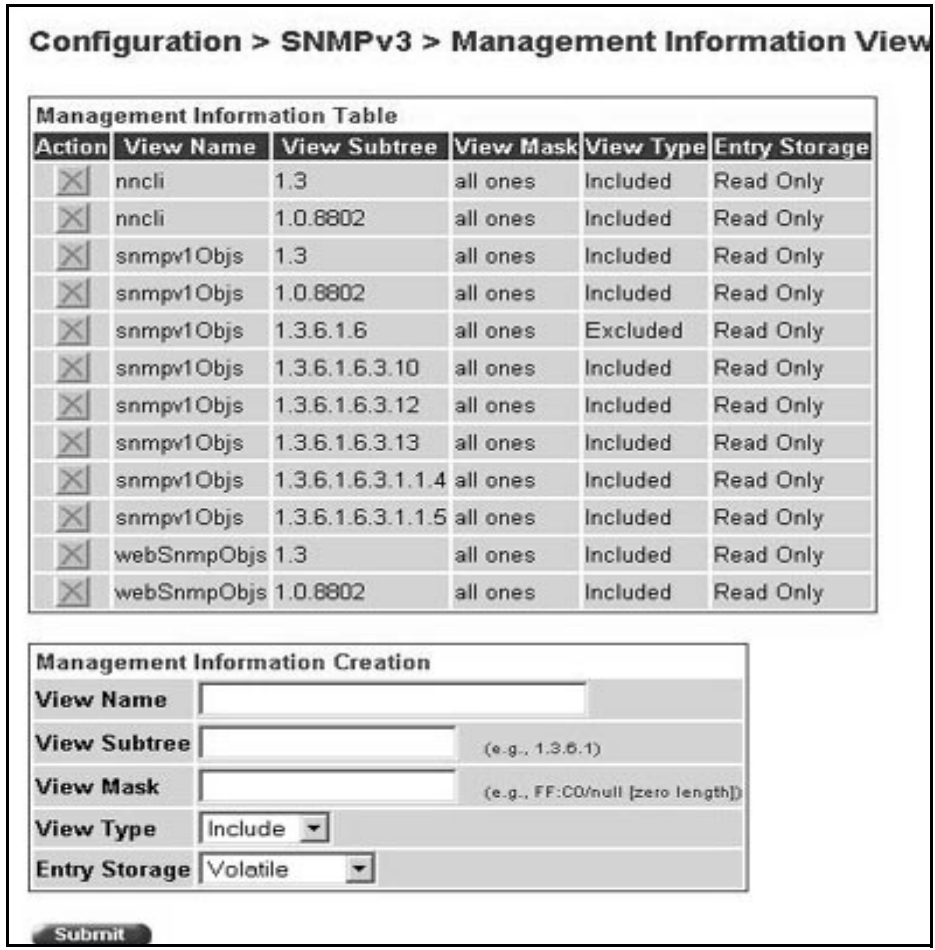

<span id="page-63-0"></span>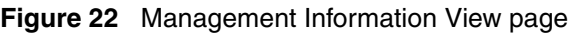

[Table 20](#page-64-0) describes the fields on the Management Information View page.

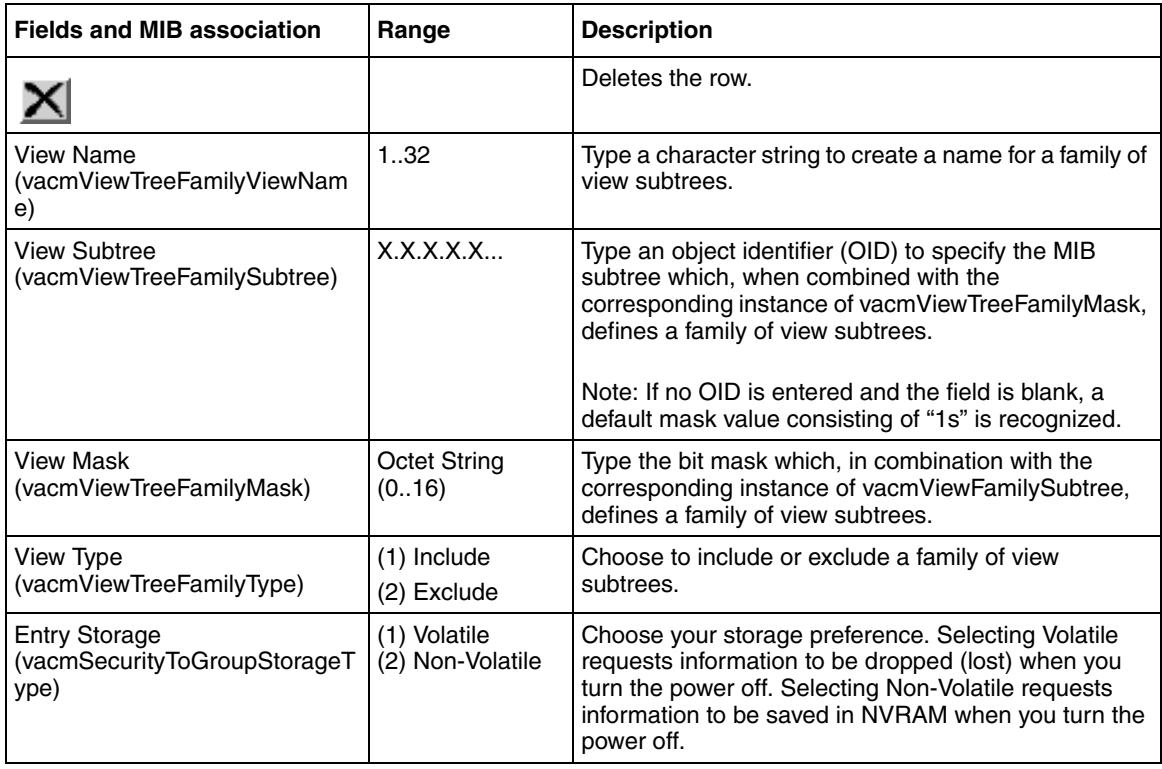

<span id="page-64-0"></span>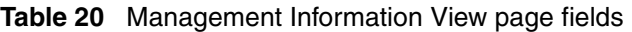

- **2** In the Management Information Creation section, type information in the text boxes, or select from a list.
- **3** Click Submit.

The new entry appears in the Management Information Table ([Figure 22 on](#page-63-0)  [page 64](#page-63-0)).

#### **Deleting an SNMPv3 management information view configuration**

To delete an existing SNMPv3 management information view configuration:

**1** From the main menu, choose Configuration > SNMPv3 > Management Info View.

The Management Information page opens ([Figure 22 on page 64](#page-63-0)).

**2** In the Management Information Table, click the Delete icon for the entry you want to delete.

A message opens prompting you to confirm your request.

- **3** Do one of the following:
	- Click Yes to delete the management information view configuration.
	- Click Cancel to return to the table without making changes.

### **Configuring an SNMPv3 system notification entry**

You can view a table of existing SNMPv3 system notification configurations, and you can configure specific SNMPv3 system notification types with particular message recipients and delete SNMPv3 notification configurations.

#### **Creating an SNMPv3 system notification configuration**

To create an SNMPv3 system notification configuration:

**1** From the main menu, choose Configuration > SNMPv3 > Notification.

The Notification page opens [\(Figure 23\)](#page-65-0).

<span id="page-65-0"></span>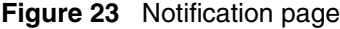

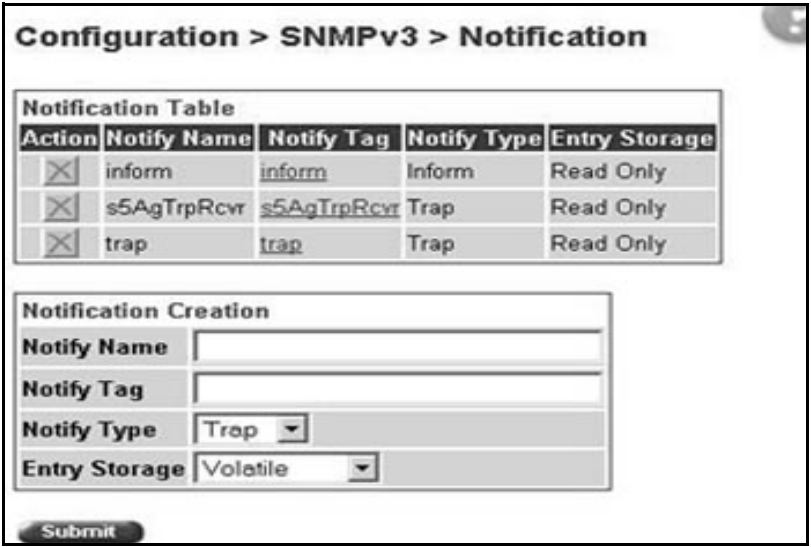

#### [Table 21](#page-66-0) describes the items on the Notification page.

<span id="page-66-0"></span>**Table 21** Notification page items

| <b>Item and MIB</b><br>association                  | Range                            | <b>Description</b>                                                                                                    |
|-----------------------------------------------------|----------------------------------|----------------------------------------------------------------------------------------------------|
|                                                     |                                  | Deletes the row.                                                                                                    |
| <b>Notify Name</b><br>(snmpNotifyRowStatus)         | 132                              | Type a character string to identify the entry.                                                                                                    |
| Notify Tag<br>(snmpNotifyTag)                       | 132                              | Type a value which to use to select entries in the<br>snmpTargetAddrTable. Any entry in the snmpTargetAddrTable<br>which contains a tag value which is equal to the value of an<br>instance of this object is selected. If this object carries a zero<br>length, no entries are selected |
| Notify Type<br>(snmpNotifyType)                     | (1) Trap<br>(2) Inform           | Choose the type of notification to generate.                                                                                                    |
| <b>Entry Storage</b><br>(snmpNotifyStorageTyp<br>e) | (1) Volatile<br>(2) Non-Volatile | Choose your storage preference. Selecting Volatile requests<br>information to be dropped (lost) when you turn the power off.<br>Selecting Non-Volatile requests information to be saved in<br>NVRAM when you turn the power off.                                                         |

- **2** In the Notification Creation section, type information in the text boxes, or select from a list.
- **3** Click Submit.

The new entry is displayed in the Notification Table [\(Figure 23\).](#page-65-0)

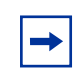

**Note:** This Notification Table section of the Notification page contains hyperlinks to the Target Parameter page.

#### **Deleting an SNMPv3 system notification configuration**

To delete an SNMPv3 notification configuration:

**1** From the main menu, choose Configuration > SNMPv3 > Notification.

The Notification page opens [\(Figure 23 on page 66](#page-65-0)).

**2** In the Notification Table, click the Delete icon for the entry you want to delete.

A message opens prompting you to confirm your request.

- **3** Do one of the following:
	- Click Yes to delete the notification configuration.
	- Click Cancel to return to the table without making changes.

### **Configuring an SNMPv3 management target address**

You can view a table of existing SNMPv3 management target configurations, create SNMPv3 management target address configurations that associate notifications with particular recipients and delete SNMPv3 target address configurations.

#### **Creating an SNMPv3 target address configuration**

To create an SNMPv3 target address configuration:

**1** From the main menu, choose Configuration > SNMPv3 > Target Address.

The Target Address page opens [\(Figure 24\).](#page-67-0)

<span id="page-67-0"></span>**Figure 24** Target Address page

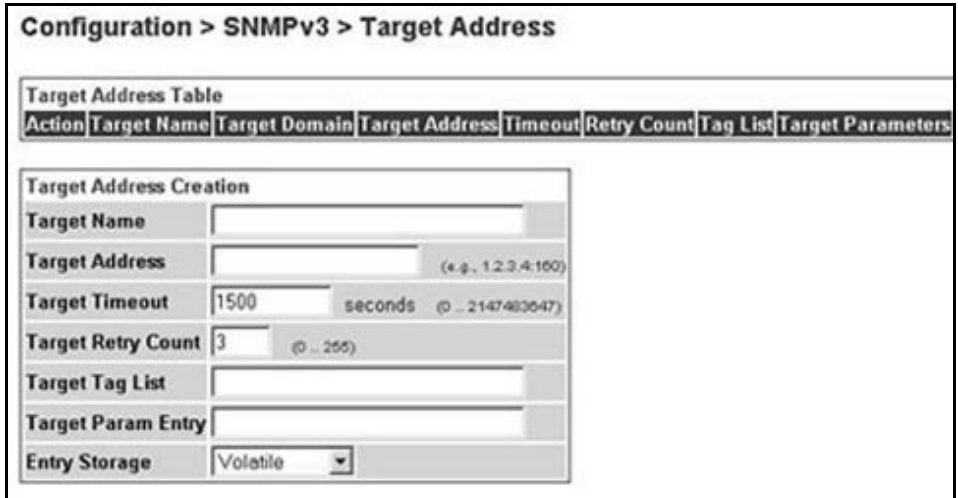

[Table 22](#page-68-0) describes the items on the Target Address page.

<span id="page-68-0"></span>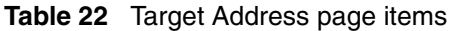

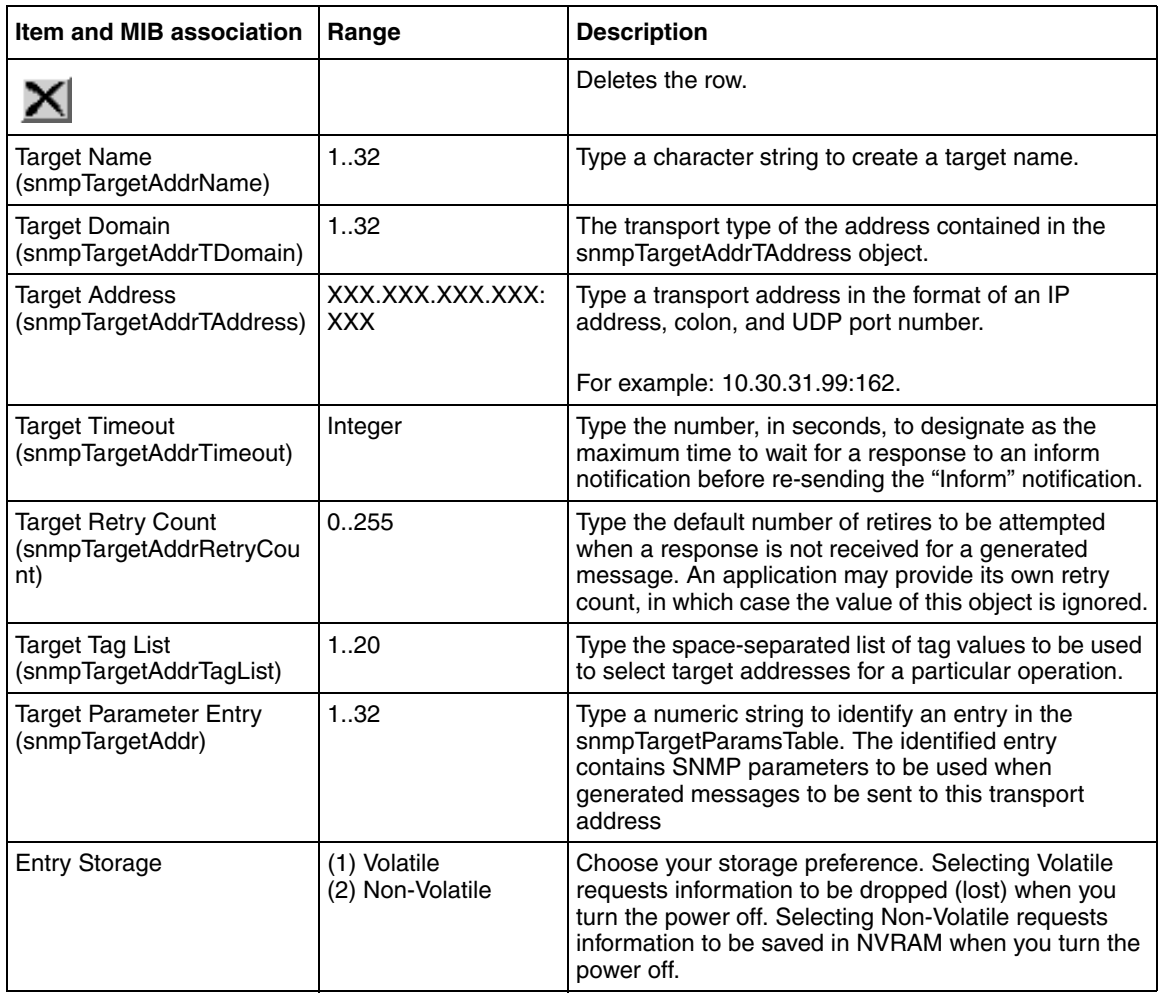

- **2** In the Target Address Creation section, type information in the text boxes, or select from a list.
- **3** Click Submit.

The new entry is displayed in the Target Address Table ([Figure 24 on](#page-67-0)  [page 68](#page-67-0)).

**Note:** This Target Address Table section of the Target Address page contains hyperlinks to the Target Parameter page.

#### **Deleting an SNMPv3 target address configuration**

To delete an SNMPv3 target address configuration:

- **1** From the main menu, choose Configuration > SNMPv3 > Target Address. The Target Address page opens [\(Figure 24 on page 68\)](#page-67-0).
- **2** In the Target Address Table, click the Delete icon for the entry you want to delete.

A message opens prompting you to confirm your request.

- **3** Do one of the following:
	- Click Yes to delete the target address configuration.
	- Click Cancel to return to the table without making changes.

### **Configuring an SNMPv3 management target parameter**

SNMPv3 management target parameters are used during notification generation to specify the communication parameters used for exchanges with notification recipients.

You can view a table of existing SNMPv3 target parameter configurations, create SNMPv3 target parameters that associate notifications with particular recipients, and delete existing SNMPv3 target parameter configurations.

#### **Creating an SNMPv3 target parameter configuration**

To create an SNMPv3 target parameter configuration:

**1** From the main menu, choose Configuration > SNMPv3 > Target Parameter.

The Target Parameter page opens [\(Figure 25\).](#page-70-0)

<span id="page-70-0"></span>**Figure 25** Target Parameter page

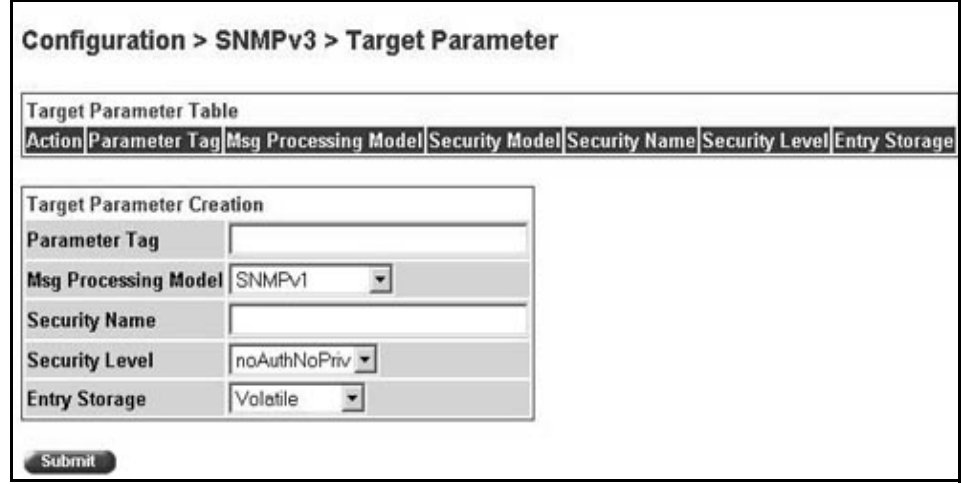

[Table 23](#page-70-1) describes the items on the Target Parameter page.

<span id="page-70-1"></span>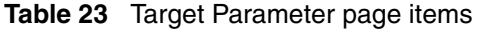

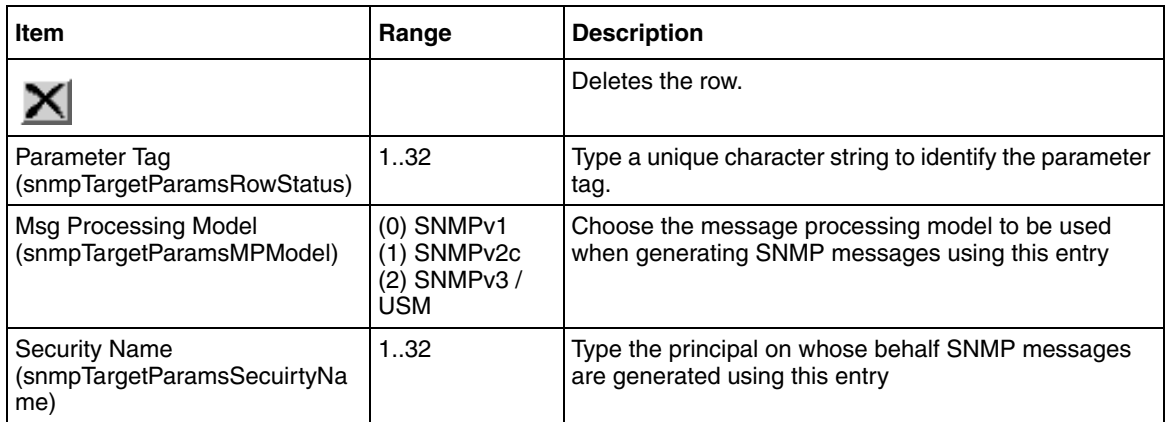

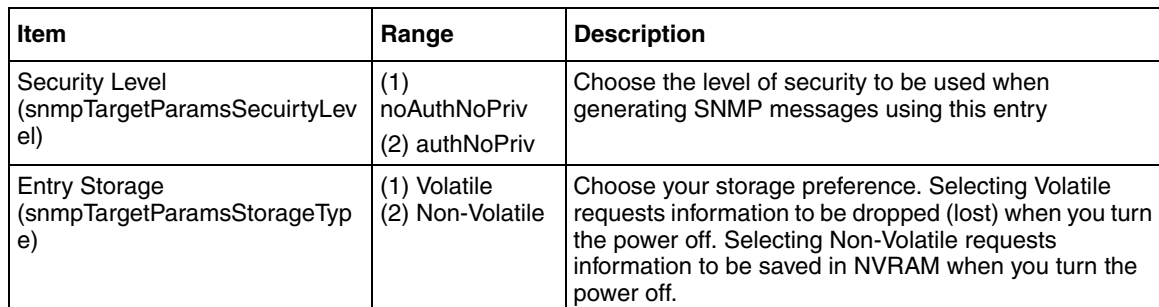

#### **Table 23** Target Parameter page items

- **2** In the Target Parameter Creation section, type information in the text boxes, or select from a list.
- **3** Click Submit.

The new entry appears in the Target Parameter Table ([Figure 25 on page 71](#page-70-0)).

#### **Deleting an SNMPv3 target parameter configuration**

To delete an SNMPv3 target parameter configuration:

- **1** From the main menu, choose Configuration > SNMPv3 > Target Parameter. The Target Parameter page opens ([Figure 25 on page 71](#page-70-0)).
- **2** In the Target Parameter Table, click the Delete icon for the entry you want to delete.

A message opens prompting you to confirm your request.

- **3** Do one of the following:
	- Click Yes to delete the target parameter configuration.
	- Click Cancel to return to the table without making changes.
### **Configuring an SNMP trap receiver**

You can configure the IP address and community string for a new SNMP trap receiver, view a table of existing SNMP trap receiver configurations, or delete an existing SNMP trap receiver configuration(s).

**Note:** The SNMP Trap Receiver Table is an alternative to using the SNMPv3 Target Table and SNMPv3 Parameter Table. However, only SNMPv1 traps are configurable using this table.

#### **Creating an SNMP trap receiver configuration**

To create an SNMP trap receiver configuration:

**1** From the main menu, choose Configuration > SNMP Trap Receiver.

The SNMP Trap Receiver page opens [\(Figure 26\).](#page-72-0)

<span id="page-72-0"></span>**Figure 26** SNMP Trap Receiver page

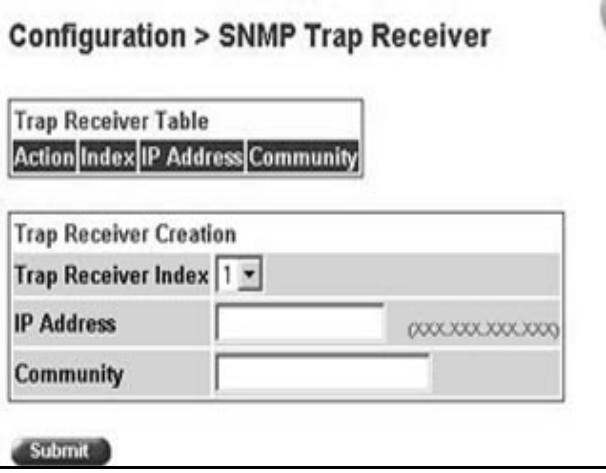

[Table 24](#page-73-0) describes the fields on the Trap Receiver Table and Trap Receiver Creation sections of the SNMP Trap Receiver page.

<span id="page-73-0"></span>**Table 24** SNMP Trap Receiver page fields

| <b>Fields</b>                 | Range | <b>Description</b>                                                                                     |
|-------------------------------|-------|----------------------------------------------------------------------------------------------------|
| $\overline{\mathsf{x}}$       |       | Deletes the row.                                                                                       |
| <b>Trap Receiver</b><br>Index | 14    | Choose the number of the trap receiver to create or modify.                                            |
| <b>IP Address</b>             | x     | XXX.XXX.XXX.XX Type the network address for the SNMP manager that is to receive<br>the specified trap. |
| Community                     | 0.32  | Type the community string for the specified trap receiver.                                             |

- **2** In the Trap Receiver Creation section, type information in the text boxes, or select from a list.
- **3** Click Submit.

The new entry is displayed in the Trap Receiver Table [\(Figure 26\)](#page-72-0).

#### **Deleting an SNMP trap receiver configuration**

To delete SNMP trap receiver configurations:

**1** From the main menu, choose Configuration > SNMP Trap Receiver.

The SNMP Trap Receiver page opens [\(Figure 26\).](#page-72-0)

**2** In the Trap Receiver Table, click the Delete icon for the entry you want to delete.

A message opens prompting you to confirm your request.

- **3** Do one of the following:
	- Click Yes to delete the SNMP trap receiver configuration.
	- Click Cancel to return to the table without making changes.

### **Viewing learned MAC addresses by VLAN**

You can view MAC addresses and their associated port or trunk that the switch or stack configuration has learned, based on the VLAN you select.

To view learned MAC addresses and their associated port or trunk:

**1** From the main menu, choose Configuration > MAC Address Table.

The MAC Address Table page opens [\(Figure 27\)](#page-74-0).

<span id="page-74-0"></span>**Figure 27** MAC Address Table page

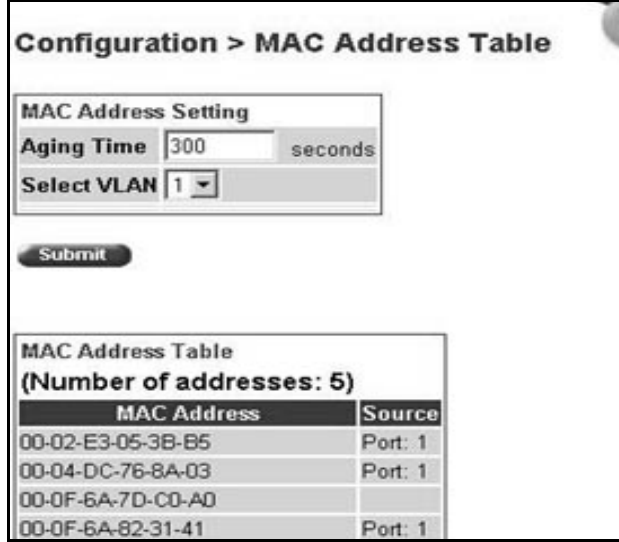

[Table 25](#page-75-0) describes the fields on the MAC Address Table page.

<span id="page-75-0"></span>**Table 25** MAC Address Table page fields

| <b>Section</b>                | Field              | Range     | <b>Description</b>                                                                                                    |
|-------------------------------|--------------------|-----------|----------------------------------------------------------------------------------------------------|
| <b>MAC Address</b><br>Setting | Aging Time         | 101000000 | Type the timeout period, in seconds, for aging out<br>dynamically learned forwarding information. If the<br>entry is inactive for a period of time that exceeds<br>the specified aging time, the address is removed.<br>Note: Nortel Networks recommends that you use<br>the default value of 300 seconds. |
|                               | Select VLAN        | 1.255     | Choose the VLAN on which to view learned MAC<br>addresses.                                                                                                    |
| <b>MAC Address</b><br>Table   | <b>MAC Address</b> |           | The unicast MAC address for which the bridge has<br>forwarding and/or filtering information.                                                                                                    |
|                               | Source             |           | The source of the discovered MAC address.                                                                                                    |

- **2** In the MAC Address Setting section, choose the aging time and VLAN you want to view learned MAC addresses on.
- **3** Click Submit.

Your request is displayed in the MAC Address Table ([Figure 27 on page 75](#page-74-0)).

### **Locating a specific MAC address**

You can search for a specific MAC address among all the MAC addresses learned from all the VLANs. This is a useful tool for finding whether or not a switch has learned a particular address.

To locate a specific MAC addresses:

**1** From the main menu, choose Configuration > Find MAC Address.

The Find MAC Address Table page opens [\(Figure 28\)](#page-76-0).

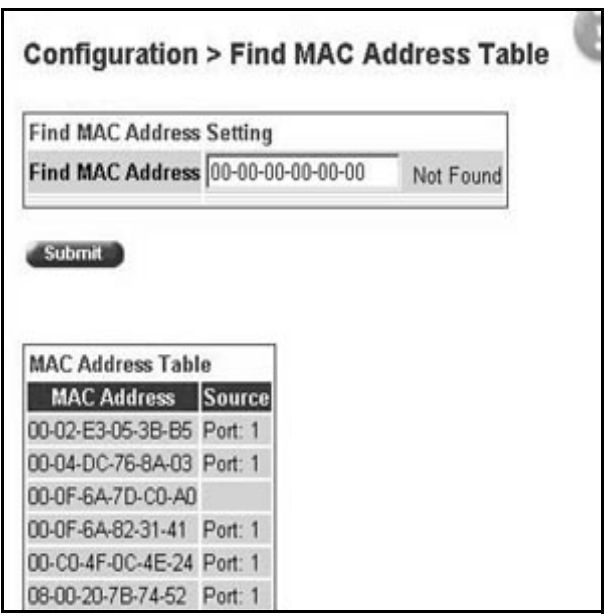

<span id="page-76-0"></span>**Figure 28** Find MAC Address Table page

[Table 25 on page 76](#page-75-0) describes the items on the MAC Address Table page fields.

- **2** In the MAC Address Setting section, type the MAC address you want to search for.
- **3** Click Submit to enter the request.

If the address is located, it is shown in the first row in the MAC Address Table section. If the address is not located, the system response "Not Found" is shown to the right of the Find MAC Address input field.

# **Configuring switch port autonegotiation speed**

You can configure a specific switch port or all switch ports to autonegotiate for the highest available speed of the connected station or you can set the speed for selected switch ports (autonegotiation is not supported on 1000 Mb/s fiber optic ports).

To configure a switch port's autonegotiation speed:

**1** From the main menu, choose Configuration > Port Management.

The Port Management page opens [\(Figure 29\).](#page-77-0)

#### <span id="page-77-0"></span>**Figure 29** Port Management page

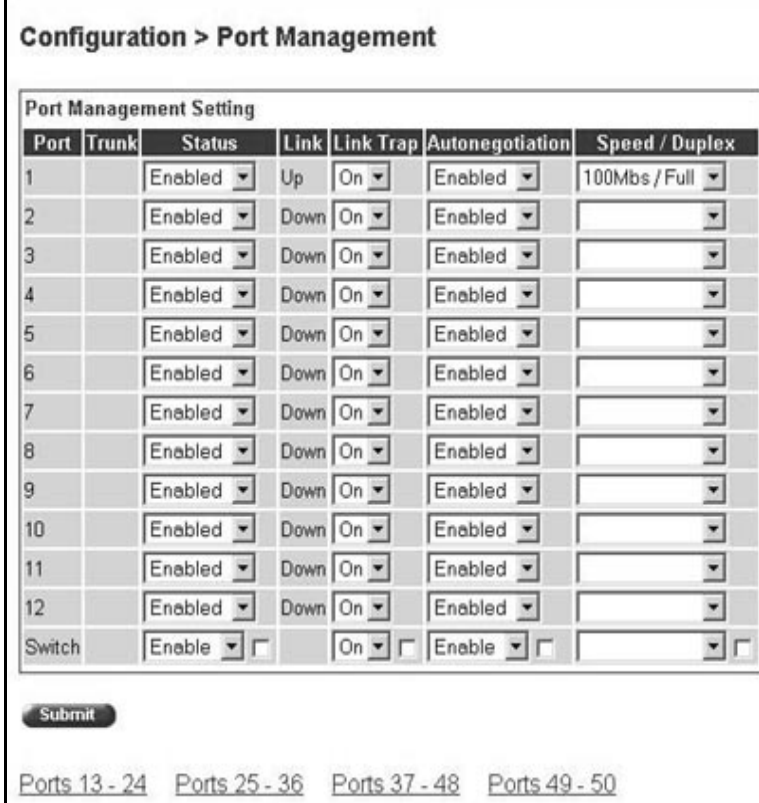

#### [Table 26](#page-78-0) describes the items on the Port Management page.

 $\mathbf{r}$ 

<span id="page-78-0"></span>**Table 26** Port Management page items

| Item            | Range                                                       | <b>Description</b>                                                                                                    |
|-----------------|-------------------------------------------------------------|----------------------------------------------------------------------------------------------------|
| Port            |                                                             | The switch port number of the corresponding row. The<br>values that you set in each switch row affect all switch<br>ports and, when the switch is part of a stack, the values<br>that set in the stack row affect all ports in the entire stack<br>(except the GBIC port or fiber optic ports when<br>installed). |
| <b>Trunk</b>    |                                                             | The trunk group that the switch port belongs to as<br>specified in the Trunk Member fields on the MultiLink<br>Trunk page.                                                                                                    |
| Status          | (1) Enabled<br>(2) Disabled                                 | Choose to enable or disable the port. You can also use<br>this field to control access to any switch port.                                                                                                    |
|                 |                                                             | The default setting is Enabled.                                                                                                    |
| Link            |                                                             | The current link state of the corresponding port as<br>follows:                                                                                                    |
|                 |                                                             | Up: The port is connected and operational                                                                                                    |
|                 |                                                             | Down: The port is not connected or is not operational.                                                                                                    |
| Link/Trap       | $(1)$ On<br>$(2)$ Off                                       | Choose to control whether link up/down traps are sent to<br>the configured trap sink from the switch.                                                                                                    |
|                 |                                                             | The default setting is On.                                                                                                    |
| Autonegotiation | (1) Enabled<br>(2) Disabled                                 | Choose to enable or disable the autonegotiation feature.<br>Choosing to enable autonegotiation sets the                                                                                                    |
|                 |                                                             | corresponding port speed to match the best service<br>provided by the connected station, up to 100Mb/s in<br>full-duplex mode.                                                                                                    |
|                 |                                                             | Note: Autonegotiation also enables auto polarity on 10/<br>100 ports.                                                                                                    |
|                 |                                                             | The default setting is Enabled.                                                                                                    |
| Speed / Duplex  | $(1)$ 10Mbs / Half<br>(2) 10Mbs / Full<br>(3) 100Mbs / Half | Choose the Ethernet speed you want the port to<br>support.                                                                                                    |
|                 | (4) 100Mbs / Full<br>(5) 1000Mbs / Full                     | The default setting is 100Mbs/Half when autonegotiation<br>is disabled and 1000 Mb/s full-duplex for gigabit ports<br>only.                                                                                                    |

**2** In the upper-left corner, click on the unit number of the BayStack 425 switch to manage.

The page is updated with the information for the selected switch.

- **3** In the port row of your choice, select from the lists.
- **4** Click Submit.

### **Configuring high speed flow control**

You can set switch port parameters for GBICs when the switch is participating in a stack configuration.

To configure high speed flow control:

**1** From the main menu, choose Configuration > High Speed Flow Control.

The High Speed Flow Control page opens [\(Figure 30\)](#page-79-0).

<span id="page-79-0"></span>**Figure 30** High Speed Flow Control page

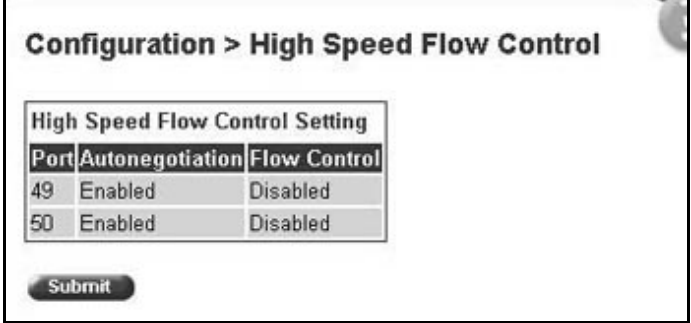

[Table 27](#page-80-0) describes the items on the High Speed Flow Control page.

<span id="page-80-0"></span>**Table 27** High Speed Flow Control page items

| <b>Item</b>         | Range                                          | <b>Description</b>                                                                                                    |
|---------------------|------------------------------------------------|----------------------------------------------------------------------------------------------------|
| Autonegotiation     | (1) Enabled<br>(2) Disabled                    | Choose to enable or disable the autonegotiation feature.<br>When enabled, the port advertises support only for 1000Mb/s<br>operation in full-duplex mode. |
| <b>Flow Control</b> | (1) Enabled<br>(2) Symmetric<br>(3) Asymmetric | Choose your flow control preference to control traffic and avoid<br>congestion on the GBIC port.                                                          |

- **2** In the upper-left corner, click on the unit number of the GBIC to configure.
- **3** Select from the lists.
- **4** Click Submit.

### **Downloading switch images**

You can download the BayStack 425-24T Switch software image that is located in non-volatile flash memory. To download the [Product Name (short)] software image, a properly configured Trivial File Transfer Protocol (TFTP) server must be present in your network, and the policy switch must have an IP address.

To learn how to configure the switch or stack IP address, refer to ["Configuring](#page-45-0)  [BootP, IP, and gateway settings" on page 46.](#page-45-0)

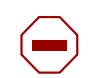

**Caution:** Do not interrupt power to the device during the software download process. A power interruption can corrupt the firmware image.

To download a switch image:

**1** From the main menu, choose Configuration > Software Download.

The Software Download page opens [\(Figure 31\).](#page-81-0)

<span id="page-81-0"></span>**Figure 31** Software Download page

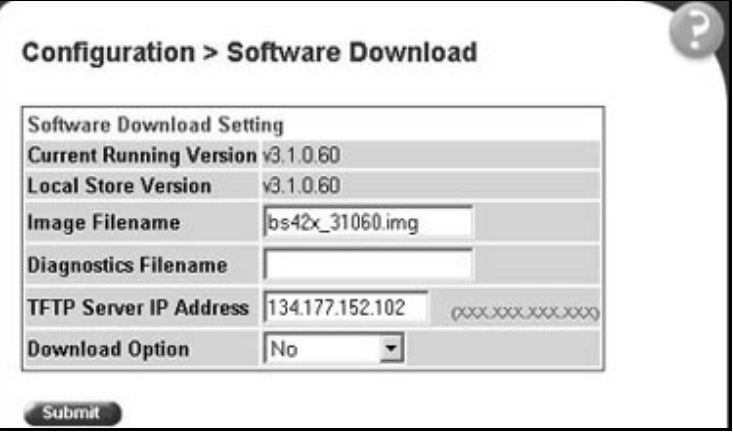

[Table 28](#page-81-1) describes the fields on the Software Download page.

<span id="page-81-1"></span>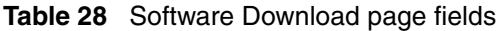

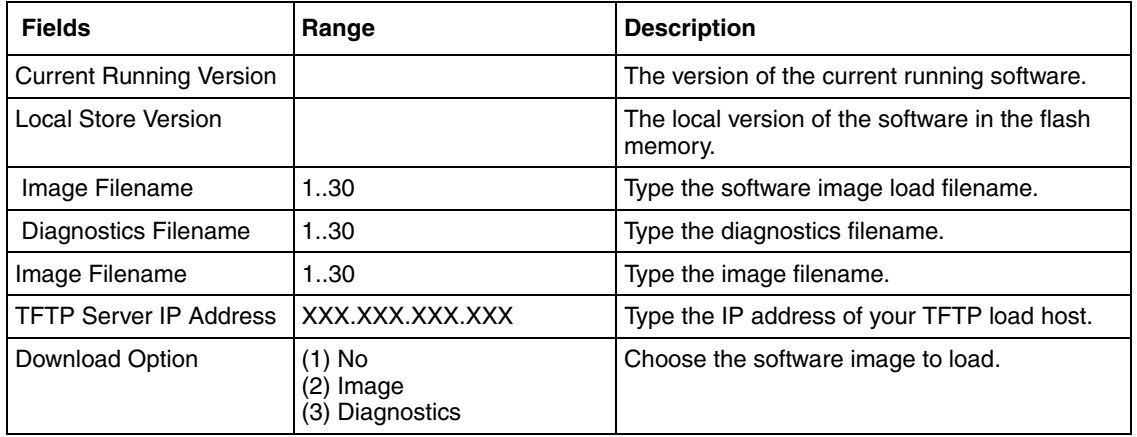

- **2** Type information in the text boxes, or select from a list.
- **3** Click Submit.

The software download process automatically completes without user intervention. The process erases the contents of flash memory and replaces it with a new software image. Take care not to interrupt the download process until after it runs to completion (the process can take up to 10 minutes, depending on network conditions).

When the download process is complete, the switch automatically resets and the new software image initiates a self-test.

During the download process, the BayStack 425-24T Switch is not operational. You can monitor the progress of the download process by observing the LED indications.

[Table 29](#page-82-0) describes the LED indications during the software download process.

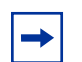

**Note:** The LED indications described in [Table 29](#page-82-0) apply to a 24-port switch model. Although a 12-port switch provides *similar* LED indications, the LED indication sequence is associated within the 12-port range.

<span id="page-82-0"></span>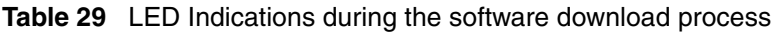

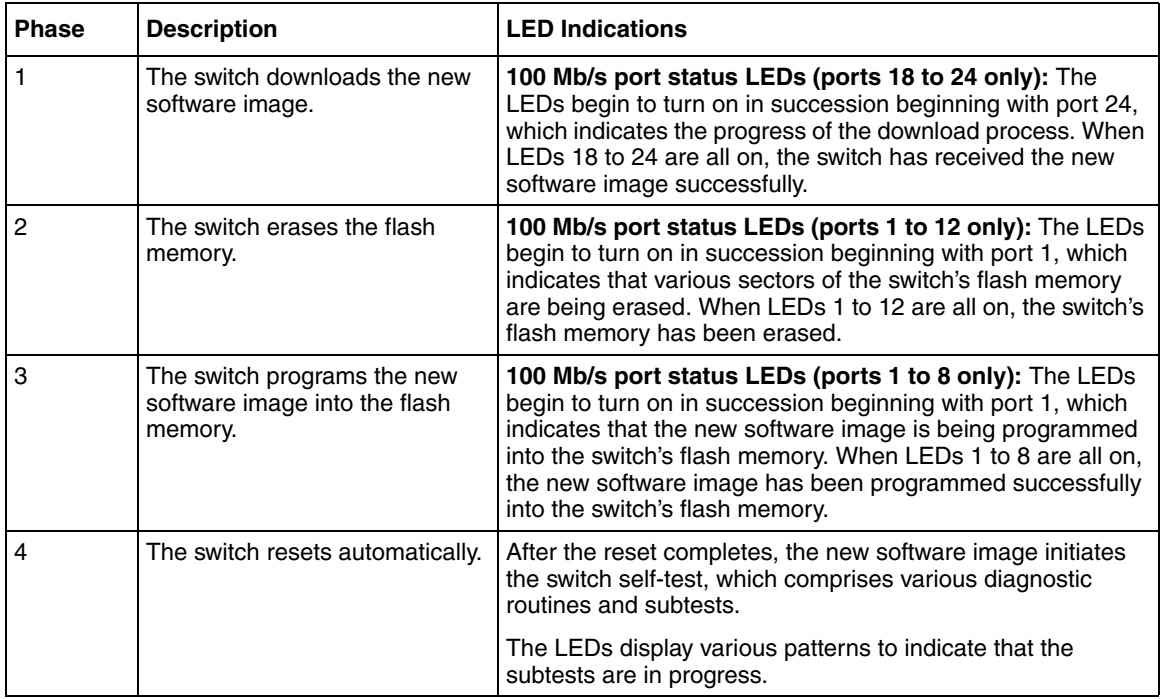

# <span id="page-83-1"></span>**Storing and retrieving a switch configuration file from a TFTP server**

You can store switch and stack configuration parameters on a Trivial File Transfer Protocol (TFTP) server. You can retrieve the configuration parameters of a standalone switch or an entire stack and use the retrieved parameters to automatically configure a replacement switch or stack.

To store a switch or stack configuration, you must set up the file on your TFTP server and set the filename read/write permission to enabled.

To download the BayStack 425-24T Switch configuration file, a properly configured TFTP server must be present in your network, and the BayStack 425 switch must have an IP address.

To learn how to configure the switch or stack IP address, refer to ["Configuring](#page-45-0)  [BootP, IP, and gateway settings" on page 46.](#page-45-0)

To store or retrieve a switch or stack configuration file:

**1** From the main menu, choose Configuration > Configuration File.

The Configuration File Download/Upload page opens [\(Figure 32\)](#page-83-0).

<span id="page-83-0"></span>**Figure 32** Configuration File Download/Upload page

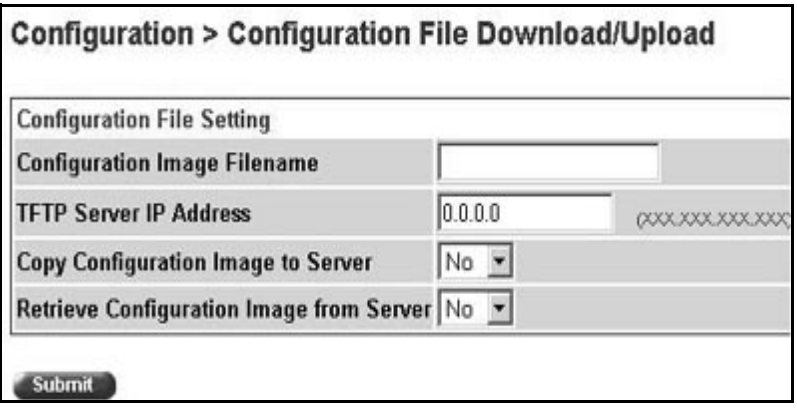

[Table 30](#page-84-0) describes the items on the Configuration File Download/Upload page.

<span id="page-84-0"></span>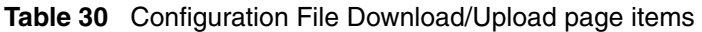

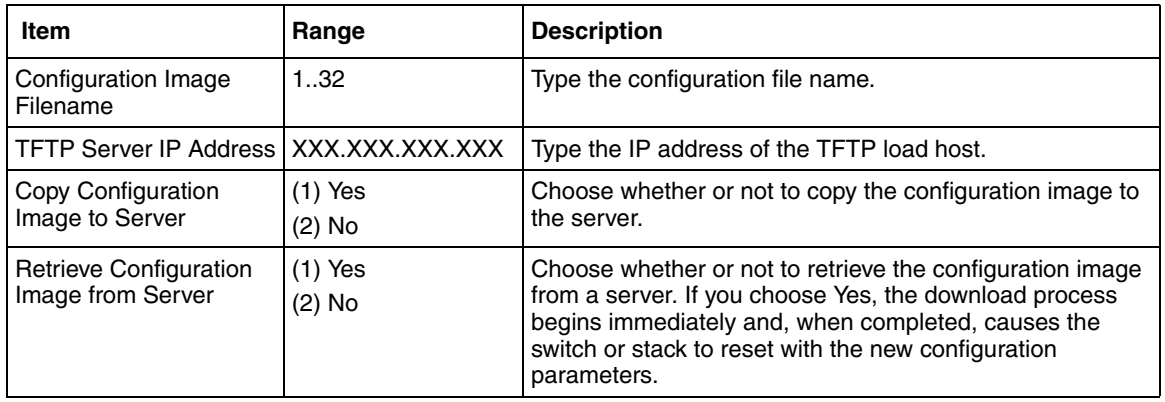

- **2** Type information in the text boxes, or select from a list.
- **3** Click Submit.

### **Requirements for storing and retrieving configuration parameters on a TFTP server**

The following requirements apply when storing and retrieving configuration parameters on a TFTP server:

- The Configuration File feature can only be used to copy standalone switch configuration parameters to other standalone switches or to copy stack configuration parameters to other stack configurations.
- For example, you cannot duplicate the configuration parameters of a unit in a *stack* configuration and use it to configure a *standalone* switch.
- A configuration file obtained from a standalone switch can only be used to configure other standalone switches that have the same firmware revision and model type as the donor standalone switch.
- A configuration file obtained from a stack unit can only be used to configure other stacks that have the same number of switches, firmware version, model types, and physical IDs as the stack the donor stack unit resides in.
- Reconfigured stacks are configured according to the unit order number of the donor unit. For example, the configuration file parameters from a donor unit with physical ID *x* are used to reconfigure the unit with physical ID *x.*
- The configuration file also duplicates any settings that exist for any GBIC that is installed in the donor switch.
- If you use the configuration file to configure another switch that has the same GBIC model installed, the configuration file settings will also apply to and override the existing GBIC settings.

[Table 31](#page-85-0) describes the parameters that are not saved to the configuration file.

<span id="page-85-0"></span>**Table 31** Parameters not saved to the configuration file

| These parameters are not saved:    | Used in this screen:               | See page: |
|------------------------------------|------------------------------------|-----------|
| In-Band Stack IP Address           | IP Configuration/Setup             | 46        |
| In-Band Switch IP Address          |                                    |           |
| In-Band Subnet Mask                |                                    |           |
| Default Gateway                    |                                    |           |
| Configuration Image Filename       | Configuration File Download/Upload | 84        |
| <b>TFTP Server IP Address</b>      |                                    |           |
| Console Read-Only Switch Password  | Console/Comm Port Configuration    | 86        |
| Console Read-Write Switch Password |                                    |           |
| Console Read-Only Stack Password   |                                    |           |
| Console Read-Write Stack Password  |                                    |           |

# <span id="page-85-1"></span>**Configuring port communication speed**

You can view the current console/communication port settings and configure the console port baud rate to match the baud rate of the console terminal.

To view current console/communication port settings and configure console port speed:

**1** From the main menu, choose Configuration > Console/Comm Port.

The Console/Communication Port page opens [\(Figure 33\)](#page-86-0).

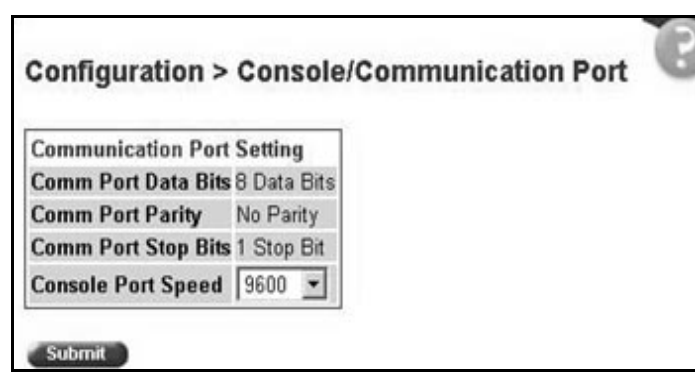

<span id="page-86-0"></span>**Figure 33** Console/Communication Port page

[Table 32](#page-86-1) describes the items on the Console/Communication Port page.

<span id="page-86-1"></span>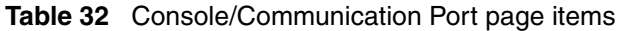

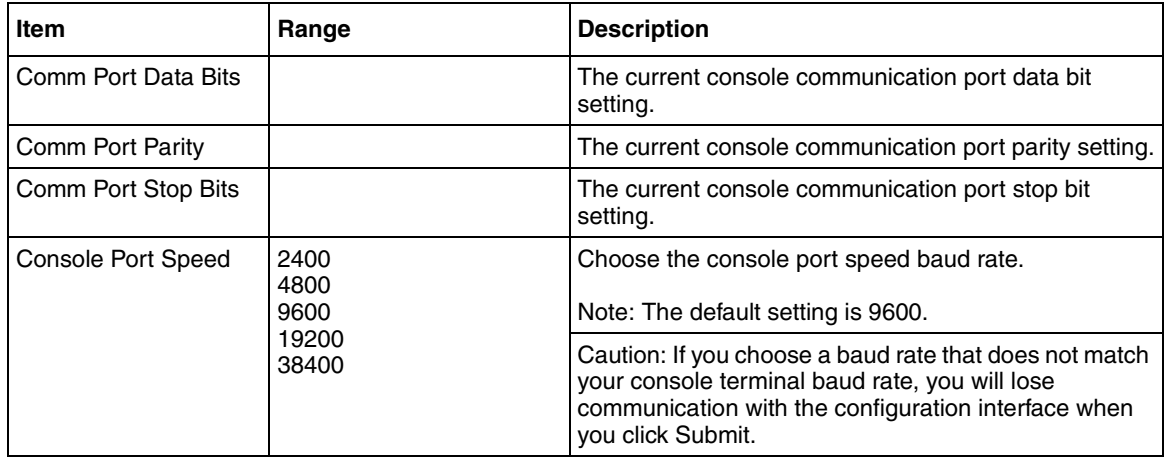

- **2** Select from the list.
- **3** Click Submit.

# **Chapter 5 Configuring Remote Network Monitoring**

The Remote Network Monitoring (RMON) Management Information Base (MIB) is an interface between the RMON agent on a BayStack 420/425 Switch and RMON management applications such as the Web-based management user interface. It defines objects that are suitable for the management of any type of network. Some groups are specifically targeted for Ethernet networks.

The RMON agent continuously collects statistics and proactively monitors the switch.

This RMON options available to you are:

- ["Configuring RMON fault threshold parameters](#page-88-0)," next
- ["Viewing the RMON fault event log" on page 93](#page-92-0)
- ["Viewing the system log" on page 94](#page-93-0)
- ["Viewing RMON Ethernet statistics" on page 97](#page-96-0)
- ["Viewing RMON history" on page 99](#page-98-0)

### <span id="page-88-0"></span>**Configuring RMON fault threshold parameters**

Alarms are useful when you need to know when the value of some variable goes out of range. RMON alarms can be defined on any MIB variable that resolves to an integer value. String variables (such as system description) cannot be used as alarm variables.

#### **Creating an RMON fault threshold**

You can create the RMON threshold parameters for fault notification (alarms).

To create an RMON threshold:

**1** From the main menu, choose Fault > RMON Threshold.

The RMON Threshold page opens [\(Figure 34\)](#page-89-0).

<span id="page-89-0"></span>**Figure 34** RMON Threshold page

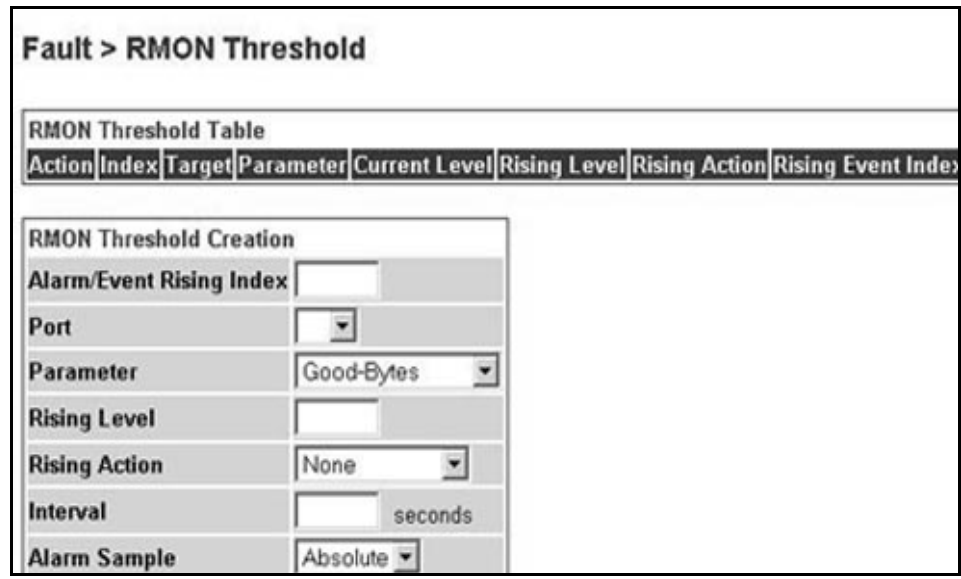

[Table 33](#page-89-1) describes the items on the RMON Threshold page.

<span id="page-89-1"></span>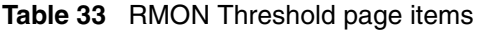

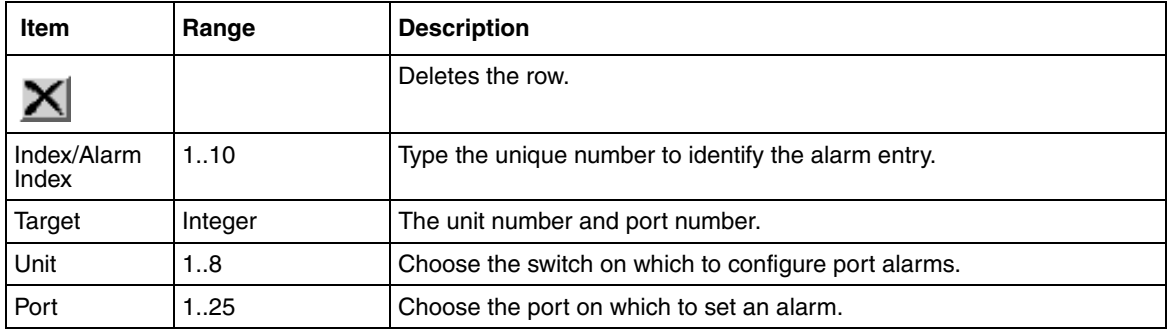

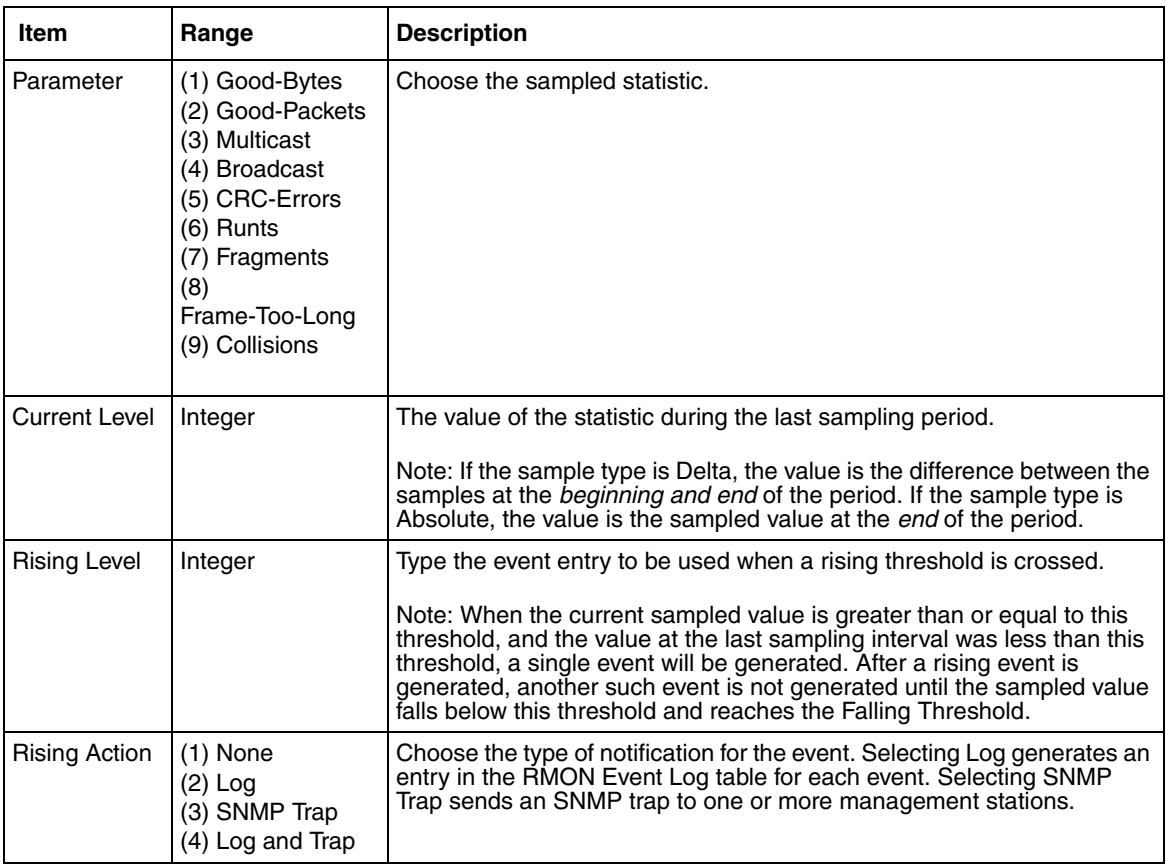

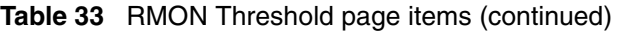

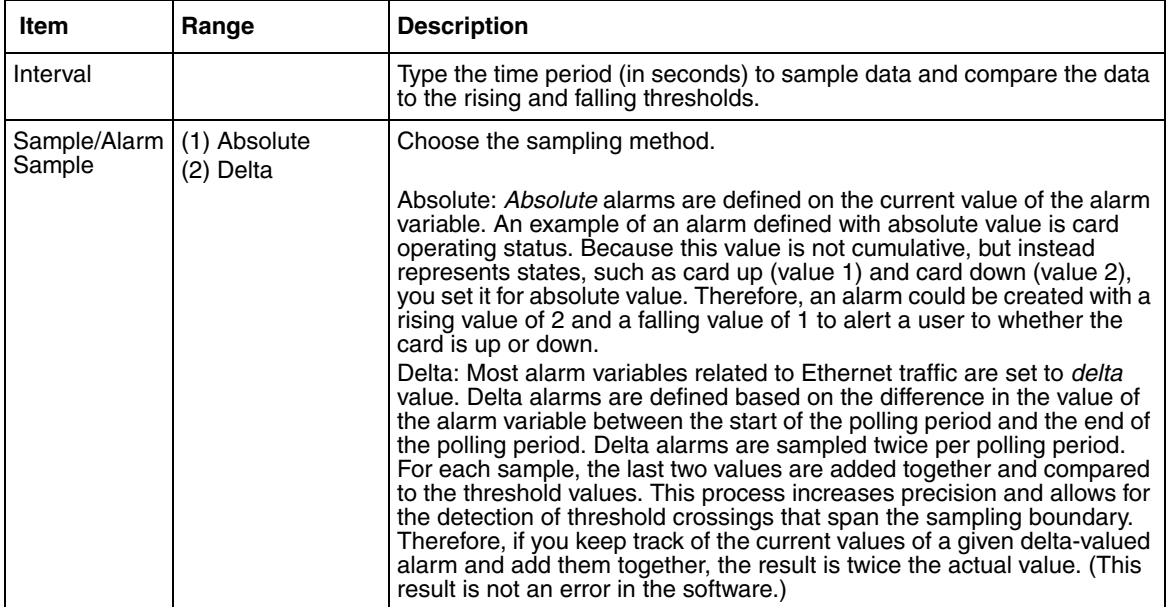

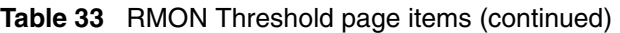

- **2** In the RMON Threshold Creation section, type information in the text boxes, or select from a list.
- **3** Click Submit.

The new configuration is displayed in the RMON Threshold Table [\(Figure 34](#page-89-0)  [on page 90](#page-89-0)).

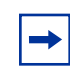

**Note:** RMON threshold configurations are not modifiable. They must be deleted and the information recreated.

#### **Deleting an RMON threshold configuration**

To delete an existing RMON threshold configuration:

**1** From the main menu, choose Fault > RMON Threshold.

The RMON Threshold page opens [\(Figure 34 on page 90.](#page-89-0))

**2** In the RMON Threshold Table, click the Delete icon for the entry you want to delete.

A message opens prompting you to confirm your request.

- **3** Do one of the following:
	- Click Yes to delete the RMON threshold configuration.
	- Click Cancel to return to the RMON Threshold page without making changes.

### <span id="page-92-0"></span>**Viewing the RMON fault event log**

RMON events and alarms work together to notify you when values in your network go out of a specified range. When values pass the specified ranges, the alarm is triggered and "fires." The event specifies how the activity is recorded.

An event specifies whether a trap, a log, or a trap and a log are generated to view alarm activity. When RMON is globally enabled, two default events are generated:

- Rising Event
- Falling Event

Default events specify that when an alarm goes out of range, the firing of the alarm is tracked in both a trap and a log. For example, when an alarm fires at the rising threshold, the rising event specifies that this information be sent to both a trap and a log. The RMON Event Log page works in conjunction with the RMON Threshold page to enable you to view a history of RMON fault events.

To view a history of RMON fault events:

From the main menu, choose Fault > RMON Event Log.

The RMON Event Log page opens [\(Figure 35\).](#page-93-1)

#### <span id="page-93-1"></span>**Figure 35** RMON Event Log page

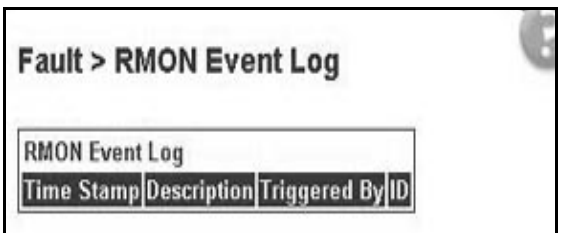

[Table 34](#page-93-2) describes the fields on the RMON Event Log page.

<span id="page-93-2"></span>**Table 34** RMON Event Log page fields

| <b>Field</b> | <b>Description</b>                                                                  |  |
|--------------|-------------------------------------------------------------------------------------|--|
| Time Stamp   | The time the event occurred.                                                        |  |
| Description  | An implementation dependent description of the event that activated this log entry. |  |
| Triggered By | A comment describing the source of the event.                                       |  |
| ID           | The event that generated this log entry.                                            |  |

## <span id="page-93-0"></span>**Viewing the system log**

You can view a display of messages contained in Non-Volatile Random Access Memory (NVRAM) or Dynamic Random Access Memory (DRAM) and NVRAM.

To open the System Log page:

**1** From the main menu, choose Fault > System Log.

The System Log page opens [\(Figure 36\)](#page-94-0).

<span id="page-94-0"></span>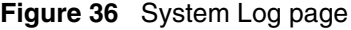

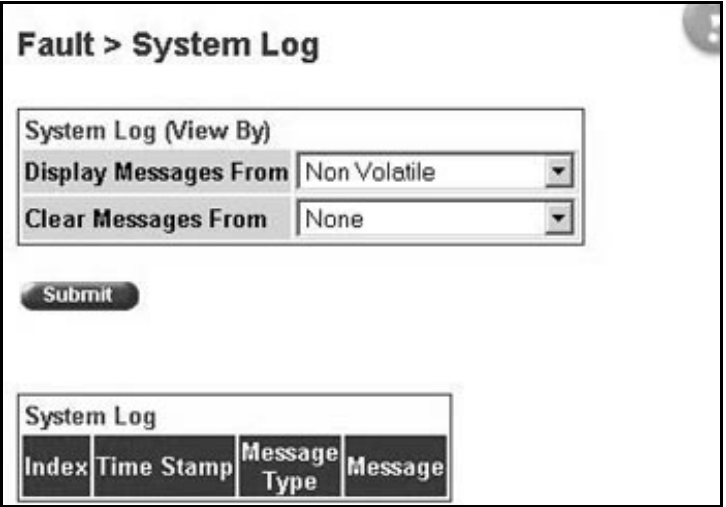

[Table 35](#page-95-0) describes the fields on the System Log page.

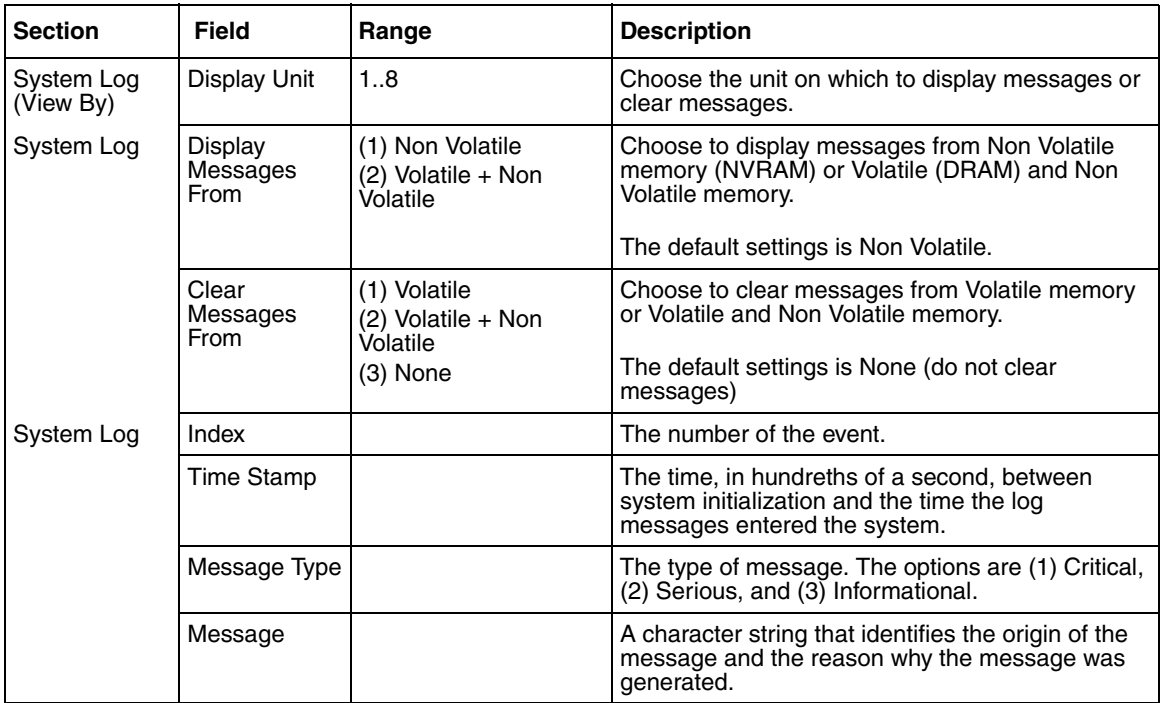

<span id="page-95-0"></span>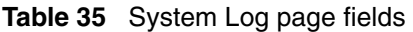

- **2** In the System Log (View By) section do one or more of the following:
	- Choose the number of the unit from which to display messages.
	- Choose where to display messages from.
	- Choose to clear messages from Volatile or Non Volatile memory.
- **3** Click Submit.

The results of your request are displayed in the System Log section [\(Figure 36](#page-94-0)  [on page 95](#page-94-0)).

# <span id="page-96-0"></span>**Viewing RMON Ethernet statistics**

You can gather and graph RMON Ethernet statistics in a variety of formats.

To gather and graph RMON Ethernet statistics:

**1** From the main menu, choose Statistics > RMON Ethernet.

The RMON Ethernet page opens [\(Figure 37\)](#page-96-1).

<span id="page-96-1"></span>**Figure 37** RMON Ethernet page

| <b>RMON Ethernet Statistics Table</b> |                              |               |              |   |   |                             |   |   |                                                                                   |   |  |
|---------------------------------------|------------------------------|---------------|--------------|---|---|-----------------------------|---|---|-----------------------------------------------------------------------------------|---|--|
| Port                                  | <b>Drop</b><br><b>Events</b> | <b>Octets</b> |              |   |   | <b>CRC</b><br><b>Errors</b> |   |   | Packets Broadcast Multicast Align Undersize Oversize Fragments Collisions Jabbers |   |  |
|                                       | n                            | n             | 0            | o |   | 0                           | ۵ | Π |                                                                                   | 0 |  |
| $\overline{c}$                        |                              | n             | Ω            | n |   | O                           | O | ū |                                                                                   | ٥ |  |
| 3                                     | 0                            | n             | $\mathbf{0}$ | 0 | Π | 0                           | o | п | п                                                                                 | 0 |  |
| 4                                     | Ο                            | 0             | ۵            | ۵ | Ω | 0                           | ۵ | O | n                                                                                 | 0 |  |
| 5                                     | Ω                            | Ω             | Ω            | Ω | n | 0                           | o | Ω | Π                                                                                 | 0 |  |
| 6                                     | Π                            | n             | n            | n | n | 0                           | n | Ω | п                                                                                 | Π |  |
| 7                                     | 0                            | n             | 0            | ۵ |   | 0                           | ۵ | ۵ | Π                                                                                 | ٥ |  |
| 8                                     | Π                            | Ω             | 0            | 0 | n | 0                           | o | 0 | Π                                                                                 | 0 |  |
| 9                                     | Ω                            | Ω             | 0            | O | n | 0                           | o | O | п                                                                                 | Ω |  |
| 10                                    |                              |               | n            | n |   | O                           | ū | n |                                                                                   | n |  |
| 11                                    |                              | Π             | Ω            | n | п | 0                           | Ω | 0 | П                                                                                 |   |  |

[Table 36](#page-97-0) describes the items on the RMON Ethernet page.

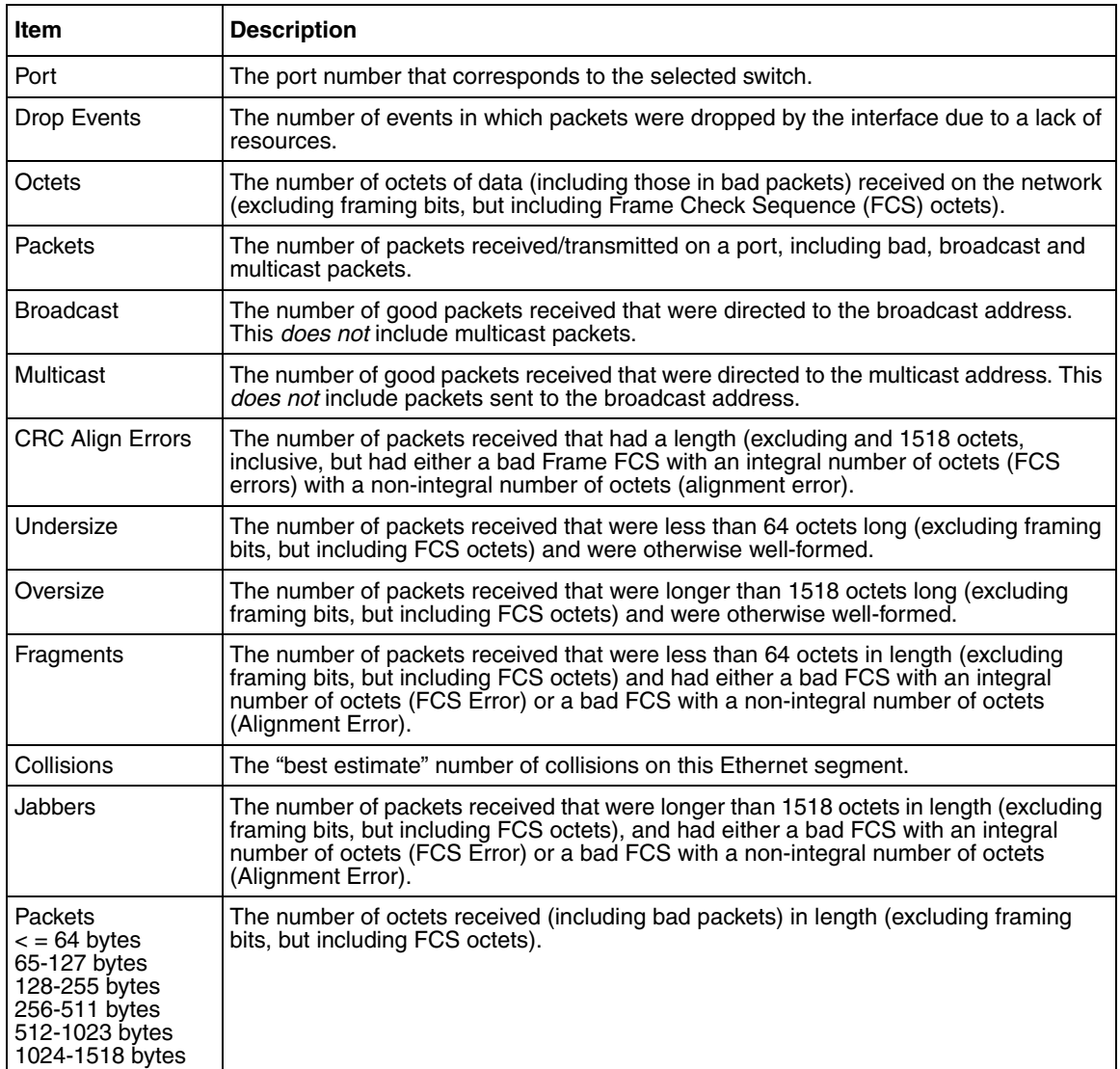

#### <span id="page-97-0"></span>**Table 36** RMON Ethernet page items

- **2** In the upper-left hand corner, click on the unit number of the device to monitor.
- **3** Click Submit.

The RMON Ethernet Statistics Table is updated with information about the selected device ([Figure 37 on page 97](#page-96-1)).

# <span id="page-98-0"></span>**Viewing RMON history**

You can view a periodic statistical sampling of data from various types of networks.

To view periodic statistical data:

**1** From the main menu, choose Statistics > RMON History.

The RMON History page opens [\(Figure 38\).](#page-98-1)

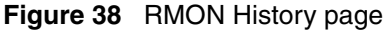

<span id="page-98-1"></span>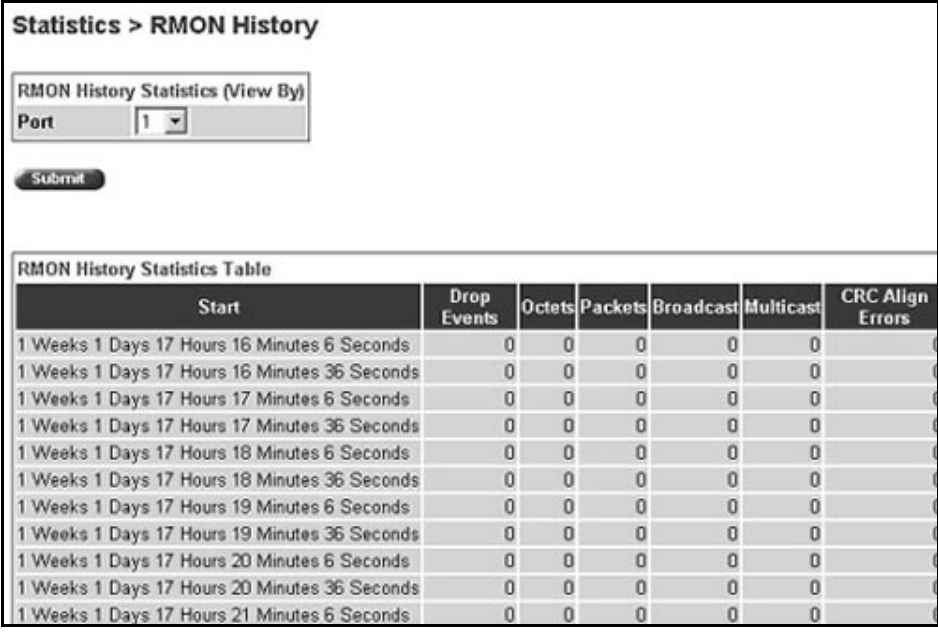

[Table 37](#page-98-2) describes the items on the RMON History page.

<span id="page-98-2"></span>**Table 37** RMON History page items

| <b>Section</b>                                                      | Item | <b>Description</b>                      |
|---------------------------------------------------------------------|------|-----------------------------------------|
| <b>RMON History</b><br>Unit<br><b>Statistics Table</b><br>(View By) |      | Choose the unit number to be monitored. |
|                                                                     | Port | Choose the port number to be monitored. |

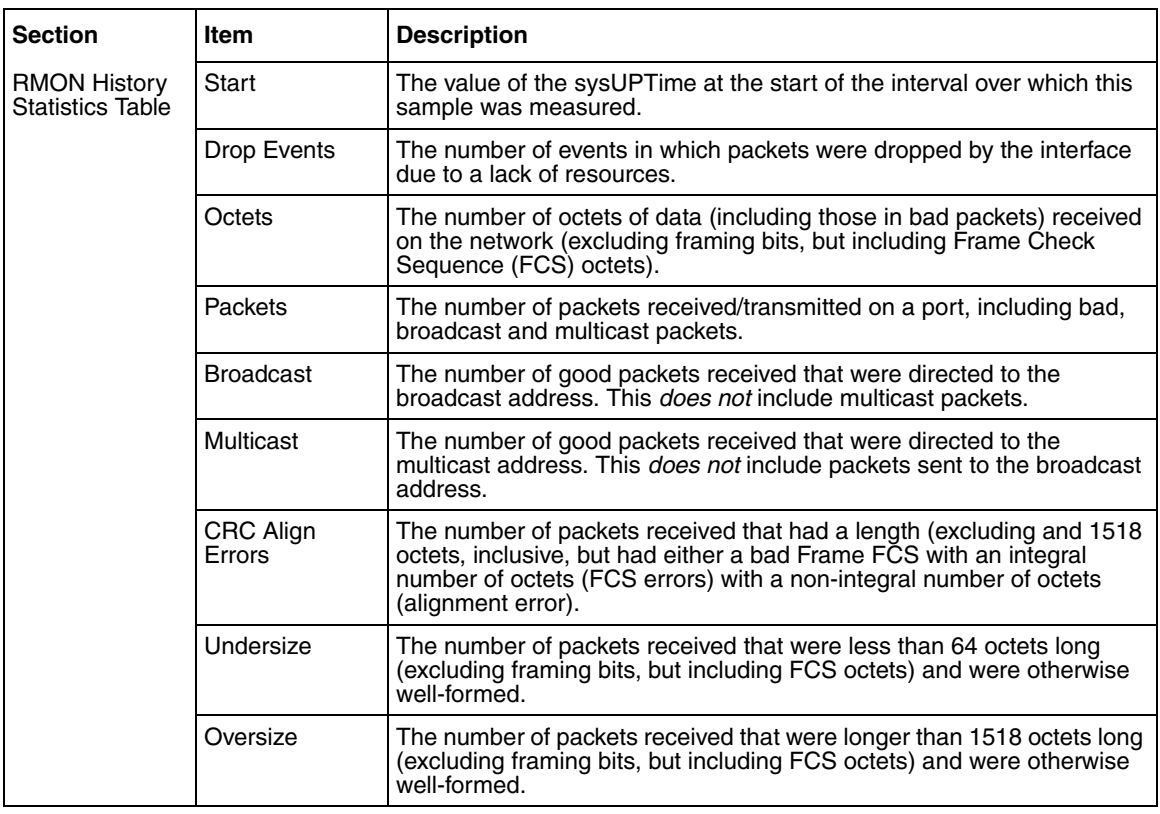

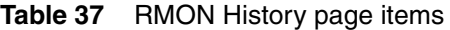

- **2** In the Port Statistics section, choose the unit and port number to be monitored.
- **3** Click Submit.

The Port Statistics Table is updated with information about the selected device and port [\(Figure 38\).](#page-98-1)

# **Chapter 6 Viewing system statistics**

The options available to monitor system statistical data are:

- ["Viewing port statistics,](#page-100-0)" next
- ["Viewing interface statistics" on page 105](#page-104-0)
- ["Viewing Ethernet error statistics" on page 106](#page-105-0)
- ["Viewing transparent bridging statistics" on page 109](#page-108-0)

### <span id="page-100-0"></span>**Viewing port statistics**

You can view detailed statistics about a selected switch port in a stacked or standalone configuration. Both received and transmitted statistics are displayed so that you can compare throughput or other port parameters.

To view statistical data about a selected switch port:

**1** From the main menu, choose Statistics > Port.

The Port page opens [\(Figure 39\).](#page-101-0)

<span id="page-101-0"></span>**Figure 39** Port page

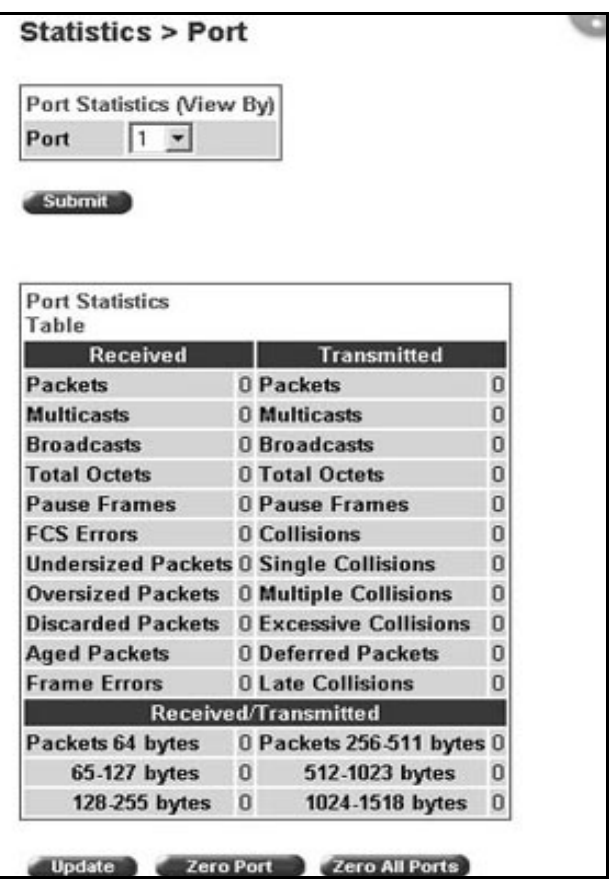

[Table 38](#page-101-1) describes the items on the Port page.

#### <span id="page-101-1"></span>**Table 38** Port page items

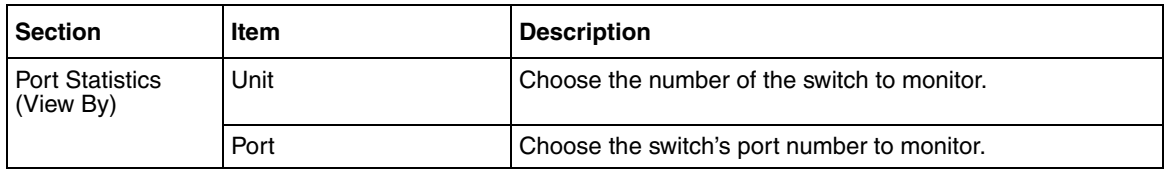

**Table 38** Port page items (continued)

| <b>Section</b>                  | Item                          | <b>Description</b>                                                                                                    |
|---------------------------------|-------------------------------|----------------------------------------------------------------------------------------------------|
| <b>Port Statistics</b><br>Table | Packets                       | The number of packets received/transmitted on this port,<br>including bad packets, broadcast packets, and multicast<br>packets.                   |
|                                 | Multicast                     | The number of good multicast packets received/transmitted<br>on<br>this port, excluding broadcast packets.                                        |
|                                 | <b>Broadcasts</b>             | The number of good broadcast packets received/transmitted<br>on<br>this port.                                                                     |
|                                 | <b>Total Octets</b>           | The number of octets of data received/transmitted on this<br>port, including data in bad packets and FCS octets, and<br>framing bits.             |
|                                 | <b>Pause Frames</b>           | The number of pause frames received/transmitted on this<br>port.                                                                                  |
|                                 | <b>Lost Packets</b>           | The number of packets discarded on this port when the<br>capacity of the port transmit buffer was exceeded.                                       |
|                                 | Packets = $64$ bytes          | The number of packets this size received/transmitted<br>successfully on this port.                                                                |
|                                 | Packets 65-127 bytes          | The number of packets this size received/transmitted<br>successfully on this port.                                                                |
|                                 | Packets 128-255 bytes         | The number of packets this size received/transmitted<br>successfully on this port.                                                                |
|                                 | Packets 256-511 bytes         | The number of packets this size received/transmitted<br>successfully on this port.                                                                |
|                                 | Packets 512-1023 bytes        | The number of packets this size received/transmitted<br>successfully on this port.                                                                |
|                                 | Packets 1024 or more<br>bytes | The number of packets this size received/transmitted<br>successfully on this port.                                                                |
|                                 | <b>FCS Errors</b>             | The number of valid-size packets received on this port with<br>proper framing but discarded because of cyclic redundancy<br>check (CRC) errors.   |
|                                 | <b>Undersized Packets</b>     | The number of packets received on this port with fewer than<br>64 bytes and with proper CRC and framing (also known as<br>short frames or runts). |
|                                 | <b>Oversized Packets</b>      | The number of packets that were received on this port with<br>proper CRC and framing that meet the following<br>requirements:                     |
|                                 |                               | 1518 bytes if no VLAN tag exists<br>$\bullet$<br>1522 bytes if a VLAN tag exists<br>$\bullet$                                                     |
|                                 | <b>Filtered Packets</b>       | The number of packets filtered, but not forwarded on this<br>port.                                                                                |

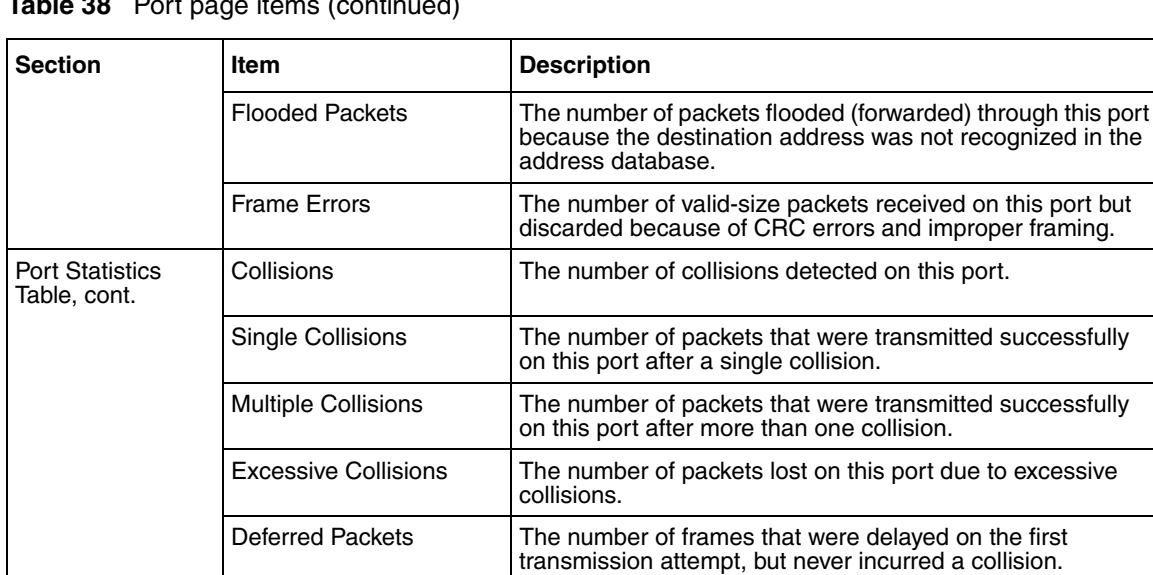

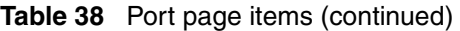

**2** In the Port Statistics section, choose the unit number and its port number.

transmission.

Late Collisions  $\vert$  The number of packets collisions that occurred after a total

length of time that exceeded 512 bit-times of packet

**3** Click Submit.

The Port Statistics Table is updated with information about the selected device and port ([Figure 40 on page 105\)](#page-104-1).

**4** To update the statistical information, click Update.

#### **Zeroing ports**

To clear the statistical information for the currently displayed port:

Click Zero Port.

To clear the statistical information for all ports in a switch or stack configuration:

Click Zero All Ports.

# <span id="page-104-0"></span>**Viewing interface statistics**

You can view selected switch interface statistics.

To view an interface's statistical information:

**1** From the main menu, choose Statistics > Interface.

The Interface page opens [\(Figure 40\)](#page-104-1).

<span id="page-104-1"></span>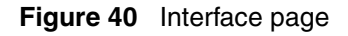

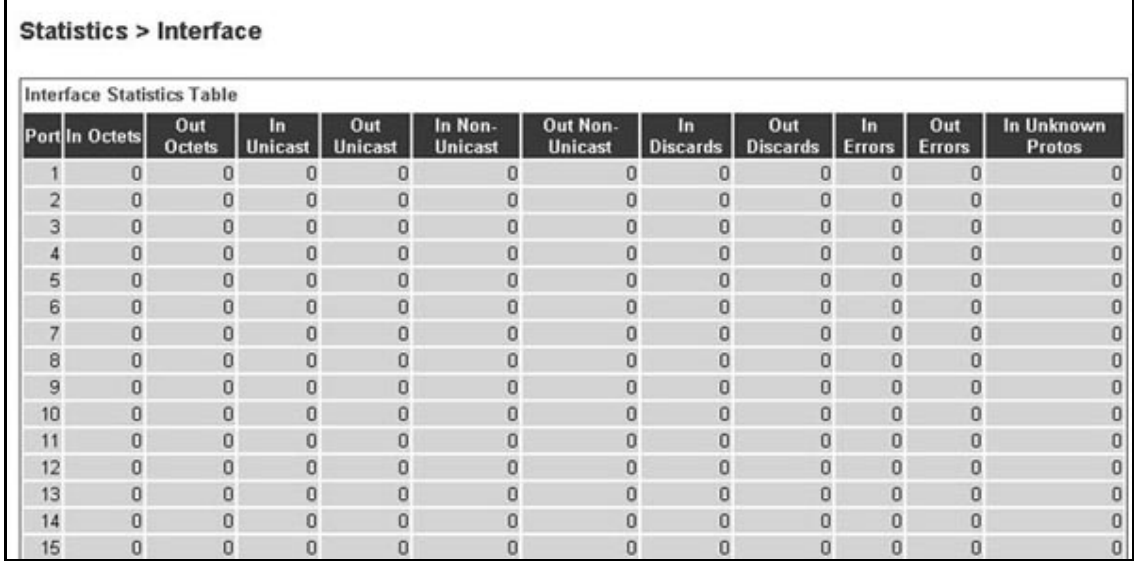

[Table 39](#page-105-1) describes the items on the Interface page.

<span id="page-105-1"></span>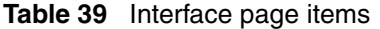

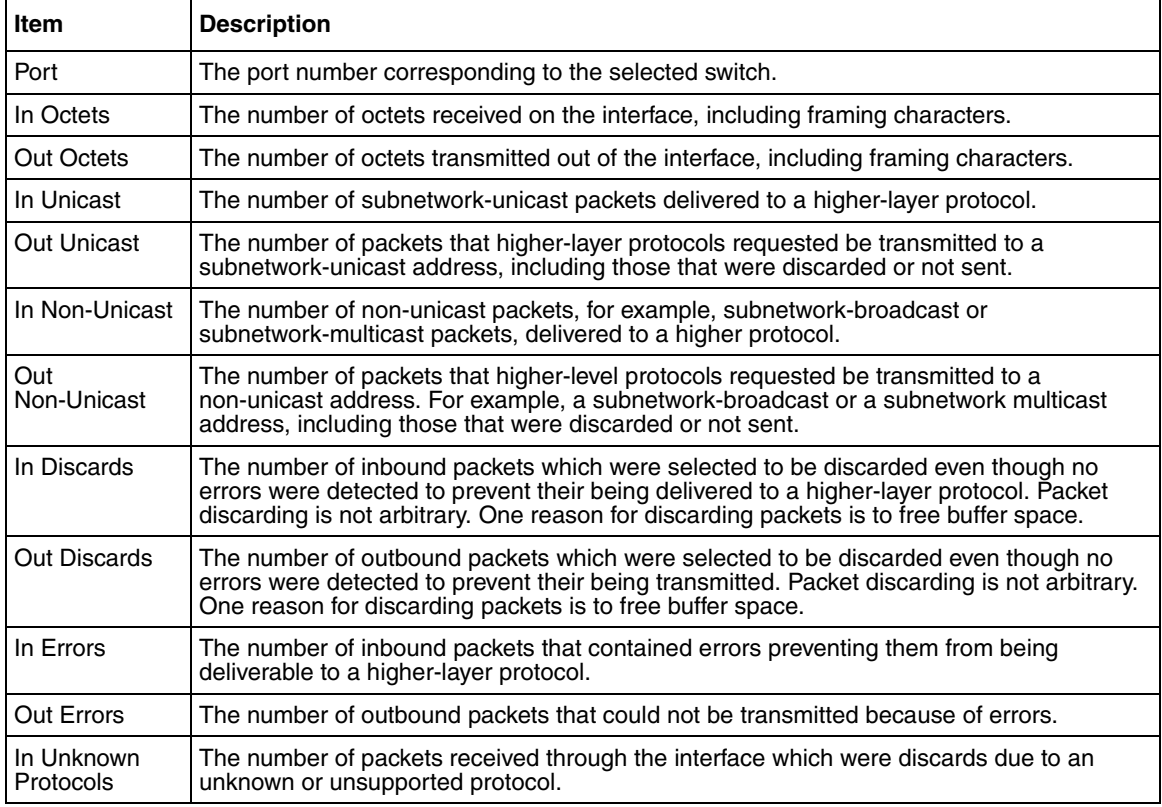

**2** In the upper-left hand corner, click on the unit number of the device to monitor.

The page is updated with the information for the selected device [\(Figure 40 on](#page-104-1)  [page 105\)](#page-104-1).

**3** To update the statistical information, click Update.

### <span id="page-105-0"></span>**Viewing Ethernet error statistics**

You can view Ethernet error statistics for each monitored interface linked to the Business Policy Switch 2000.

To view Ethernet error statistics:

**1** From the main menu, choose Statistics > Ethernet Errors.

The Ethernet Errors page opens [\(Figure 41\).](#page-106-0)

#### <span id="page-106-0"></span>**Figure 41** Ethernet Errors page

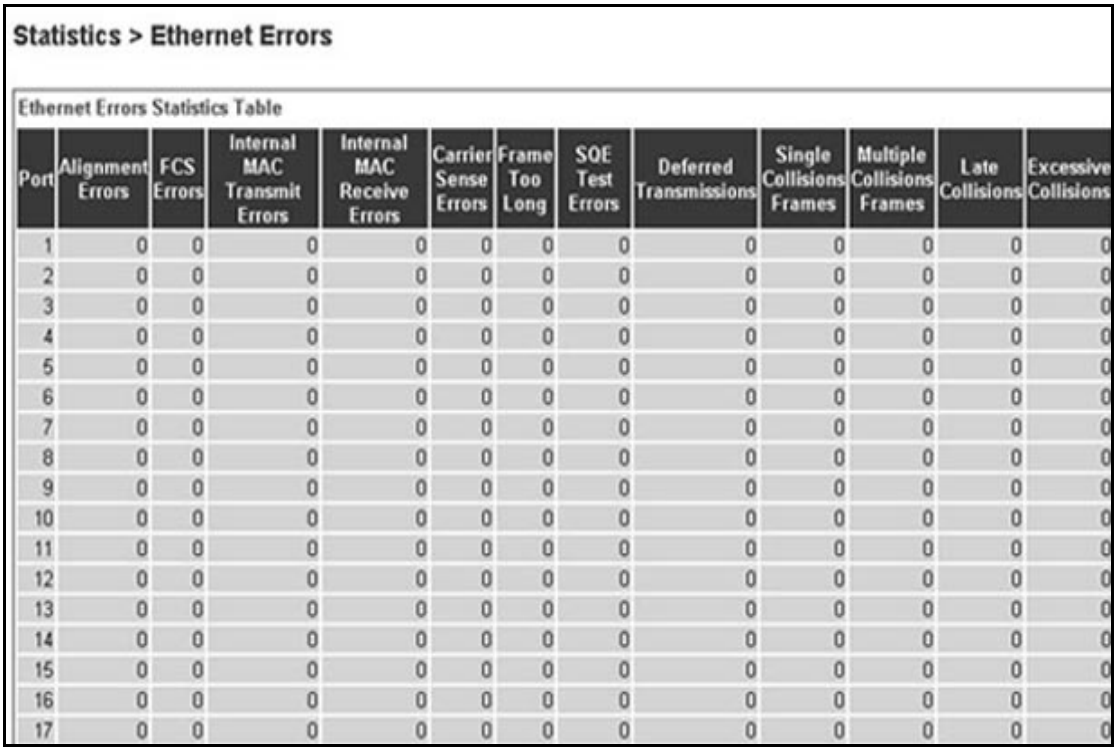

[Table 40](#page-107-0) describes the items on the Ethernet Errors page.

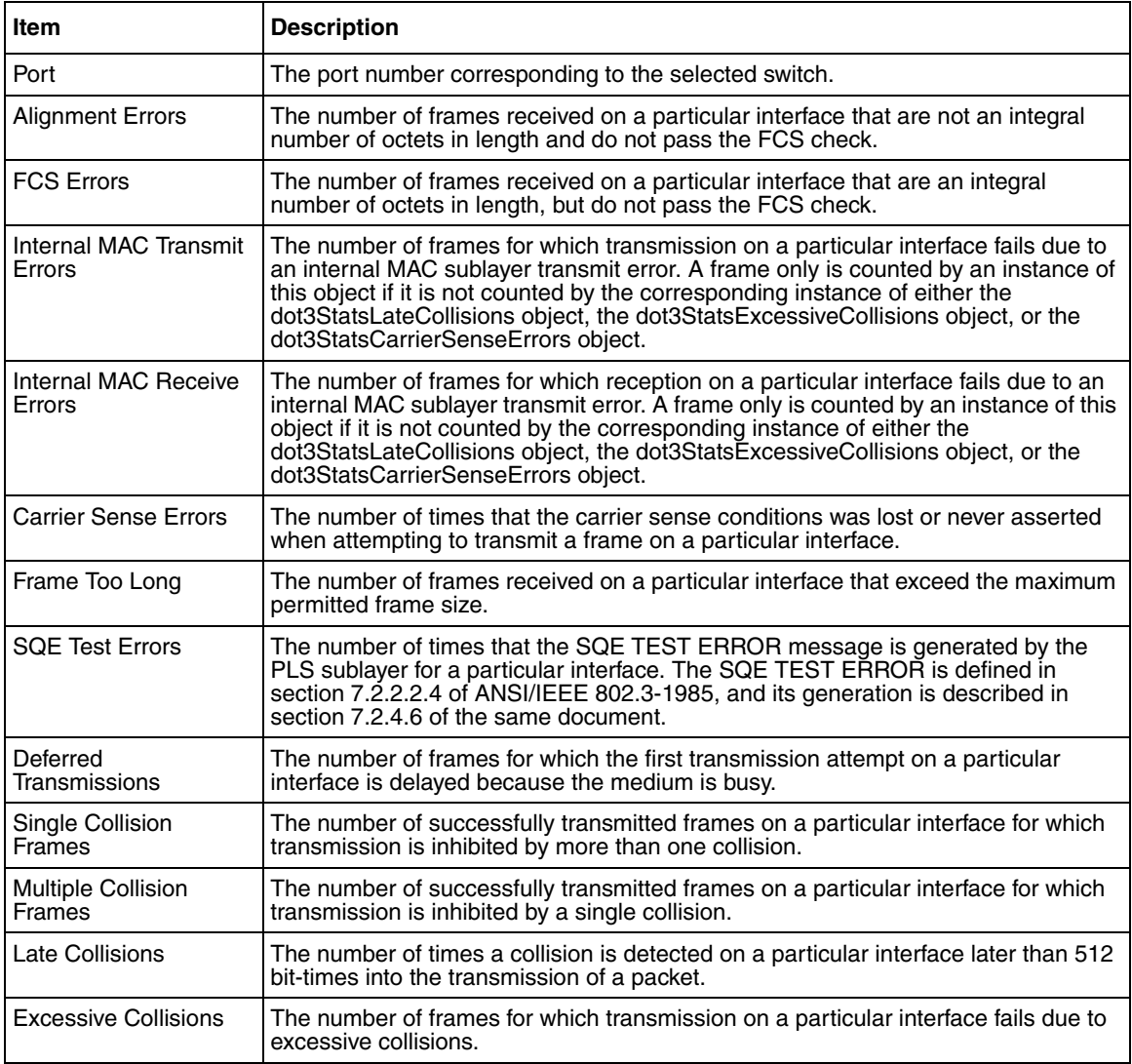

#### <span id="page-107-0"></span>**Table 40** Ethernet Errors page items

**2** In the upper-left hand corner, click on the unit number of the device to monitor.

The table is updated with the information for the selected device.

**3** To refresh the statistical information, click Update.
# **Viewing transparent bridging statistics**

You can view the transparent bridging statistics measured for each monitored interface on the device.

To view transparent bridging statistics:

**1** From the main menu, choose Statistics > Transparent Bridging.

The Transparent Bridging page opens [\(Figure 42](#page-108-0)).

<span id="page-108-0"></span>**Figure 42** Transparent Bridging page

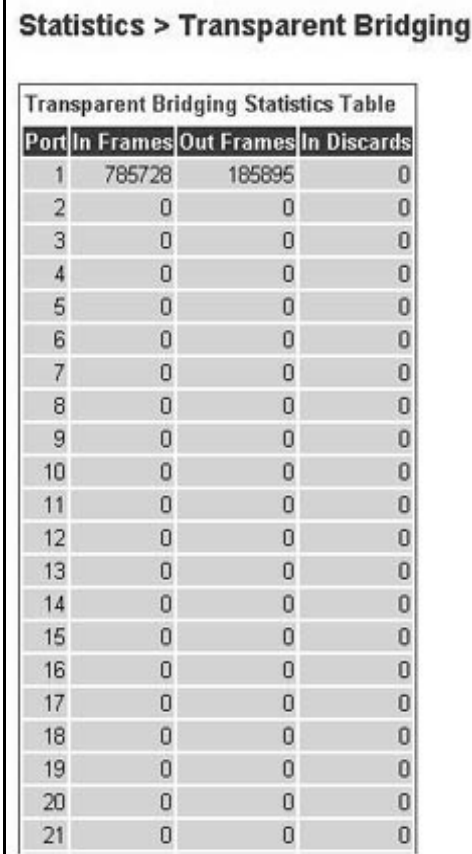

[Table 41](#page-109-0) describes the items on the Transparent Bridging page.

| Item                  | <b>Description</b>                                                                                                    |
|-----------------------|----------------------------------------------------------------------------------------------------|
| Port                  | The port number that corresponds to the selected<br>switch.                                                                                                    |
| dot1dTpPortInFrames   | The number of frames that have been received by this<br>port from its segment. A frame received on the<br>interface corresponding to this port is counted only if it<br>is for a protocol being processed by the local bridging<br>function, including bridge management errors.    |
| dot1dTpPortOutFrames  | The number of frames that have been transmitted by<br>this port from its segment. A frame received on the<br>interface corresponding to this port is counted only if it<br>is for a protocol being processed by the local bridging<br>function, including bridge management errors. |
| dot1dTpPortInDiscards | The number of valid frames received which were<br>discarded by the forwarding process.                                                                                                    |

<span id="page-109-0"></span>**Table 41** Transparent Bridging page items

**2** In the upper-left hand corner, click on the unit number of the device to monitor.

The page is updated with statistics about the selected device and its corresponding port number.

**3** To refresh the statistical information, click Update.

# **Chapter 7 Configuring application settings**

The options available to configure application settings are:

- ["Configuring port mirroring,](#page-110-0)" next
- ["Configuring MAC address-based security" on page 113](#page-112-0)
- ["Creating and managing VLANs" on page 125](#page-124-0)
- ["Configuring VLANs" on page 125](#page-124-1)
- ["Configuring broadcast domains" on page 131](#page-130-0)
- ["Viewing VLAN port information" on page 132](#page-131-0)
- ["Managing Spanning Tree Protocol" on page 134](#page-133-0)
- ["Changing Spanning Tree bridge switch settings" on page 136](#page-135-0)
- ["Configuring MultiLink Trunk members" on page 140](#page-139-0)
- ["Monitoring MLT traffic" on page 142](#page-141-0)

# <span id="page-110-0"></span>**Configuring port mirroring**

The BayStack 420/425 Switch supports port mirroring to analyze traffic. You can view existing port mirroring activity and you can configure a specific switch port to mirror up to two specified ports.

To configure port mirroring:

**1** From the main menu, choose Application > Port Mirroring.

The Port Mirroring page opens [\(Figure 43\).](#page-111-0)

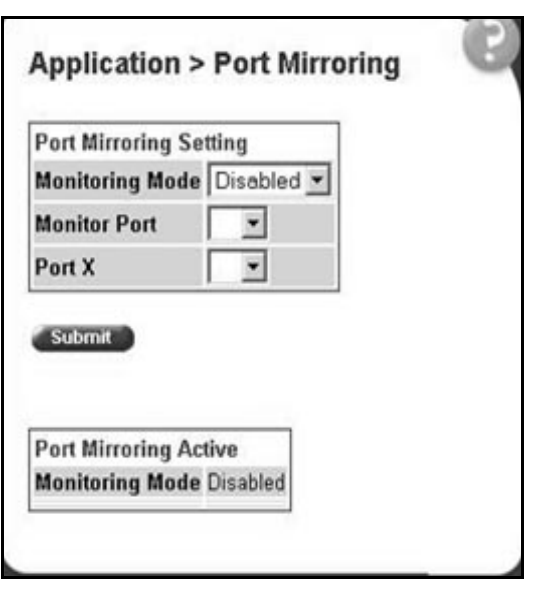

<span id="page-111-0"></span>**Figure 43** Port Mirroring page

[Table 42](#page-111-1) describes the items on the Port Mirroring page.

<span id="page-111-1"></span>**Table 42** Port Mirroring page items

| Item                     | Range                                | <b>Description</b>                                                                                                    |
|--------------------------|--------------------------------------|----------------------------------------------------------------------------------------------------|
| Monitoring<br>Mode       | Disabled<br>$(2) \rightarrow$ Port X | The default setting is Disabled.                                                                                                    |
| Port-based<br>monitoring |                                      |                                                                                                    |
| <b>Monitor Port</b>      | 1.24                                 | Choose the switch port to designate as the monitor port.                                                                                                    |
| Port X                   | 1.24                                 | Choose the switch port to be monitored by the<br>designated monitor port. This port is monitored<br>according to the value "X" in the Monitoring Mode field. |

- **2** Type information in the text boxes, or select from a list.
- **3** Click Submit.

[Table 43](#page-112-1) describes the port-based monitoring modes.

**Table 43** Port-based monitoring modes

<span id="page-112-1"></span>

| Item                 | <b>Description</b>                                            |  |
|----------------------|---------------------------------------------------------------|--|
| <b>Disabled</b>      | Choose this option to disable port-based monitoring.          |  |
|                      | The default setting is Disabled.                              |  |
| $\rightarrow$ Port X | Choose this option to monitor all traffic received by port X. |  |

# <span id="page-112-0"></span>**Configuring MAC address-based security**

The MAC address-based security system allows you to specify a range of system responses to unauthorized network access to your switch with the Web-based management system.

The system response can range from sending a trap to disabling the port. The network access control is based on the MAC Source Addresses (SAs) of the authorized stations. You can specify a list of up to 448 MAC SAs that are authorized to access the switch. You can also specify the ports that each MAC SA is allowed to access. The options for allowed MAC SA port access include: NONE, ALL, and single or multiple ports that are specified in a list, for example, 1-4, 6, 9, and so forth. You must also include the MAC SA of any router connected to any secure ports.

When the switch software detects an SA security violation, the response can be to send a trap, turn on Destination Address (DA) filtering for all SAs, disable the specific port, or any combination of these three options.

You can configure the [Product Name (short)] to drop all packets having a specified MAC Destination Address (DA). You can create a list of up to 10 MAC DAs you want to filter.The packet with the specified MAC DA will be dropped regardless of the ingress port, Source Address (SA) intrusion, or VLAN membership.

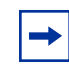

**Note:** Ensure that you do not enter the MAC address of the switch or stack you are working on.

**Note:** After configuring the switch for MAC address-based security, you must enable the ports you want, using the Port Configuration page.

#### **Configuring MAC address-based security**

To configure MAC address-based security using the Web-based management system:

**1** From the main menu, choose Application > MAC Address Security > Security Configuration.

The Security Configuration page opens ([Figure 44](#page-113-0)).

<span id="page-113-0"></span>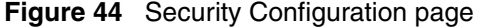

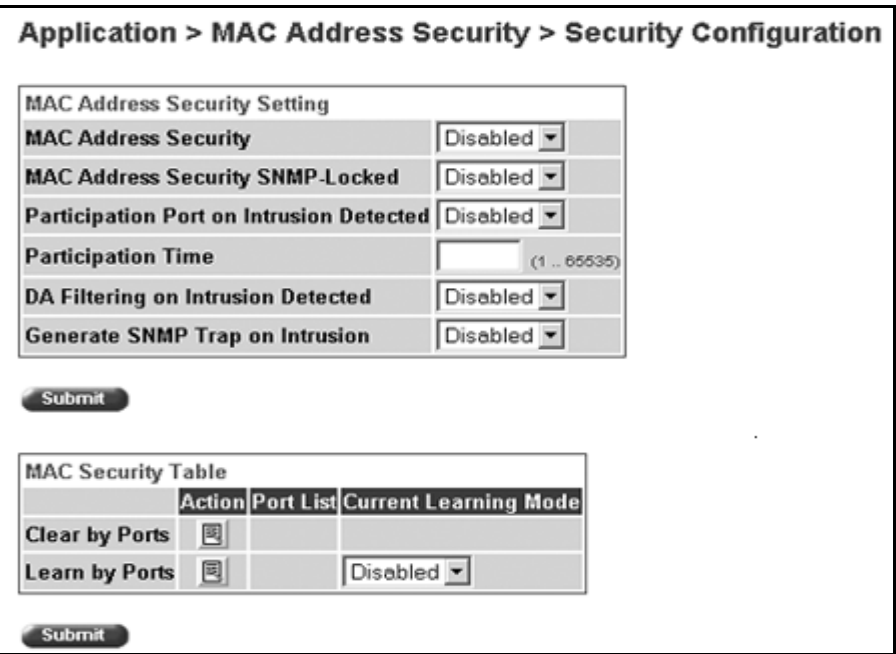

[Table 44](#page-114-0) describes the items on the Security Configuration page.

| <b>Section</b>                                 | Item                                              | Range                                      | <b>Description</b>                                                                                                    |
|------------------------------------------------|---------------------------------------------------|--------------------------------------------|----------------------------------------------------------------------------------------------------|
| <b>MAC Address</b><br><b>Security Setting</b>  | <b>MAC Address</b><br>Security                    | (1) Enabled<br>(2) Disabled                | Enables the MAC address security features.                                                                                                    |
|                                                | <b>MAC Address</b><br>Security<br>SNMP-Locked     | (1) Enabled<br>(2) Disabled                | Enables locking SNMP, so that you cannot use<br>SNMP to modify the MAC address security<br>features.                                                                                                    |
|                                                | <b>Partition Port</b><br>on Intrusion<br>Detected | (1) Forever<br>(2) Enabled<br>(3) Disabled | Configures how the switch reacts to an intrusion<br>event:<br>Forever-The port is disabled and remains<br>disabled (partitioned) until reset. The port does not<br>reset after the Partition Time elapses.<br>Enabled-The port is disabled, then automatically<br>reset to enabled after the time specified in the<br>Partition Time field elapses.<br>Disabled-The port remains enabled, even if an<br>intrusion event is detected. |
|                                                | <b>Partition Time</b>                             | 1 to 65535                                 | Sets the time to partition a port on intrusion.<br>Note: Use this field only if the Partition Port on<br>Intrusion Detected field is set to Enabled.                                                                                                    |
|                                                | DA Filtering on<br>Intrusion<br>Detected          | (1) Enabled<br>(2) Disabled                | Enables you to isolate the intruding node (discard)<br>the packets.                                                                                                    |
|                                                | Generate<br>SNMP Trap on<br>Intrusion             | (1) Enabled<br>(2) Disabled                | Enables generation of an SNMP when an intrusion<br>is detected.                                                                                                    |
| <b>MAC Security</b><br>Table/Clear by<br>Ports | Action                                            | §                                          | Allows you to clear specific ports from participation<br>in the MAC address security features.                                                                                                    |
|                                                | Port List                                         |                                            | Will be blank.                                                                                                    |
|                                                | Current<br>Learning Mode                          |                                            | Will be blank.                                                                                                    |
| <b>MAC Security</b><br>Table/Learn bv<br>Ports | Action                                            | 国                                          | Allows you to identify ports that will learn incoming<br>MAC addresses. All source MAC addresses of any<br>packets received on a specified port(s) are added<br>to the MAC Security Table (maximum of 448 MAC<br>addresses allowed).                                                                                                    |
|                                                | Port List                                         |                                            | Displays all the ports that will learn incoming MAC<br>address to detect intrusions (unallowed MAC<br>addresses).                                                                                                    |
|                                                | Current<br>Learning Mode                          | (1) Enabled<br>(2) Disabled                | Enables learning.                                                                                                    |

<span id="page-114-0"></span>**Table 44** Security Configuration page items

- **2** On the Security Configuration page, type information in the text boxes, or select from a list.
- **3** Click Submit.

## **Configuring ports**

In this section, you create a list of ports, and you can add ports to or delete ports from each list.

To activate an entry or add or delete ports to a list:

**1** From the main menu, choose Application > MAC Address Security > Port Lists.

The Port Lists page opens ([Figure 45\)](#page-115-0).

<span id="page-115-0"></span>**Figure 45** Port Lists page

|                |               | Application > MAC Address Security > Port Lists |
|----------------|---------------|-------------------------------------------------|
|                |               | Application > MAC Address Security > Port Lists |
| Entry          | <b>Action</b> | <b>Port List</b>                                |
| S1             | 圓             |                                                 |
| S <sub>2</sub> | 圆             |                                                 |
| S <sub>3</sub> | 圓             |                                                 |
| S <sub>4</sub> | 圆             |                                                 |
| S5             | 圆             |                                                 |
| S6             | 圓             |                                                 |
| S7             | 圆             |                                                 |
| S <sub>8</sub> | 回             |                                                 |
| S9             | 圓             |                                                 |
| S10            | 回             |                                                 |
| S11            | 圓             |                                                 |
| S12            | 圓             |                                                 |

[Table 45](#page-116-0) describes the items on the Ports Lists page.

<span id="page-116-0"></span>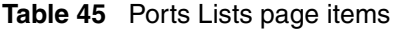

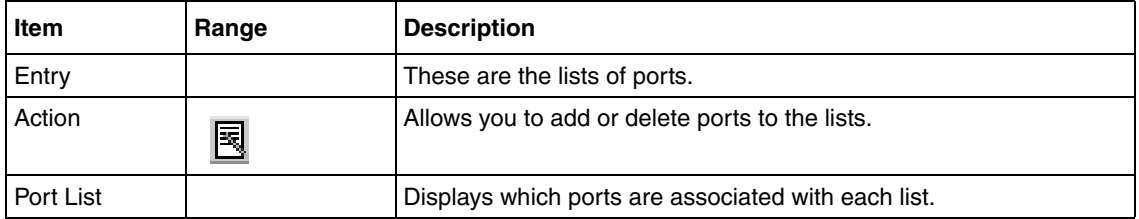

**2** To add or delete ports to a list, click the icon in the Action column in the list row you want.

The Port List View, Port List page opens ([Figure 46](#page-116-1)).

<span id="page-116-1"></span>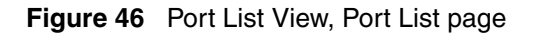

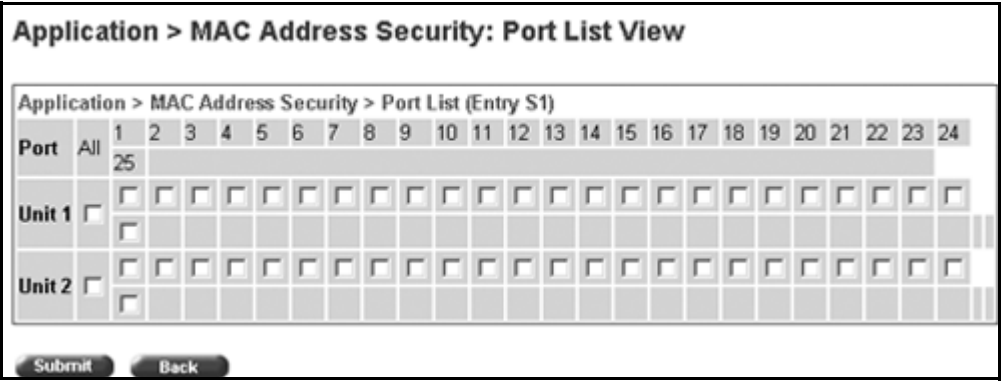

- **a** Click the ports you want to add to the selected list or click None.
- **b** To delete a port from a list, uncheck the box by clicking it.
- **c** Click Submit.
- **3** From the main menu, choose Application > MAC Address Security > Security Configuration.

The Security Configuration page opens ([Figure 44](#page-113-0)).

**4** In the MAC Security Table section, click the icon in the Action column of the Learn By Ports row.

The Port List View, Learn by Ports page opens [\(Figure 47\)](#page-117-0).

<span id="page-117-0"></span>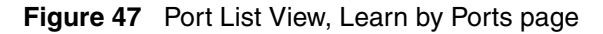

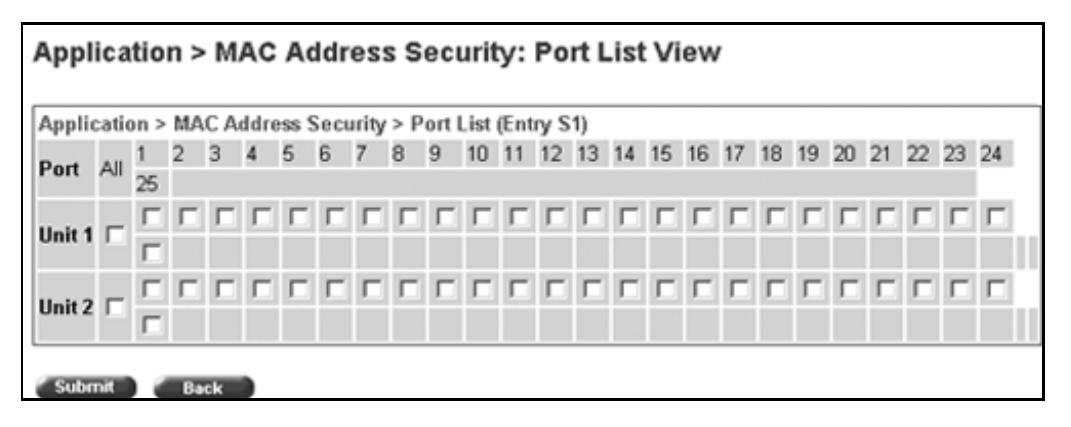

- **a** Click the ports through which you want the switch to learn MAC addresses or click None.
- **b** If you want that port to no longer learn MAC addresses, click the checked box to uncheck it.
- **c** Click Submit.
- **5** In the MAC Security Table section, choose Enabled in the Current Learning Mode column of the Learn By Ports row.
- **6** Click Submit.

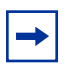

**Note:** You cannot include any of the port values you have chosen for the secure ports field.

# **Adding MAC addresses**

To add MAC address to the MAC address-based security system:

**1** In the main menu, choose Applications > MAC Address Security > Security Table.

It may take awhile for the required addresses to be learned. Then, the Security Table page opens [\(Figure 48\)](#page-118-0).

<span id="page-118-0"></span>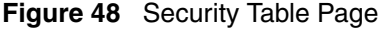

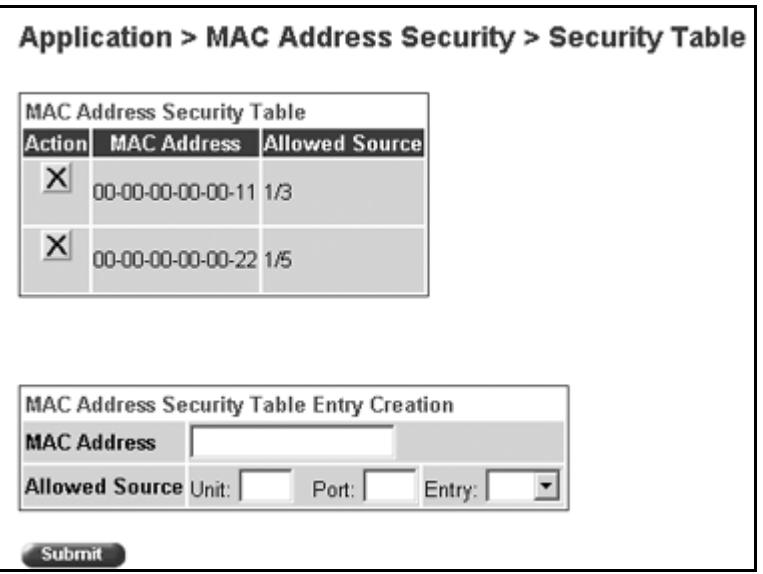

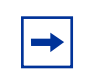

**Note:** Using this page, you instruct the switch to allow the specified MAC address access *only* through the specified port or port list.

[Table 46](#page-118-1) describes the items on the Security Table page.

<span id="page-118-1"></span>**Table 46** Security Table page items

| <b>Section</b>                              | <b>Item</b>       | Range                        | <b>Description</b>                                              |
|---------------------------------------------|-------------------|------------------------------|-----------------------------------------------------------------|
| <b>MAC Address</b><br><b>Security Table</b> | Action            |                              | Allows you to delete a MAC address.                             |
|                                             | Address           |                              | Displays the MAC address.                                       |
|                                             | Allowed<br>Source | (1) Unit/Port<br>$(2)$ Entry | Displays the entry through which the MAC address<br>is allowed. |

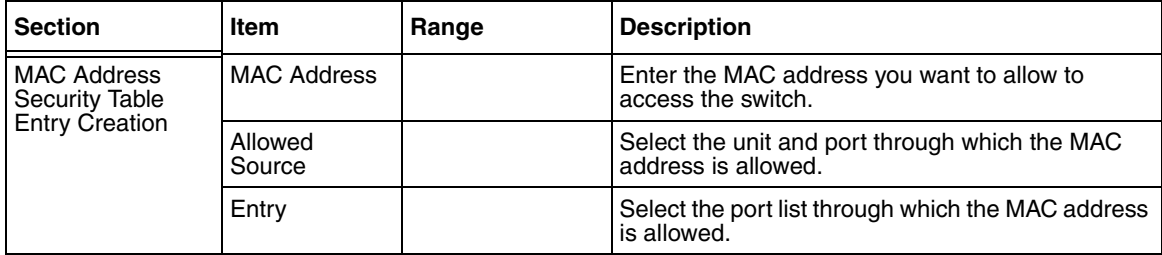

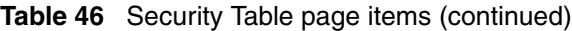

**2** Complete fields as described in the table.

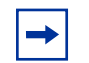

**Note:** If you choose an Entry as the Allowed Source, you must have configured that specific entry on the Port View List, Port List page.

- **3** On the Security Table page, type information in the text boxes, or select from a list.
- **4** Click Submit.

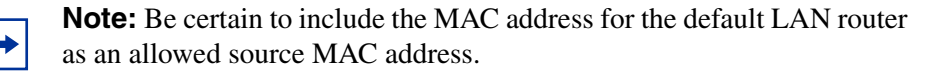

#### **Clearing ports**

You can clear all information from the specified port(s) for the list of ports that learn MAC addresses. If Learn by Ports is enabled, the specified ports will begin again to learn the MAC addresses.

To clear information from selected ports:

**1** From the main menu, choose Application > MAC Address Security > Security Configuration.

The Security Configuration page opens ([Figure 44](#page-113-0)).

**2** In the MAC Security Table section, click the icon in the Action column of the Clear By Ports row.

The Port List View, Clear by Ports page opens ([Figure 49\)](#page-120-0).

<span id="page-120-0"></span>**Figure 49** Port List View, Clear by Ports page

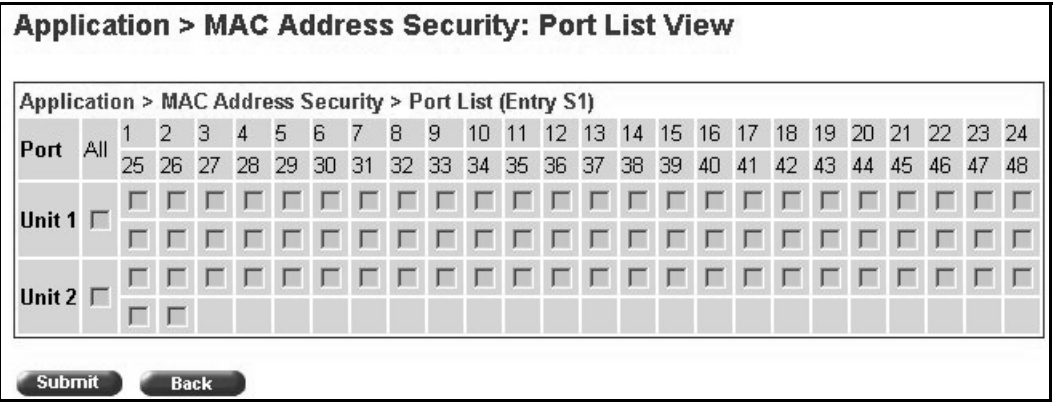

- **3** Select the ports you want to clear or click None.
- **4** Click Submit.

**Note:** When you specify a port (or ports) to be cleared using this field, the specific port (or ports) will be cleared for each of the entries listed in the MAC Address Security Table. If you totally clear the allowed Source Port(s) field (leaving a blank field) for an entry, the associated MAC address for that entry is also cleared.

### **Enabling security on ports**

To enable or disable MAC address-based security on the port:

**1** From the main menu, choose Application > MAC Address Security > Port Configuration.

The Port Configuration page opens ([Figure 50\)](#page-121-0).

<span id="page-121-0"></span>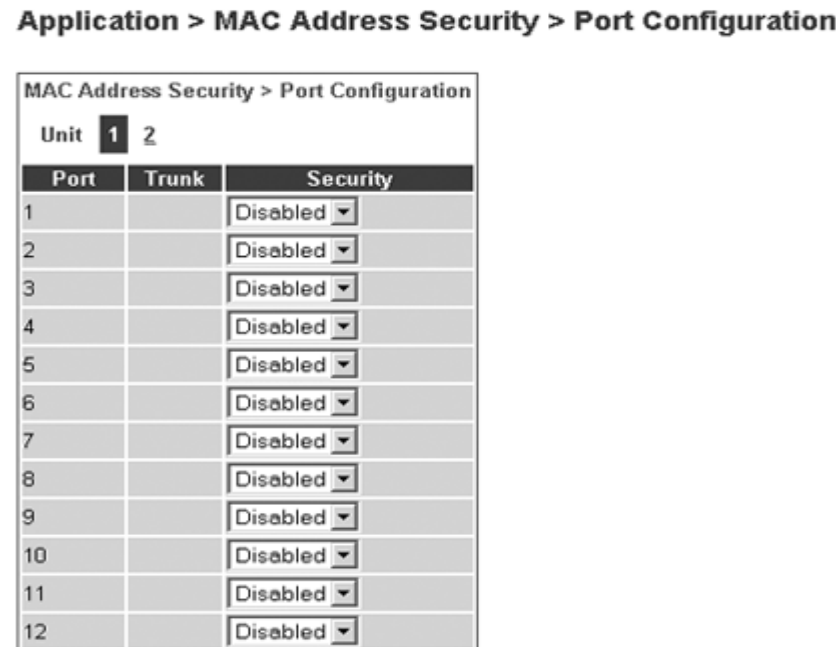

**Figure 50** Port Configuration page

[Table 47](#page-121-1) describes the items on the Port Configuration page.

<span id="page-121-1"></span>**Table 47** Port Configuration page items

| Item         | Range                          | <b>Description</b>                                                                                |
|--------------|--------------------------------|---------------------------------------------------------------------------------------------------|
| Unit         | $1$ to $8$                     | Displays the unit number of the ports shown in the table.                                         |
| Port         | 1 to 26                        | Lists each port on the unit.                                                                      |
| <b>Trunk</b> | Blank, 1 to 6                  | Displays the MultiLink Trunk that the port belongs to.                                            |
| Security     | Enabled<br>(1)<br>(2) Disabled | Enables MAC address-based security on that port.                                                  |
|              |                                | Note: You must configure the port for MAC<br>address-based security before enabling the security. |

### **Deleting ports**

You can delete ports from the security system in a variety of ways:

- In the Ports List View, Port List page [\(Figure 46\)](#page-116-1), click on the checkmark of a selected port to delete that port from the specified port list.
- In the Ports List View, Learn by Ports page [\(Figure 47\)](#page-117-0), click on the checkmark of a selected port to remove that port from those that learn MAC addresses.
- In the Port Configuration page ([Figure 50\)](#page-121-0), click Disabled to remove that port from the MAC address-based security system; it will disable all MAC address-based security on that port.

#### **Filtering MAC destination addresses**

To drop all packets from a specified MAC Destination Address (DA):

**1** From the main menu, choose Application > MAC Address Security > DA MAC Filtering.

The DA MAC Filtering page opens [\(Figure 51\)](#page-122-0).

<span id="page-122-0"></span>**Figure 51** DA MAC Filtering page

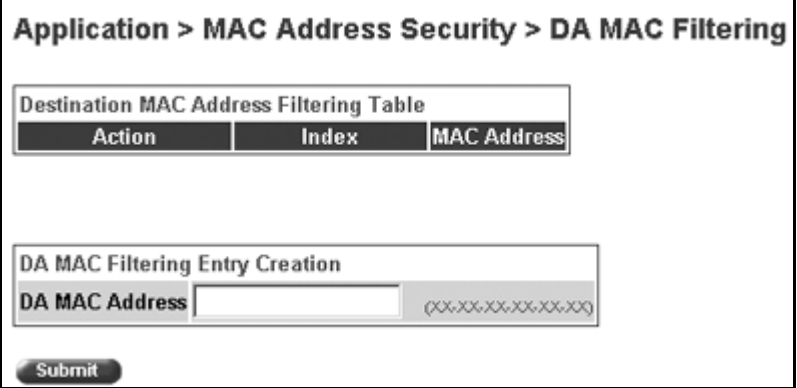

[Table 48](#page-123-0) describes the items on the DA MAC Filtering page.

| <b>Section</b>                                              | <b>Item</b>        | Range             | <b>Description</b>                                  |
|-------------------------------------------------------------|--------------------|-------------------|-----------------------------------------------------|
| Destination<br><b>MAC Address</b><br><b>Filtering Table</b> | Action             |                   | Allows you to delete a MAC DA you are<br>filtering. |
|                                                             | <b>MAC Address</b> | $1 - 10$          | Displays list of MAC DAs you want filtered.         |
| DA MAC<br><b>Filtering Entry</b><br>Creation                | DA MAC<br>Address  | XX:XX:XX:XX:XX:XX | Enter the MAC DA you want to filter.                |

<span id="page-123-0"></span>**Table 48** DA MAC Filtering page items

**Note:** Ensure that you do not enter the MAC address of the management station.

**2** In the DA MAC Filtering Entry Creation area, enter the MAC DA you want to filter.

You can list up to 10 MAC DAs to filter.

**3** Click Submit.

The system returns you to the DA MAC FIltering page ([Table 45\)](#page-116-0) with the new DA listed in the table.

### **Deleting MAC DAs**

To delete a MAC DA:

**1** From the main menu, choose Application > MAC Address Security > DA MAC Filtering.

The DA MAC Filtering page opens [\(Figure 51\)](#page-122-0).

**2** In the Destination MAC Address Filtering Table, click the Delete icon for the entry you want to delete.

A message opens prompting you to confirm your request.

- **3** Do one of the following:
	- Click Yes to delete the target parameter configuration.
	- Click Cancel to return to the table without making changes.

# <span id="page-124-0"></span>**Creating and managing VLANs**

A Virtual LAN(VLAN) is a collection of switch ports that make up a single broadcast domain. You can configure a VLAN for a single switch, or for multiple switches. When you create a VLAN, you can control traffic flow and ease the administration of moves, adds, and changes on the network, by eliminating the need to change physical cabling. Using the Web-based management interface, you can configure port-based VLANs.

#### **Port-based VLANs**

A port-based VLAN is a VLAN in which the ports are explicitly configured to be in the VLAN. When you create a port-based VLAN on a switch, you assign a VLAN Identification Number (VLAN ID) and specify which ports belong to the VLAN. The VLAN ID is used to coordinate VLANs across multiple switches.

# <span id="page-124-1"></span>**Configuring VLANs**

You can create VLANs by assigning switch ports as VLAN members and you can designate an existing VLAN to act as the management VLAN.

To open the VLAN Configuration page:

 $\rightarrow$  From the main menu, choose Application > VLAN > VLAN Configuration.

The VLAN Configuration page opens [\(Figure 52\).](#page-125-0)

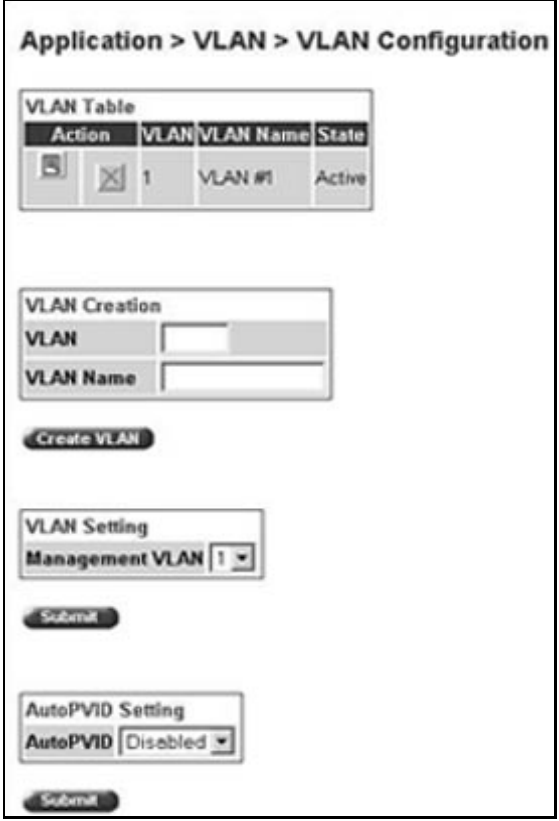

<span id="page-125-0"></span>**Figure 52** VLAN Configuration page

[Table 49](#page-126-0) describes the items on the VLAN Configuration page.

| <b>Section</b>        | <b>Item</b>               | <b>Description</b>                                                            |
|-----------------------|---------------------------|-------------------------------------------------------------------------------|
| <b>VLAN Table</b>     | 国                         | Displays a modification page.                                                 |
|                       | Х                         | Deletes the row.                                                              |
|                       | VI AN                     | The number assigned to the VLAN when the VLAN was created.                    |
|                       | <b>VLAN Name</b>          | The name assigned to the VLAN when the VLAN was created.                      |
|                       | State                     | The current operational state of the VLAN.                                    |
| <b>VLAN Creation</b>  | <b>VLAN</b>               | The number assigned to the VLAN.                                              |
|                       | <b>VLAN Name</b>          | The name assigned to the VLAN.                                                |
| <b>VLAN Setting</b>   | Management<br><b>VLAN</b> | Choose the VLAN to designate as the management VLAN.                          |
| Auto PVID<br>Settings | AutoPVID                  | Choose Enabled to activate the Automatic PVID feature and to click<br>Submit. |
|                       |                           | Note: Use this <i>only</i> with port-based VLANs.                             |

<span id="page-126-0"></span>**Table 49** VLAN Configuration page items

# **Creating a port-based VLAN**

To create a port-based VLAN:

**1** From the main menu choose Application > VLAN > VLAN Configuration.

The VLAN Configuration page opens ([Figure 52 on page 126\)](#page-125-0).

**2** Type information in the text boxes, or select from a list.

The new port-based VLAN configuration appears in the VLAN Table on the VLAN Configuration page ([Figure 53 on page 128](#page-127-0)).

**3** Click Create VLAN.

The VLAN Configuration: Port Information page opens [\(Figure 53\)](#page-127-0).

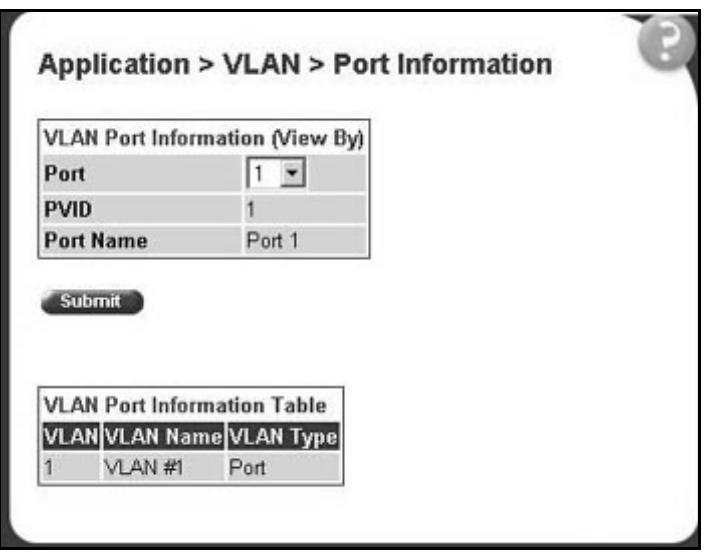

<span id="page-127-0"></span>**Figure 53** VLAN Configuration: Port Information page

[Table 50](#page-127-1) describes the items on the VLAN Configuration: Port Information page.

**Table 50** VLAN Configuration: Port Information page items

<span id="page-127-1"></span>

| Item            | Range | <b>Description</b>                                                                           |  |
|-----------------|-------|----------------------------------------------------------------------------------------------|--|
| <b>VLAN</b>     | 14094 | The number assigned to the VLAN when the VLAN was<br>created.                                |  |
| VLAN Name   116 |       | Type a character string to create a unique name to identify<br>the VLAN, for example, VLAN1. |  |

### **Modifying a port-based VLAN**

To modify an existing port-based VLAN:

**1** From the main menu, choose Application > VLAN > VLAN Configuration.

The VLAN Configuration page opens ([Figure 52 on page 126\)](#page-125-0).

**2** In the VLAN Table section, in the port-based VLAN row of your choice, click the Modify icon.

The VLAN Configuration: Port Configuration page opens [\(Figure 54\)](#page-128-0).

|      | <b>VLAN Port Setting</b> |                                            |             |                   |
|------|--------------------------|--------------------------------------------|-------------|-------------------|
| Port | <b>Port Name</b>         | Filter<br><b>Untagged</b><br><b>Frames</b> | <b>PVID</b> | Link<br>Type      |
| 1    | Port 1                   | No<br>$\overline{\mathbf{v}}$              | I٦          | Untagged Access > |
| 2    | Port <sub>2</sub>        | No                                         | l1          | Untagged Access   |
| З    | Port <sub>3</sub>        | No                                         | I۱          | Untagged Access   |
| 4    | Port 4                   | No                                         | I۱          | Untagged Access   |
| 5    | Port 5                   | No                                         | I٦          | Untagged Access   |
| 6    | Port 6                   | No                                         | l1          | Untagged Access   |
| 7    | Port 7                   | No                                         | h           | Untagged Access   |
| 8    | Port 8                   | No                                         | I۱          | Untagged Access   |
| 9    | Port 9                   | No<br>$\overline{\phantom{a}}$             | İ٦          | Untagged Access   |
| 10   | Port 10                  | No                                         | l1          | Untagged Access - |
| 11   | Port <sub>11</sub>       | No                                         | I۱          | Untagged Access   |
| 12   | Port <sub>12</sub>       | No -                                       | l1          | Untagged Access   |

<span id="page-128-0"></span>**Figure 54** VLAN Configuration: Port Configuration page

[Table 51](#page-128-1) describes the items on the VLAN Configuration: Port Configuration page.

<span id="page-128-1"></span>**Table 51** Port Configuration page items

| <b>Item</b>                             | Range               | <b>Description</b>                                                                                                    |
|-----------------------------------------|---------------------|----------------------------------------------------------------------------------------------------|
| Port                                    | 125                 | The port number.                                                                                                    |
| Port Name                               | 116                 | Type character string to create a unique port name, for<br>example,<br>Unit 1, Port 1.                                                                                          |
| <b>Filter Untagged</b><br><b>Frames</b> | $(1)$ Yes<br>(2) No | Choose how to process filter untagged frames.<br>When a flag is set, the frames are discarded by the<br>forwarding process.<br>The default setting is No (no frames discarded). |

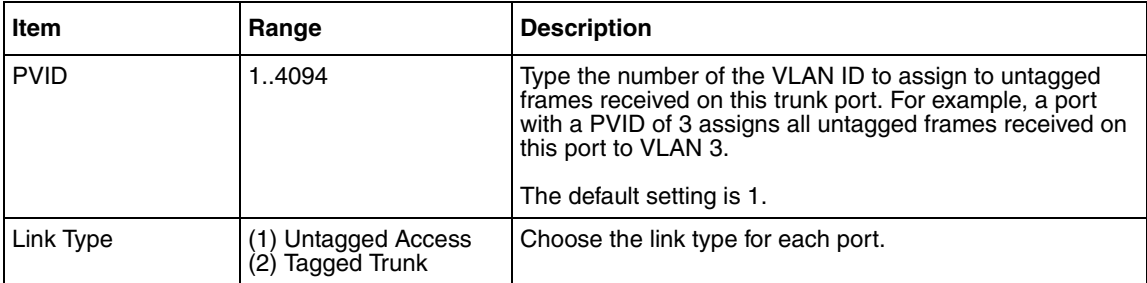

#### **Table 51** Port Configuration page items

- **3** Type information in the text boxes, or click the check box of a port to associate it with the VLAN or, if the port is already a member, click the check box to deselect it as a member of the VLAN.
- **4** Do one of the following:
	- Click Submit.
	- Click Back to return to the VLAN Configuration page without making changes.

The modified VLAN configuration is displayed in the VLAN Table ([Figure 52 on page 126\)](#page-125-0).

#### **Selecting a management VLAN**

You can select any VLAN to perform as the management VLAN. VLAN 1 is the default management VLAN for the switch. To set this field, the VLAN State field value must be active.

To select a VLAN as the management VLAN:

- **1** From the main menu, choose Application > VLAN > VLAN Configuration. The VLAN Configuration page opens ([Figure 52 on page 126\)](#page-125-0).
- **2** In the VLAN Setting section, choose the VLAN to assign as your management VLAN.
- **3** Click Submit.

#### **Deleting a VLAN configuration**

To delete a VLAN configuration:

- **1** From the main menu, choose Application > VLAN > VLAN Configuration. The VLAN Configuration page opens ([Figure 52 on page 126\)](#page-125-0).
- **2** In the VLAN Table, click the Delete icon for the entry you want to delete. A message opens prompting you to confirm your request.
- **3** Do one of the following:
	- Click Yes to delete the VLAN configuration.
	- Click Cancel to return to the VLAN Configuration page without making changes.

# <span id="page-130-0"></span>**Configuring broadcast domains**

You can configure specified VLAN switch ports with the appropriate PVID/VLAN association that enables the creation of broadcast domains. You can configure specified switch ports to filter (discard) all received tagged frames, untagged frames, or unregistered frames. You can also prioritize the order in which the switch forwards untagged packets, on a per-port basis.

To configure broadcast domains:

**1** From the main menu, choose Application > VLAN > Port Configuration.

The Port Configuration page opens [\(Figure 55\).](#page-131-1)

|      | <b>VLAN Port Setting</b> |                                            |             |                   |  |  |  |
|------|--------------------------|--------------------------------------------|-------------|-------------------|--|--|--|
| Port | <b>Port Name</b>         | Filter<br><b>Untagged</b><br><b>Frames</b> | <b>PVID</b> | Link<br>Type      |  |  |  |
| 1    | Port 1                   | No<br>$\mathbf{v}$                         | I۱          | Untagged Access > |  |  |  |
| 2    | Port <sub>2</sub>        | No<br>▾                                    | I۱          | Untagged Access   |  |  |  |
| з    | Port <sub>3</sub>        | No<br>▾                                    | I۱          | Untagged Access > |  |  |  |
| 4    | Port 4                   | $No$ $\blacktriangleright$                 | 11          | Untagged Access   |  |  |  |
| 5    | Port 5                   | No<br>$\overline{\phantom{a}}$             | I۱          | Untagged Access   |  |  |  |
| 6    | Port 6                   | No<br>×                                    | I۱          | Untagged Access   |  |  |  |
| 7    | Port 7                   | No<br>$\blacksquare$                       | I۱          | Untagged Access · |  |  |  |
| 8    | Port 8                   | No<br>$\sim$                               | I٦          | Untagged Access   |  |  |  |
| 9    | Port 9                   | No<br>▾                                    | İ٦          | Untagged Access   |  |  |  |
| 10   | Port 10                  | No<br>$\mathbf{r}$                         | 11          | Untagged Access   |  |  |  |
| 11   | Port <sub>11</sub>       | No<br>$\vert \mathbf{v} \vert$             | I٦          | Untagged Access   |  |  |  |
| 12   | Port <sub>12</sub>       | $No -$                                     | $\vert$ 1   | Untagged Access - |  |  |  |

<span id="page-131-1"></span>**Figure 55** Port Configuration page

- **2** In the upper-left hand corner, click on the unit number of the switch to monitor.
- **3** Type information in the text boxes, or select from a list.
- **4** Click Submit.

# <span id="page-131-0"></span>**Viewing VLAN port information**

You can view VLAN information about a selected switch port.

To view VLAN port information:

**1** From the main menu, choose Application > VLAN > Port Information.

The Port Information page opens [\(Figure 56\).](#page-132-0)

<span id="page-132-0"></span>**Figure 56** Port Information page

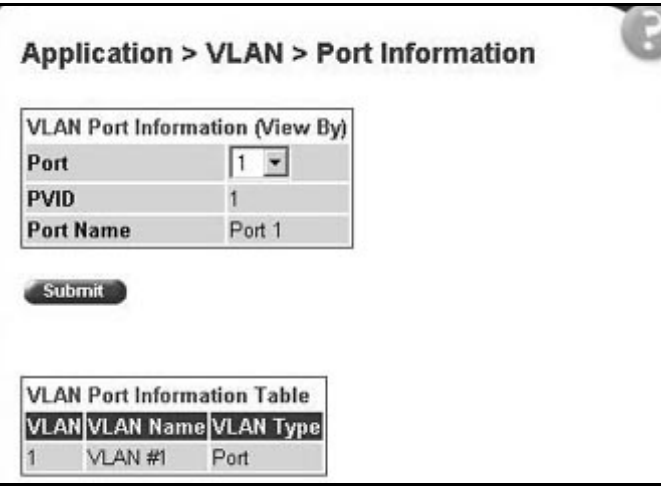

[Table 52](#page-132-1) describes the items on the Port Information page.

<span id="page-132-1"></span>**Table 52** Port Information page items

| <b>Section</b>                               | <b>Item</b>      | Range | <b>Description</b>                                        |
|----------------------------------------------|------------------|-------|-----------------------------------------------------------|
| <b>VLAN Port</b><br>Information<br>(View By) | Unit             | 18    | Choose the number of the switch to view.                  |
|                                              | Port             | 125   | Choose the number of the switch's port to view.           |
| <b>VLAN Port</b><br>Information Table        | <b>PVID</b>      |       | The PVID assigned when the VLAN port was created.         |
|                                              | Port Name        |       | The port name assigned when the VLAN port was<br>created. |
| <b>VLAN Port</b><br>Information Table        | <b>VLAN</b>      |       | The number assigned to the VLAN when it was created.      |
|                                              | <b>VLAN Name</b> |       | The name assigned to the VLAN when it was created.        |

- **2** In the VLAN Port Information (View By) section, enter the unit and port number of the VLAN you want to view.
- **3** Click Submit.

The results of your request are displayed in the VLAN Port Information Table ([Figure 56 on page 133\)](#page-132-0).

# <span id="page-133-0"></span>**Managing Spanning Tree Protocol**

You can configure system parameters for Spanning Tree Protocol (STP), the industry standard for avoiding loops in switched networks. You can configure individual switch ports or all switch ports for participation in the Spanning Tree Algorithm (STA).

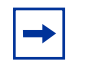

**Note:** STP resolves duplicate paths in networks and is not necessary for ports that have workstations directly attached to the switch. When STP is enabled on these ports (the default), workstations are unable to attach to servers for a few seconds while STP stabilizes.

To configure switch ports for Spanning Tree participation:

**1** From the main menu, choose Application > Spanning Tree > Port Configuration.

The Port Configuration page opens [\(Figure 57\).](#page-134-0)

|            | <b>Spanning Tree - Port Setting</b> |     |                           |              |
|------------|-------------------------------------|-----|---------------------------|--------------|
| Port Trunk | Participation                       |     | <b>Priority Path Cost</b> | <b>State</b> |
|            | Normal Learning                     | 128 | 10                        | Forwarding   |
| 2          | Normal Learning                     | 128 | 10                        | Forwarding   |
| 3          | Normal Learning                     | 128 | 10                        | Forwarding   |
| 4          | Normal Learning                     | 128 | 10                        | Forwarding   |
| 5          | Normal Learning                     | 128 | 10                        | Forwarding   |
| 6          | Normal Learning                     | 128 | 10                        | Forwarding   |
| 7          | Normal Learning                     | 128 | 10                        | Forwarding   |
| 8          | Normal Learning                     | 128 | 10                        | Forwarding   |
| 9          | Normal Learning                     | 128 | 10                        | Forwarding   |
| 10         | Normal Learning                     | 128 | 10                        | Forwarding   |
| 11         | Normal Learning                     | 128 | 10                        | Forwarding   |
| 12         | Normal Learning                     | 128 | 10                        | Forwarding   |
| Switch     | Normal Learning ™   厂               |     |                           |              |

<span id="page-134-0"></span>**Figure 57** Port Configuration page

[Table 53](#page-134-1) describes the items on the Port Configuration page.

<span id="page-134-1"></span>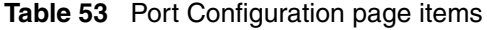

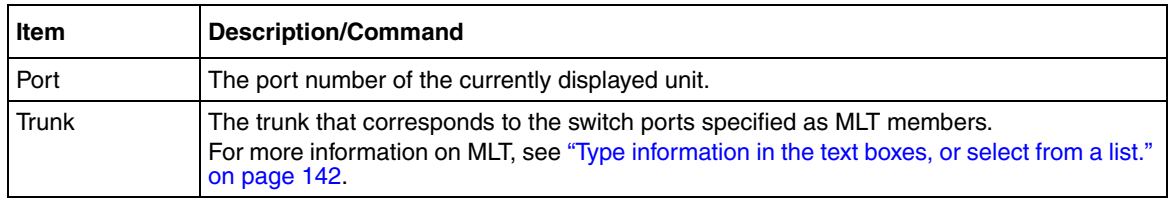

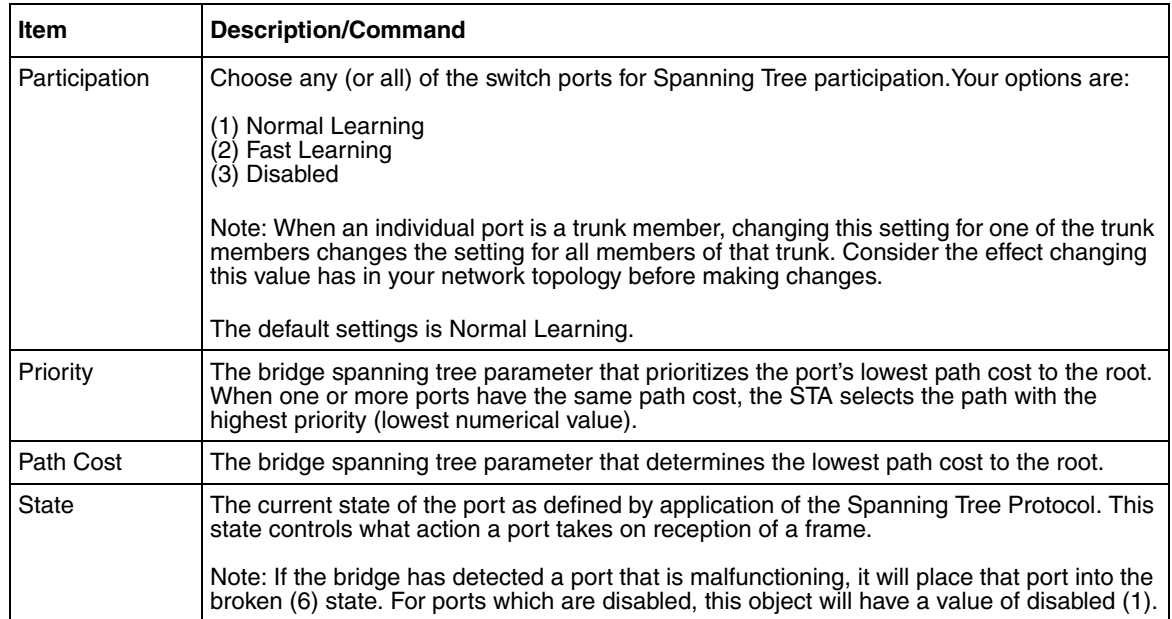

#### **Table 53** Port Configuration page items

- **2** In the port row(s) of your choice, choose to enable STP (normal learning or fast learning) or disable STP.
- **3** Click Submit.

The results of your request are displayed in the Spanning Tree Port configuration page ([Figure 57 on page 135\)](#page-134-0).

# <span id="page-135-0"></span>**Changing Spanning Tree bridge switch settings**

You can view and configure existing Spanning Tree switch settings.

To configure Spanning Tree switch settings:

**1** From the main menu, choose Application > Spanning Tree > Bridge Information.

The Bridge Information page opens [\(Figure 58\)](#page-136-0).

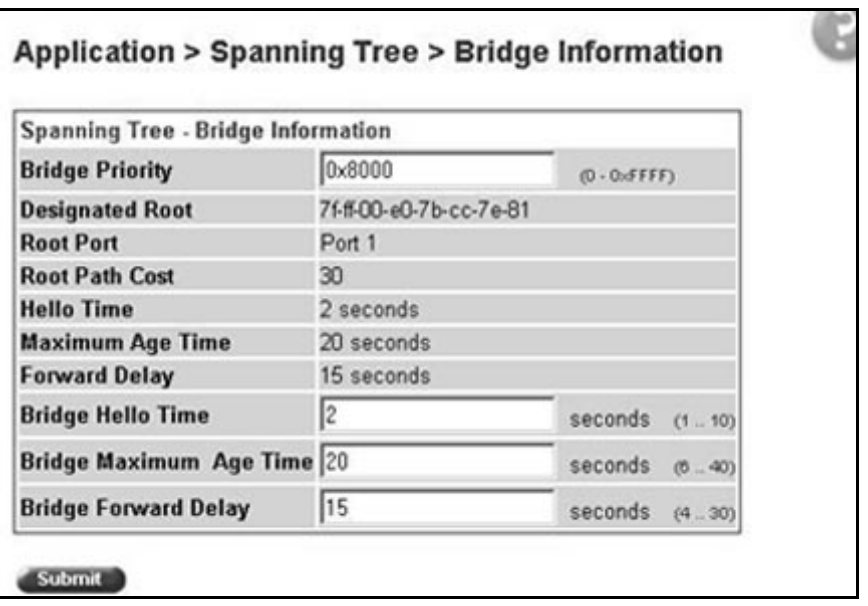

<span id="page-136-0"></span>**Figure 58** Bridge Information page

[Table 54](#page-137-0) describes the items on the Bridge Information page.

#### <span id="page-137-0"></span>**Table 54** Bridge Information page items

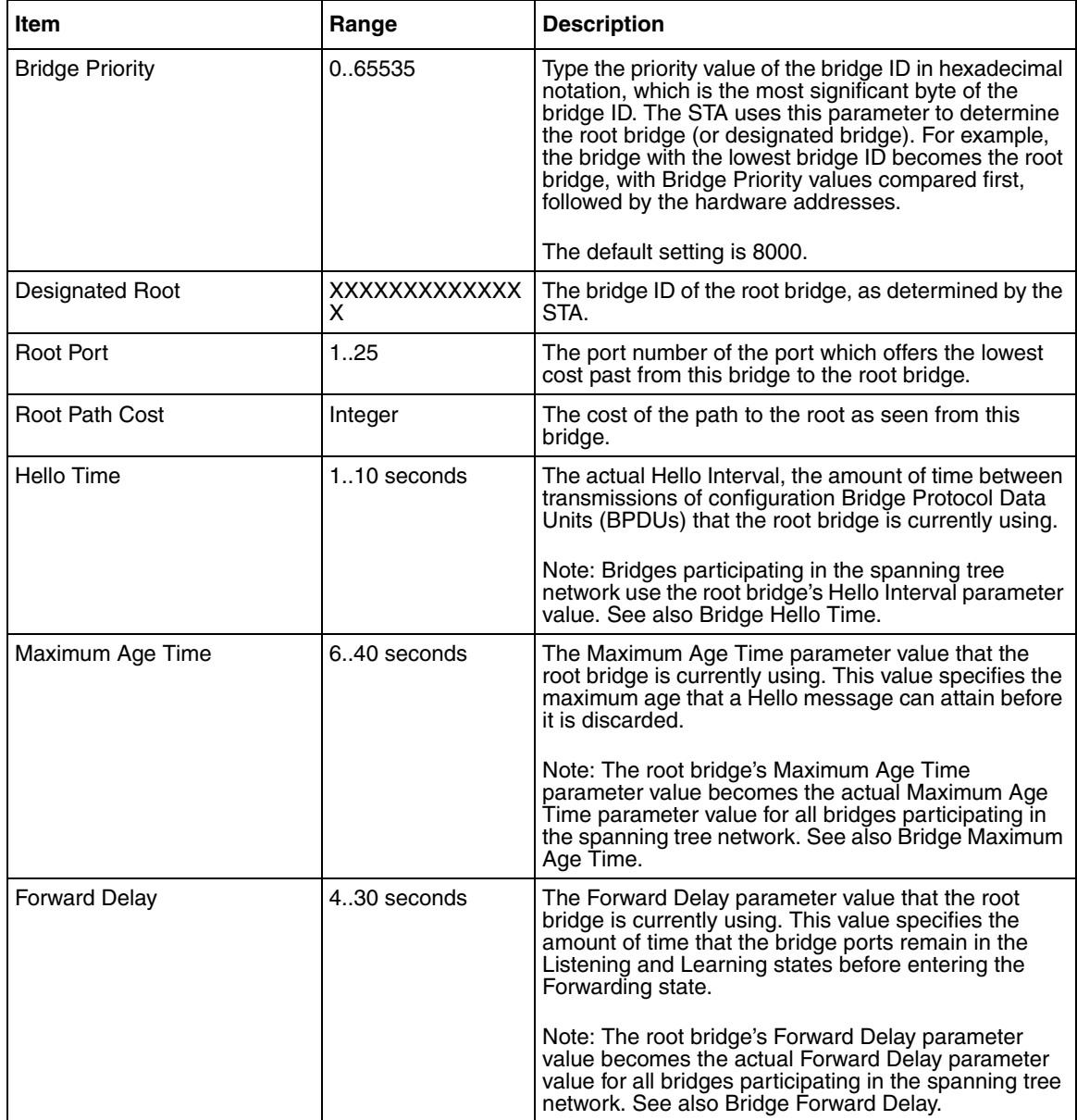

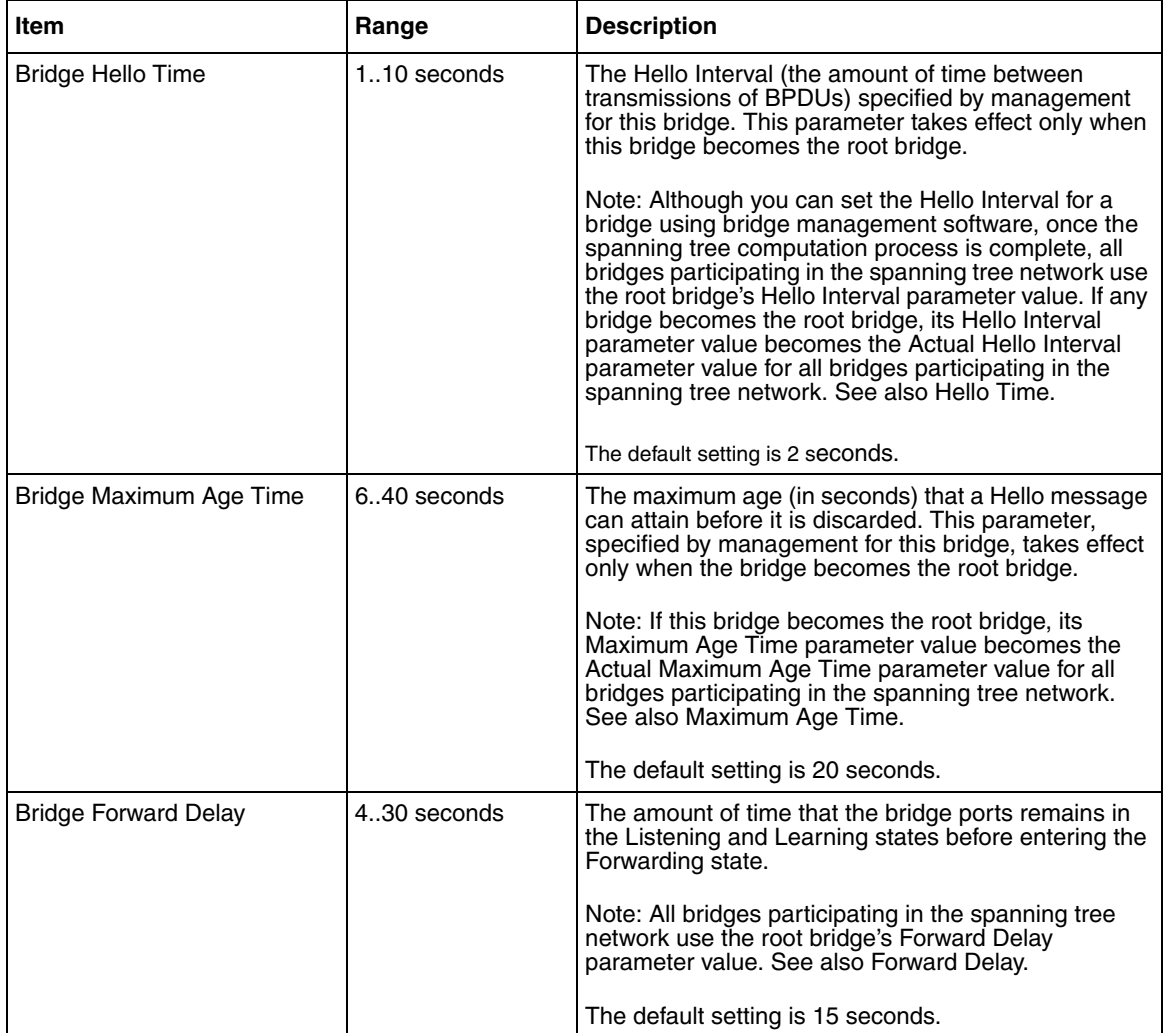

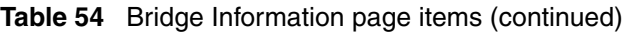

- **2** Type information in the text boxes, or select from a list.
- **3** Click Submit.

The bridge information is displayed in the Spanning Tree Bridge Information page [\(Figure 58 on page 137\)](#page-136-0).

# <span id="page-139-0"></span>**Configuring MultiLink Trunk members**

You can configure groups of links between the [Product Name (short)] and another switch or a server to provide higher bandwidth with active redundant links. Trunked ports can span multiple units of the stack for fail-safe connectivity to mission-critical servers and the network center.

You can configure two to four switch ports together as members of a trunk to a maximum of six trunks.

To configure MultiLink Trunk (MLT) members:

**1** From the main menu, choose Application > MultiLink Trunk > Group.

The Group page opens [\(Figure 59\)](#page-139-1).

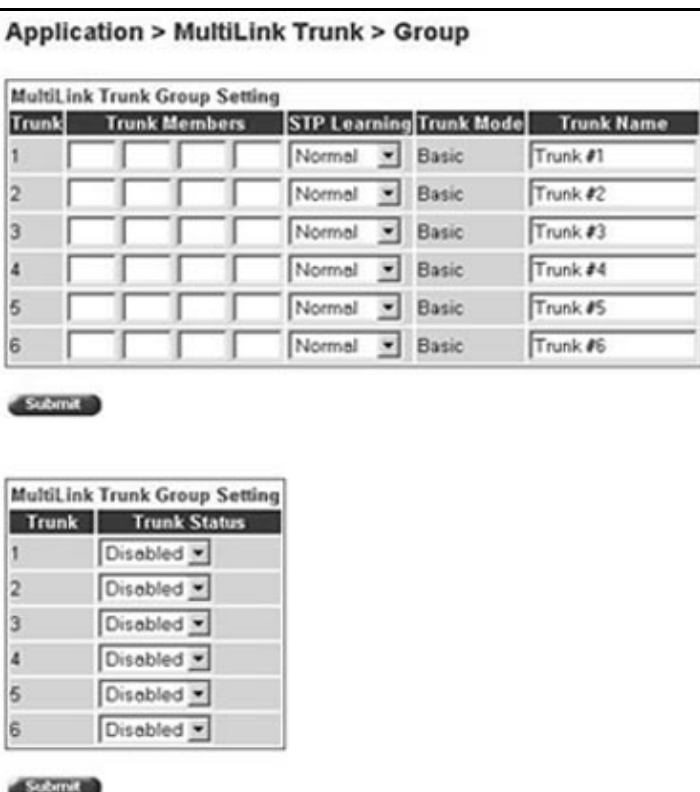

<span id="page-139-1"></span>**Figure 59** Group page

#### [Table 55](#page-140-0) describes the items on the Group page.

<span id="page-140-0"></span>**Table 55** Group page items

| <b>Section</b>                      | Item                                | Range                                  | <b>Description</b>                                                                                                    |
|-------------------------------------|-------------------------------------|----------------------------------------|----------------------------------------------------------------------------------------------------|
| MultiLink<br>Trunk Group<br>Setting | Trunk                               | 16                                     | This column contains fields in each row that can be configured<br>to create the corresponding trunk. The Unit value in the (Unit/<br>Port) field is configurable only when the switch (unit) is part of<br>a stack configuration. It indicates that the trunk members in<br>this row are associated with the specified unit number<br>configured in the Unit field. Each switch port can only be a<br>member of a single trunk. The appropriate trunk number for<br>each trunk member configured within this field is shown<br>adjacent to the corresponding switch port on the following<br>management pages: Port Configuration and Spanning Tree<br>Configuration.<br>There are no default settings. |
|                                     | <b>Trunk Port</b><br><b>Members</b> | Unit: 18<br>Port: 125                  | Type the switch and port numbers to associate with the<br>corresponding trunk.                                                                                                    |
|                                     |                                     |                                        | Note: You can configure two to four switch ports together as<br>members of a trunk to a maximum of six trunks. Switch ports<br>can only be assigned a member of a single trunk.                                                                                                    |
|                                     |                                     |                                        | There are no default settings.                                                                                                    |
|                                     | <b>STP</b><br>Learning              | (1) Normal<br>(2) Fast<br>(3) Disabled | Choose the parameter that allows the specified trunk to<br>participate in the spanning tree. This setting overrides those of<br>the individual trunk members. Selecting Fast shortens the<br>state transition timer by two seconds.                                                                                                    |
|                                     |                                     |                                        | The default setting is Normal.                                                                                                    |
|                                     | <b>Trunk Mode</b>                   | Basic                                  | The default operating mode of the switch. When in Basic<br>mode, source MAC addresses are dynamically assigned to<br>specific trunk members for flooding and forwarding. This<br>allows the switch to stabilize and distribute the data streams of<br>source addresses across the trunk members.                                                                                                    |
|                                     | <b>Trunk Name</b>                   | 1.16                                   | Type a character string to create a unique name to identify the<br>trunk, for example, Trunk1.                                                                                                    |
|                                     |                                     |                                        | The name, if chosen carefully, can provide meaningful<br>information to you. For example, S1:T1 to FS2 indicates that<br>Trunk1, in Switch1 connects to File Server 2.                                                                                                    |
| MultiLink<br>Trunk Group<br>Setting | <b>Trunk Status</b>                 | (1) Enabled<br>(2) Disabled            | Choose to enable or disable any of the existing MultiLink<br>Trunks.                                                                                                    |
|                                     |                                     |                                        | Note: When a trunk is not active (Trunk Status field set to<br>Disabled), configuration changes do not take effect until you<br>set the Trunk Status field to enabled.                                                                                                    |

- **2** Type information in the text boxes, or select from a list.
- **3** Click Submit in any section to save your changes.

# <span id="page-141-1"></span><span id="page-141-0"></span>**Monitoring MLT traffic**

You can monitor the bandwidth usage for the MultiLink Trunk member ports within each trunk in your configuration by selecting the traffic type to monitor.

To monitor MultiLink Trunk traffic:

**1** From the main menu, choose Application > MultiLink Trunk > Utilization.

The Utilization page opens [\(Figure 60\)](#page-141-2).

<span id="page-141-2"></span>**Figure 60** Utilization page

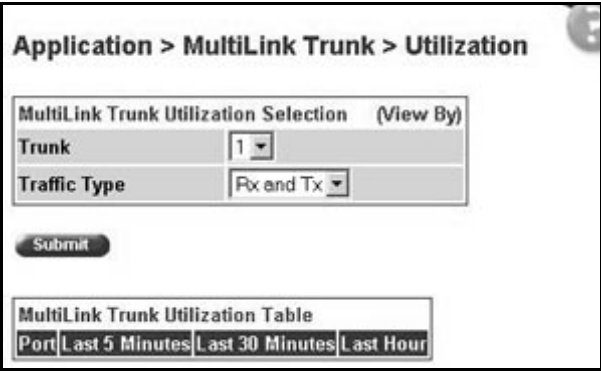

[Table 56](#page-142-0) describes the items on the Utilization page.

<span id="page-142-0"></span>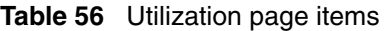

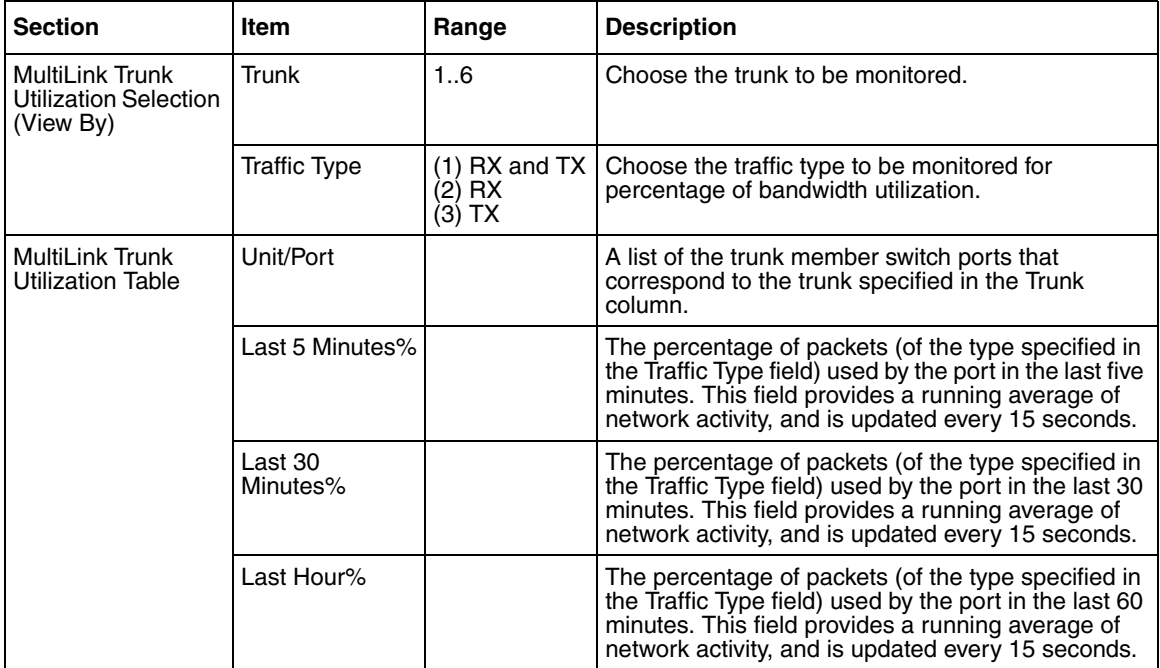

- **2** In the MultiLink Trunk Utilization Selection section, type the Trunk number and traffic type to be monitored.
- **3** Click Submit.

The results of your request are displayed in the MultiLink Trunk Utilization Table ([Figure 60 on page 142](#page-141-2)).
# **Chapter 8 Support menu**

The customer support options available to you are:

- ["Using the online Help option](#page-144-0)," next
- ["Downloading technical publications" on page 147](#page-146-0)
- <span id="page-144-1"></span>• ["Upgrade option" on page 148](#page-147-0)

# <span id="page-144-0"></span>**Using the online Help option**

You can read information about Web-based management user interface functions in the online Help menu embedded in the Web-based management interface.

To open online Help:

**1** From the main menu, choose Support > Help or click the Help icon located in the upper right corner of any management page.

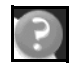

The Online Help menu opens in a separate Web browser [\(Figure 61\).](#page-145-0)

<span id="page-145-0"></span>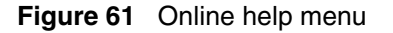

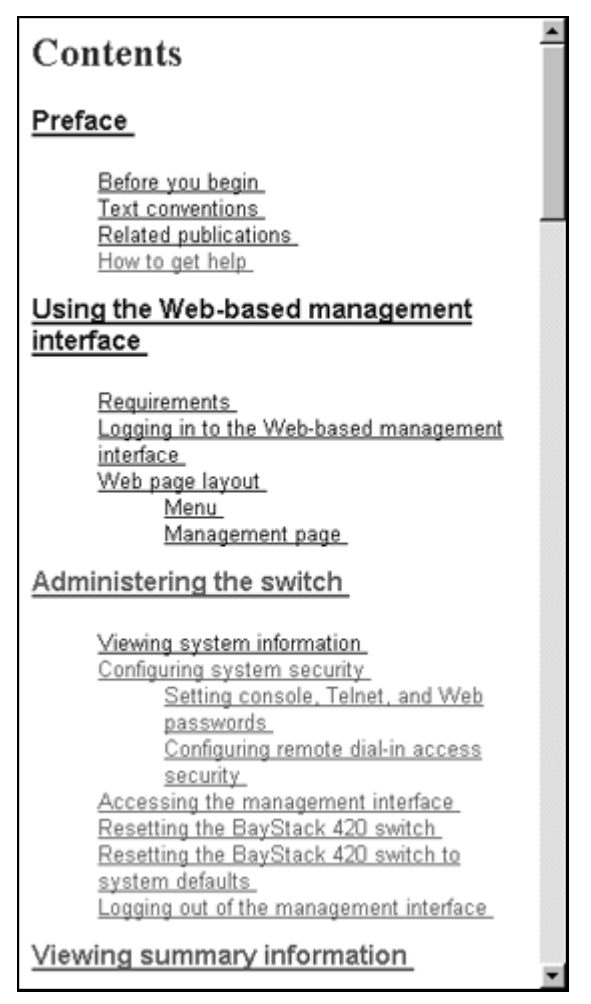

- **2** Click on any content item to read information about the topic. If you clicked the Help icon on a management page, information about that page is immediately displayed.
- **3** Click Return to Top to return to the Content index.
- **4** Close the Web browser.

### <span id="page-146-0"></span>**Downloading technical publications**

<span id="page-146-2"></span>You can download current documentation about the Web-based management user interface from Nortel Networks Technical Documentation Web site.

To download current documentation:

**1** From the main menu, choose Support > Release Notes.

Nortel Networks Technical Documentation Web site opens in a separate Web browser [\(Figure 62\)](#page-146-1).

<span id="page-146-1"></span>**Figure 62** Nortel Networks Technical Documentation Web site

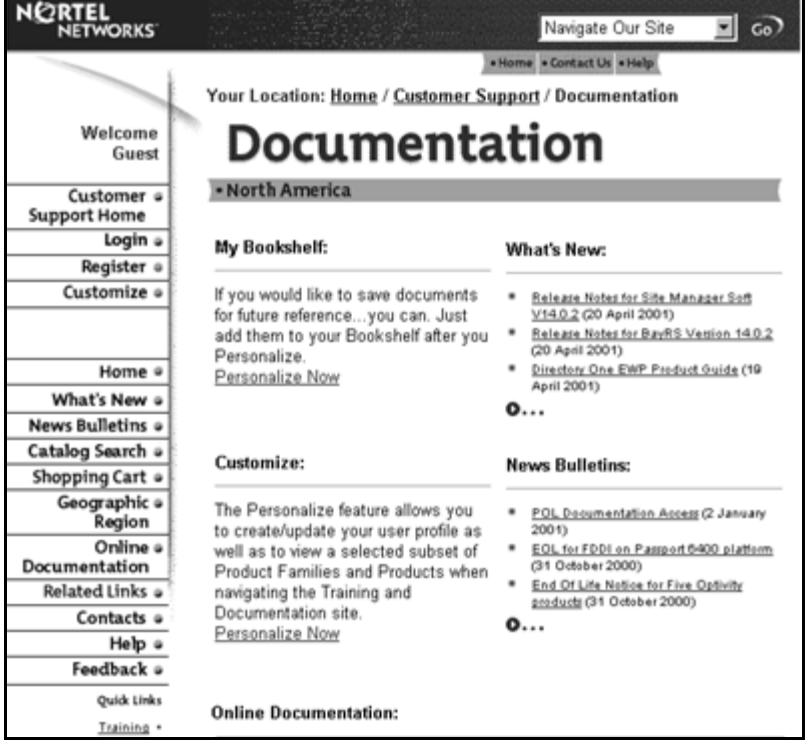

- **2** Locate your product, and click the document you want to download.
- **3** Click on the PDF icon to start the download process. You need Adobe Acrobat 3.0 or later to view or print documents from this site.
- **4** Follow the prompts to download the documentation.

<span id="page-147-1"></span>**5** Close the Web browser.

# <span id="page-147-0"></span>**Upgrade option**

You can upgrade your Web-based management user interface to the most recent software release.

To upgrade to the most recent software release:

**1** From the main menu, choose Support > Upgrade.

Nortel Networks Technical Documentation Web site opens in a separate Web browser [\(Figure 62\)](#page-146-1).

- **2** Follow the prompts to download the software release.
- **3** Close the Web browser.

# **Index**

### **A**

access [SNMP 114](#page-113-0) administrative options [logging on 33](#page-32-0) [logging out 38](#page-37-0) [resetting the switch/stack 36](#page-35-0) [resetting to system defaults 37](#page-36-0) security, configuring [passwords 30](#page-29-0) [remote dial-in access 32](#page-31-0) [alarms, configuring 93](#page-92-0) [Allowed Source field 119](#page-118-0) application setting options [broadcast domains 131](#page-130-0) [MultiLink Trunking \(MLT\) 140](#page-139-0) [port mirroring 111](#page-110-0) [Spanning Tree Protocol 134](#page-133-0) [VLANs 125](#page-124-0) [authentication traps, enabling 50](#page-49-0) [autotopology, enabling 50](#page-49-1)

### **B**

**bootP** [configuring 46](#page-45-0) [request modes 47](#page-46-0) [Bridge Information page 136](#page-135-0) [broadcast domains, configuring 131](#page-130-1)

#### **C**

[check boxes, about 26](#page-25-0)

[Clear by Ports page 121](#page-120-0) [community strings, configuring 50](#page-49-2) [Configuration File Download/Upload page 84](#page-83-0) [Console Password Setting page 31](#page-30-0) [Console/Communication Port page 86](#page-85-0) [conventions, text 18](#page-17-0) [Current Learning Mode field 115](#page-114-0) [customer support 19](#page-18-0)

### **D**

[DA Filtering on Intrusion Detected field 115](#page-114-1) [DA MAC Address field 124](#page-123-0) [DA MAC Filtering page 123](#page-122-0)

### **E**

[Entry field 117,](#page-116-0) [120](#page-119-0) Ethernet error statistics [viewing 106](#page-105-0) [Ethernet Errors page 107](#page-106-0)

### **F**

[fault threshold parameters, configuring 89](#page-88-0) [Find MAC Address page 76](#page-75-0)

#### **G**

[gateway addresses, configuring 46](#page-45-0) [Generate SNMP Trap on Intrusion field 115](#page-114-2) [Group Access Rights page 60](#page-59-0) [Group Membership page 58](#page-57-0)

[Group page 140](#page-139-1)

### **H**

[High Speed Flow Control page 80](#page-79-0) [high speed flow control, configuring 80](#page-79-1)

### **I**

[icons, about 26](#page-25-1) [Identify Unit Numbers page 44](#page-43-0) [Interface page 105](#page-104-0) interface statistics [viewing 105,](#page-104-1) [106](#page-105-1) [IP addresses, configuring 46](#page-45-0) [IP page 46](#page-45-0)

### **L**

[Learn by Ports page 117](#page-116-1) [logging on 33](#page-32-0) [logging out 38](#page-37-0)

#### **M**

[MAC Address field 120,](#page-119-1) [124](#page-123-1) [MAC address security 114](#page-113-1) [allowed source 118](#page-117-0) [clearing 121](#page-120-0) [deleting ports 123](#page-122-1) [learn by ports 117](#page-116-1) [learning 115](#page-114-3) [MAC DA 113,](#page-112-0) [123](#page-122-0) [ports 121](#page-120-1) [security list 116](#page-115-0) [security table 118](#page-117-0) [MAC Address Security field 115](#page-114-4) [MAC Address Security SNMP-Locked field 115](#page-114-5) [MAC Address Table page 75](#page-74-0) MAC addresses [locating a specific address 76](#page-75-1)

[viewing learned addresses 75](#page-74-1) [MAC DA filtering 123](#page-122-0) main menu [headings and options 24](#page-23-0) [icons 25,](#page-24-0) [27](#page-26-0) [Management Information View page 63](#page-62-0) [Microsoft Internet Explorer, software version](#page-20-0)  requirements 21 monitoring modes [port-based 113](#page-112-1) MultiLink Trunking (MLT) [about 140](#page-139-2) [configuring 140](#page-139-0) [monitoring traffic 142](#page-141-0)

#### **N**

[Netscape Navigator, software version](#page-20-0)  requirements 21 network administrator [contact information 48,](#page-47-0) [49](#page-48-0) [network security, protecting system integrity 22](#page-21-0) [Notification page 66](#page-65-0)

### **O**

[online help, accessing 145](#page-144-1)

### **P**

[Partition Port on Intrusion Detected field 115](#page-114-6) [Partition Time field 115](#page-114-7) passwords, setting [console 31](#page-30-1) [remote dial-in access 32](#page-31-0) [Telnet 31](#page-30-1) [Web 31](#page-30-1) [port autonegotiation speed, configuring 77](#page-76-0) [port communication speed, configuring 86](#page-85-1) [Port Configuration page 121](#page-120-1) [Port Configuration page \(STP\) 134](#page-133-1)

[Port Configuration page \(VLAN\) 131](#page-130-2) [Port Information page 132](#page-131-0) [Port List field 115,](#page-114-8) [117](#page-116-2) [Port List page 117](#page-116-3) [Port Lists page 116](#page-115-0) [Port Management page 78](#page-77-0) port mirroring [configuring 111](#page-110-0) [Port Mirroring page 111](#page-110-1) [Port page 101](#page-100-0) port statistics [viewing 101,](#page-100-1) [102](#page-101-0) [zeroing ports 104](#page-103-0) [product support 19](#page-18-0) publications [hard copy 18](#page-17-1) [related 18](#page-17-2)

## **R**

[Radius page 32](#page-31-1) [release notes, obtaining 23](#page-22-0) [remote dial-in access, configuring 32](#page-31-0) [Reset page 36](#page-35-1) [Reset to Defaults page 37](#page-36-1) [resetting the switch/stack 36](#page-35-0) [resetting the switch/stack, to system defaults 37](#page-36-0) RMON Ethernet statistics [viewing 97](#page-96-0) history statistics [viewing 99](#page-98-0) [RMON Ethernet page 97](#page-96-1) [RMON Event Log page 93](#page-92-1) [RMON History page 99](#page-98-1) RMON options [fault event log, viewing 93](#page-92-2) fault threshold parameters [configuring 89](#page-88-0)

[deleting 92](#page-91-0) history statistics [viewing 99](#page-98-0) [RMON Threshold page 90](#page-89-0) [RMON, about 89](#page-88-1)

### **S**

security [MAC address-based 114](#page-113-1) [Security Configuration page 114](#page-113-2) [Security field 122](#page-121-0) [Security page 114](#page-113-0) [Security Table page 118](#page-117-0) security, configuring [passwords 30](#page-29-0) [remote dial-in access 32](#page-31-0) **SNMP** [about 50](#page-49-3) [MAC address security 115](#page-114-9) trap receivers [configuring 73](#page-72-0) [deleting 74](#page-73-0) [SNMP Trap Receiver page 73](#page-72-1) SNMPv1 [about 50](#page-49-4) [configuring 50](#page-49-5) [SNMPv1 page 50](#page-49-5) SNMPv3 [about 50](#page-49-6) [configuring 52](#page-51-0) group access rights [configuring 60](#page-59-1) [deleting 62](#page-61-0) group membership [configuring 57](#page-56-0) [deleting 59](#page-58-0) management information views [configuring 63](#page-62-1) [deleting 65](#page-64-0) [system information, viewing](#page-51-1)[52](#page-51-1)

system notification entries [configuring 66](#page-65-1) [deleting 67](#page-66-0) target addresses [configuring 68](#page-67-0) [deleting 70](#page-69-0) target parameters [configuring 70](#page-69-1) [deleting 72](#page-71-0) user access [configuring 55](#page-54-0) [deleting 57](#page-56-1) software download [LED indication descriptions 83](#page-82-0) [process 81,](#page-80-0) [82](#page-81-0) [Software Download page 81](#page-80-1) software version requirements [Microsoft Internet Explorer 21](#page-20-0) [Netscape Navigator 21](#page-20-0) Spanning Tree Protocol [about 134](#page-133-0) [bridge switch settings, configuring 136](#page-135-1) [managing 134](#page-133-2) [Stack Information page 39](#page-38-0) [stack information, viewing 39](#page-38-0) [Stack Numbering page 42](#page-41-0) [stack numbering, configuring 42](#page-41-0) summary options [changing stack numbering 42](#page-41-0) [identifying unit numbers 44](#page-43-0) viewing [stack information 39](#page-38-0) [switch information 41](#page-40-0) [Support heading 23](#page-22-0) Support menu [online help 145](#page-144-1) [technical publications, downloading 147](#page-146-2) [user interface, upgrading 148](#page-147-1) [support, Nortel Networks 19](#page-18-0) switch configuration files [not-saved parameters 86](#page-85-2)

[retrieving from a TFTP server 84](#page-83-1) [storing on a TFTP server 84](#page-83-1) switch configuration options [autotopology feature 50](#page-49-5) [bootP settings 46](#page-45-0) [community string settings 50](#page-49-5) [gateway settings 46](#page-45-0) [high speed flow control 80](#page-79-1) [IP settings 46](#page-45-0) [MAC addresses, finding 76](#page-75-1) [MAC addresses, viewing 75](#page-74-1) [network manager contact 48](#page-47-0) [port autonegotiation speed 77](#page-76-0) [port communication speed 86](#page-85-1) [retrieving from a TFTP server 84](#page-83-1) [SNMP trap receivers 73](#page-72-0) SNMPv3 [group access rights 60](#page-59-1) [management information views 63](#page-62-1) [management target addresses 68](#page-67-0) [management target parameters 70](#page-69-1) [system information, viewing 52](#page-51-0) [system notification entries 66](#page-65-1) [user access 55](#page-54-0) [user group membership 57](#page-56-0) [storing on a TFTP server 84](#page-83-1) [switch images, downloading 81](#page-80-0) [system location 48](#page-47-0) [system name 48](#page-47-0) [trap mode settings 50](#page-49-5) [switch images, downloading 81](#page-80-0) switch information [viewing 41](#page-40-0) [Switch Information page 41](#page-40-0) [switch port autonegotiation speed, configuring 77](#page-76-0) [system default settings, resetting to 37](#page-36-0) [System Information page 34,](#page-33-0) [52](#page-51-1) [system location, naming 48](#page-47-0) [system log, viewing 94](#page-93-0) [system name, configuring 48](#page-47-0) [System page 48](#page-51-1)

system settings [modifying 48](#page-47-1) [system contact 49](#page-48-1) [system location 49](#page-48-1) [system name 49](#page-48-1) system statistics options, viewing [Ethernet error statistics 106](#page-105-0) [interface statistics 105](#page-104-1) [port statistics 101](#page-100-1) [transparent bridging statistics 109](#page-108-0)

### **T**

[tables and input forms, about 26](#page-25-2) [Target Address page 68](#page-67-1) [Target Parameter page 70](#page-69-2) [technical publications 18](#page-17-1) [technical publications, downloading 147](#page-146-2) [technical support 19](#page-18-0) [Telnet Password Setting page 31](#page-30-0) [text conventions 18](#page-17-0) [Transparent Bridging page 109](#page-108-1) transparent bridging statistics [viewing 109,](#page-108-0) [110](#page-109-0)

### **U**

[unit numbers, identifying 44](#page-43-0) [user interface, upgrading 148](#page-147-1) [Utilization page 142](#page-141-1)

### **V**

VLAN Configuration [Port Based modification page 128](#page-127-0) [Port Based Setting page 127](#page-126-0) [VLAN Configuration page 125](#page-124-1) VLANs [about 125](#page-124-2) [broadcast domains, configuring 131](#page-130-0) [configuring 125](#page-124-0)

[deleting 131](#page-130-3) MAC SA-based [configuring 130](#page-129-0) port information [viewing 132](#page-131-1) port-based [about 125](#page-124-3) [configuring 127](#page-126-1) [selecting a management VLAN 130](#page-129-1)

#### **W**

[Web browser, requirements 21](#page-20-0) [Web Help file, accessing 23](#page-22-0) [Web Password Setting page 31](#page-30-0) Web-based management interface [home page, graphic 22](#page-21-1) [logging in 22](#page-21-2) [main menu, icons 25,](#page-24-0) [27](#page-26-0) [management page 25](#page-24-1) [navigating the menu 23](#page-22-1) [requirements to use 21](#page-20-1)